# CHAPTER 16: THE VIRGO VIDEO DEVICE CONTROLLER

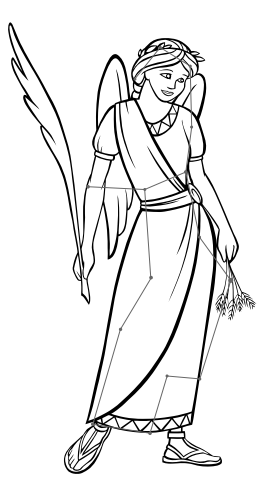

### **INTRODUCTION**

The *Virgo Video Device Controller* (*VDC*) is one of the *Intelligent Controllers* that comprise the *Universal Theater Control System* (**UTCS**). Each *Virgo VDC* provides four independent control channels to send serial command strings to compatible devices. The Virgo VDC control channels can be internally configured for compatibility with any of the following hardware specifications.

> 1. **RS-232** 2. **RS-422** 3. MIDI (Requires optional MIDI upgrade.) 4. DMX

The *Virgo VDC* also contains several device specific drivers, software, that can be easily assigned to any control channel. It can be thought of as a language 'translator' that converts **UTCS** commands from *Hercules* into commands that can be understood by the target device. The *Virgo VDC* also provides two TTL compatible digital parallel ports to provide additional control capabilities.

The *Virgo VDC* is designed to control video sources (DVD, Laser Disc, and S-VHS players), video projectors (LCD and CRT), audio devices (Fostex VF160 and D-108), and other serially controlled devices (Kodak EktaPro slide projector. It is important to note that the *Virgo VDC*, when used as part of a video system does not manipulate the video signal in any way. Another **UTCS** *Intelligent Controller*, the *Virgo Video Fader/ Switcher (VFS)* is designed to control the various aspects of the video signal such as brightness and contrast. **UTCS** installations that need complete control of the theater's video display system will have both the *Virgo VDC* and the *Virgo VFS* installed.

The *Universal Theater Control System* (**UTCS**) can have up to 64 *Intelligent Controllers* attached to the communication network. This allows direct access to up to 256 devices. All functions can be automated using the *Hercules Central Processor*, or manually operated with the *Cygnus Manual Control System*.

The *Virgo VDC* and the other *Intelligent Controllers* in the **UTCS** are 'smart boxes' that can be periodically updated with newer internal software to enhance and/ or increase their capabilities. These upgrades are done over the **UTCS** network and can be performed by theater personnel. This means the theater can continue to expand without the need for downtime and expensive service calls.

The *Virgo VDC* also accepts **ASCII** text commands transmitted via serial communication cable from any computer.

## **THE VIRGO VDC FRONT PANEL LCD DISPLAY AND CONTROLS**

The Virgo VDC front panel LCD display shows any error messages that are generated during operation. Status and display messages will appear on the top line of the display. Successful execution of commands will generate the message '**VIRGO READY**' on the display. During normal operation, the LCD display will appear as illustrated below:

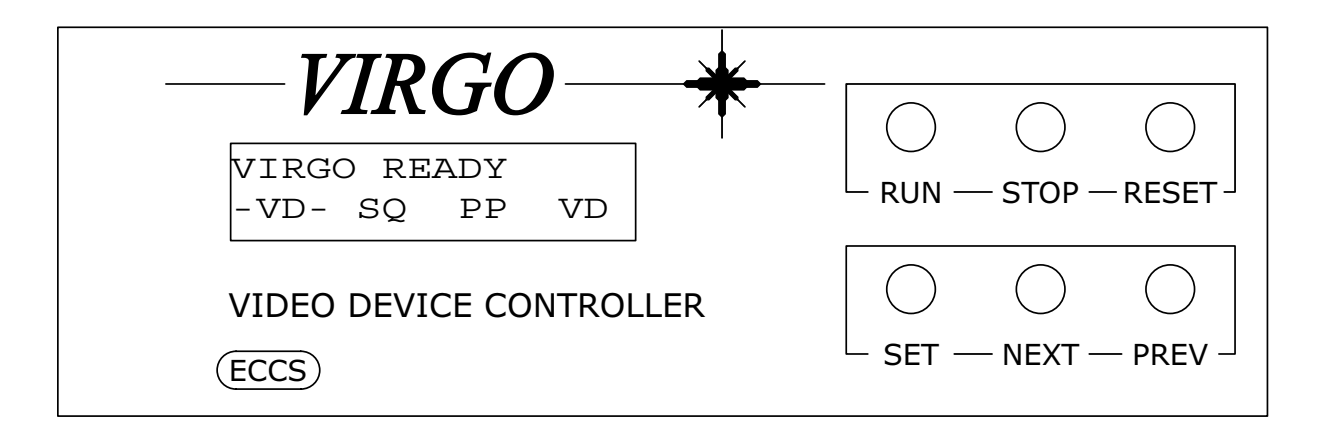

### **LCD Display:**

The bottom line of the LCD display provides information about the types of devices connected to the *Virgo VDC*  control ports. The four pairs of characters indicate the type of device connected, if no device is connected to the port two dashed lines, '**--**', will indicate a '**NO DEVICE**' assignment. The following list shows the device assignments for the example above.

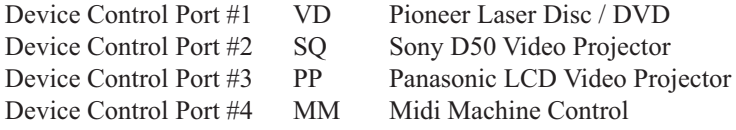

The letter pair abbreviation is the **Device Type**, and it corresponds to the different devices that the *Virgo VDC* can control. A complete listing of the different **Device Types** is presented later in the chapter.

The bottom line of the LCD display supplies one more piece of useful information. The two dashes that surround the '**VD**' entry in the example above means that the last command issued by the *Virgo VDC* was directed towards the DVD player. If an error occurs during execution, not only will the error be displayed on the top line, but the dashes will indicate the device that most likely caused the error.

The LCD display is used in conjunction with the six front panel buttons to set the **Unit Number** and operational mode of the *Virgo VDC*.

### **LCD Display Backlight:**

The LCD display is equipped with a backlight to make it easier to read. When the *Virgo VDC* is in the **Normal Mode** of operation, not the **Settings Mode**, the backlight can be turned on by pressing the <**NEXT**> button. Pressing the <**PREV**> button turns the backlight off.

## **USING THE FRONT PANEL BUTTONS FOR LOCAL CONTROL OF THE VIRGO VDC**

The front panel buttons are divided into two functional groups. The top trio of buttons provide a minor amount of 'local' control over the devices attached to the *Virgo VDC*. The <**RUN**> and <**STOP**> buttons have not yet been assigned a purpose. Pressing the <**RESET**> button twice in succession will activate the appropriate reset sequence for each device connect to the control ports.

### **USING THE FRONT PANEL BUTTONS TO CONFIGURE THE VIRGO VDC**

The lower trio of buttons, in conjunction with the LCD display, provide a convenient menu-driven method for setting the operating characteristics of the *Virgo VDC* for use with the **UTCS**. Menu settings may be viewed or altered at any time.

To view or change menu selections, enter **Settings Mode** by pressing the <**SET**> button. The top line of the LCD display shows the current setting selected, while the bottom line shows the current option selected for the setting. The <**NEXT**> and <**PREV**> buttons navigate through the options for the current setting. To select a particular option, press the <**SET**> button. This keeps the current option displayed for the setting and moves to the next menu setting. Pressing <**RESET**> once, will exit the **Settings Mode** without stepping through all the settings.

After stepping through all the settings, the *Virgo VDC* will return to operating in **Normal Mode**. Any changes made will be maintained until they are changed again, even if the *Virgo VDC* is powered down between uses.

If while attempting to change a setting, the '**LOCKED!!**' message appears, the setting must be 'unlocked' before any changes may be made. Press the <**SET**> button until the last setting, '**SET LOCK:**', is reached. Press either the <**NEXT**> or <**PREV**> button to 'unlock' all settings. The bottom line in the '**SET LOCK:**' setting should say '**EDIT SETTINGS OK**' when 'unlocked', and '**SETTINGS LOCKED**' when 'locked'.

The table on the next page provides a list of the settings, options for each setting, and a description for each option available through the *Virgo VDC* front panel menu.

## **VIRGO VDC SETTINGS AND OPTIONS**

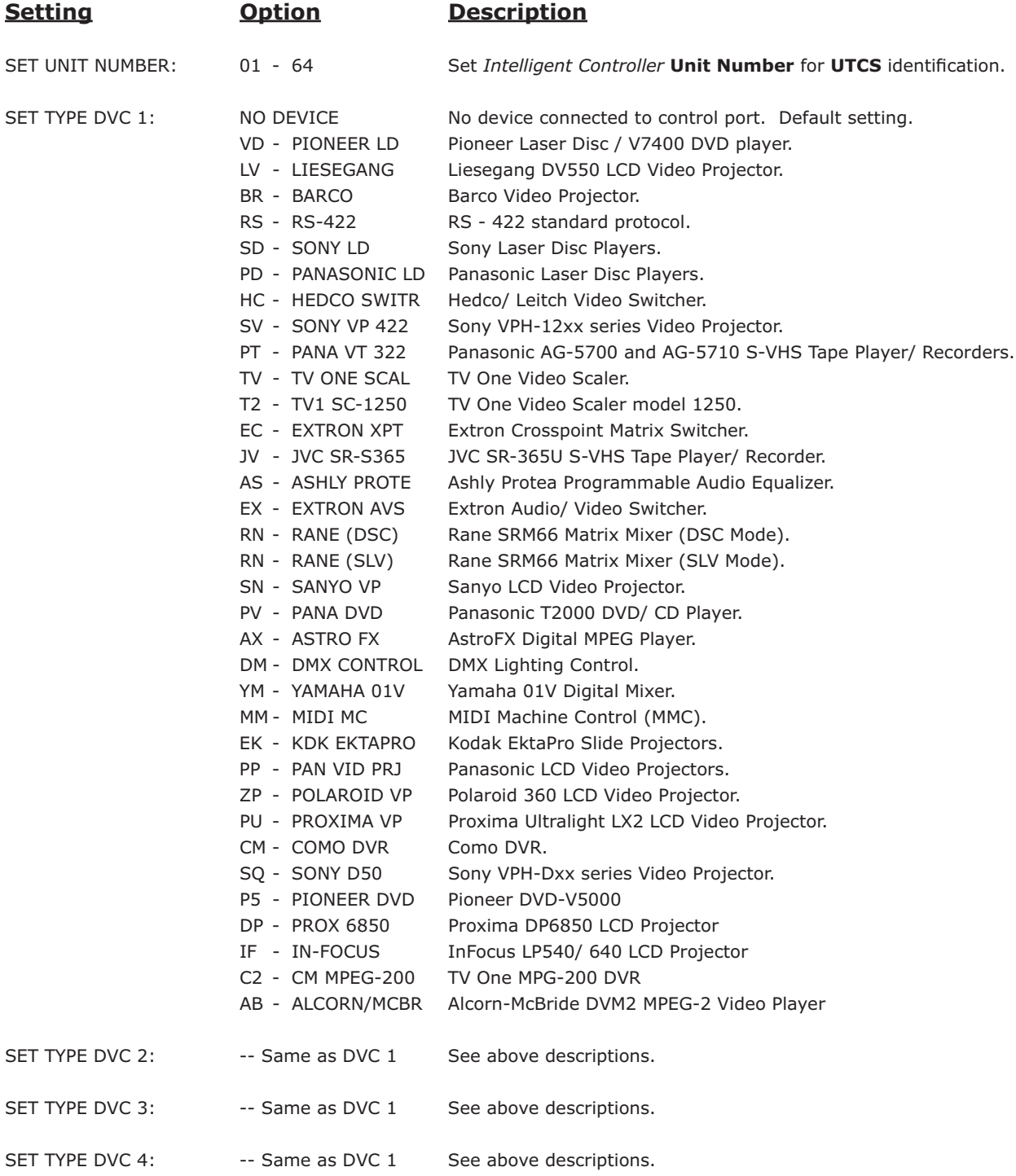

### **VIRGO VDC SETTINGS AND OPTIONS CONTINUED**

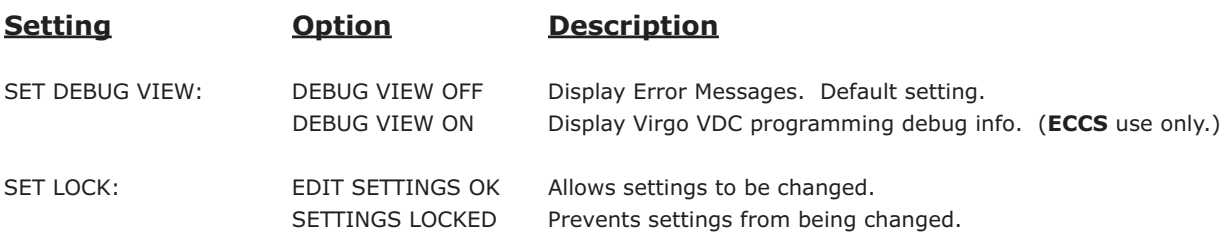

### **REAR PANEL CONNECTIONS**

The *Virgo VDC* has eight wedge-shaped, nine pin (**DB9**) connectors on the rear panel. All input and output connections are made here. The four male **DB9** connectors to the right of the power entry module are the device control ports, with port one closest to the power module. The two **DB9** connectors, one male and one female, below the power entry module are the **UTCS** communication network connectors. The two female 25 pin (**DB25**) connectors at the far left are the Parallel Ports.

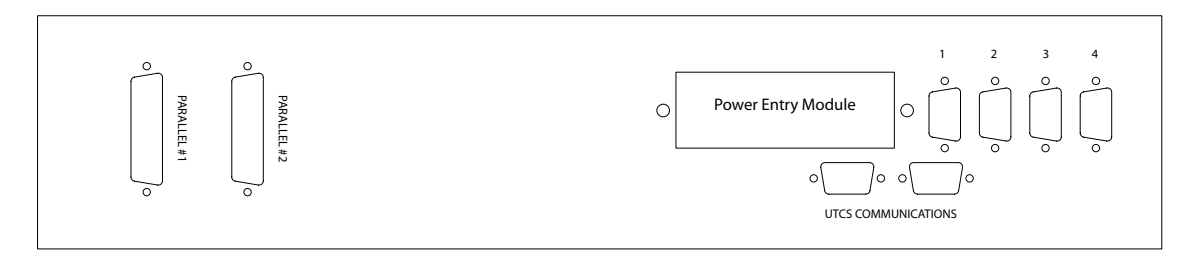

## **DEVICE CONTROL PORTS**

A serially controlled device, such as a DVD player or VCR, may be connected to any of the four *Virgo VDC* control ports vertically mounted on the rear panel. The control ports are the blue male **DB9** receptacles to the right of the power entry module. They are numbered 1 through 4, with number 1 closest to the power entry module.

Before connecting any device to any of the Virgo VDC control ports, the port hardware and software compatibility should be checked and adjusted if necessary. Hardware compatibility refers to the selection of either **RS-232** or **RS-422** serial communication protocols. Software compatibility is achieved through the correct selection of Virgo VDC software device drivers via the front panel menu and controls.

### **SELECTING RS-232 OR RS-422 HARDWARE INTERFACE**

Each device control port can be configured for compatibility with either **RS-232** or **RS-422** hardware standard. The appropriate configuration is dependent on the device to be controlled. Please consult the device user manual to determine the correct hardware interface type.

The selection of **RS-232** or **RS-422** hardware interface for each control port is dependent on a single jumper setting and ribbon cable position on an internal *Virgo VDC* circuit board. The procedure for making this selection is explained on the next page.

### **PROCEDURE FOR SELECTING RS-232 OR RS-422 HARDWARE INTERFACE**

- 1. Locate and remove the two small screws that secure the *Virgo VDC* cover. The screws are located near the top of the rear panel.
- 2. Remove the cover by sliding it back until it is free.
- 3. Locate the circuit board that handles all device communications. It will be labeled '**COMFOUR REV X**' or '**4 CHAN COMM BOARD**', and attaches directly to the motherboard.
- 4. Four small ribbon cables plug into the **COMFOUR** board along the rear edge. Each ribbon cable can be plugged into one of two socket connectors, selecting either the **RS-232** or **RS-422** hardware interface. Control ports for devices that will be controlled via **RS-232** will have ribbon cables attached to the socket labeled '**RS232 #X**'.

 When pushing the ribbon cable connector onto the circuit board socket connector, take care to match the pins with the sockets in the connector. It is easy to misalign the connector by a row or column and still press the connector onto the pins. Repeat the procedure for the next three ports.

5. Each device control port also has an associated jumper block that must be configured for the control port to operate correctly. Each jumper block is composed of three pins. Two of the three pins must be connected with a small shorting jumper. Which two pins depends on the selection of either **RS-232** or **RS-422**. The selection choices are labeled on the circuit board.

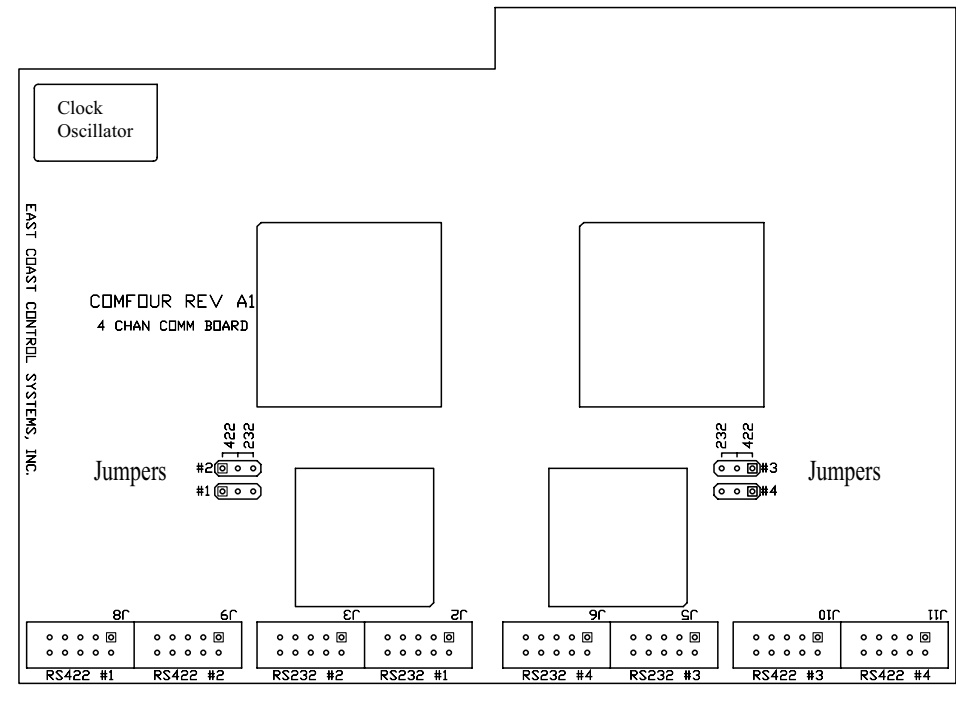

Ribbon Cable Connectors

## **RS-232 HARDWARE INTERFACE CONNECTOR PINOUT**

A control port that has been set for **RS-232** operation has the identical connector pinout to that of an IBM compatible PC/ AT serial port connector. The pin diagram is shown below.

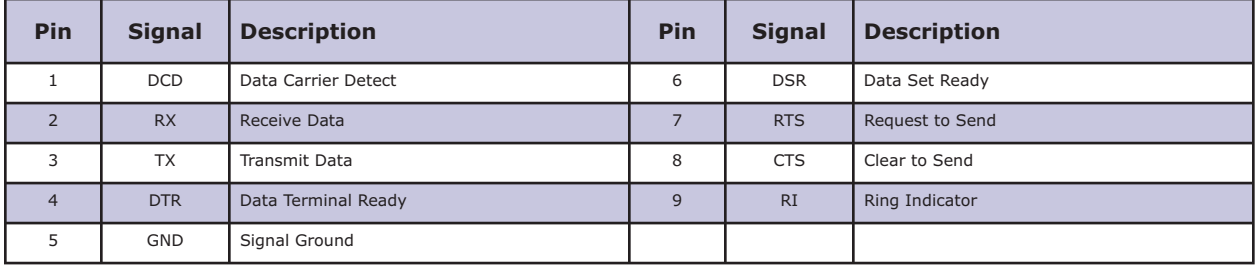

### **RS-422 HARDWARE INTERFACE CONNECTOR PINOUT**

A control port that has been set for **RS-422** operation is compatible with the Sony 9-pin Protocol, as a controlling device. The pin diagram is shown below.

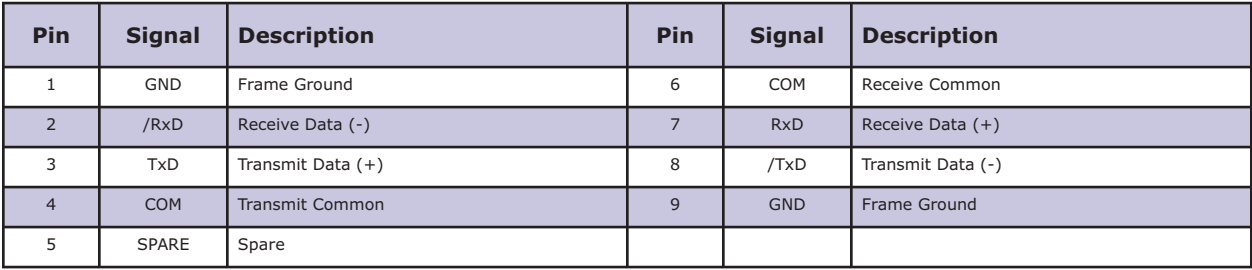

### **COMMUNICATION NETWORK CONNECTORS**

The *Virgo VDC* receives commands sent from the *Hercules Central Processor* or the *Cygnus Manual Control System* over the **UTCS** communication network. The communication network can support up to 64 *Intelligent Controllers*, but each *Intelligent Controller* must have a unique **Unit Number**. The *Virgo VDC* **Unit Number** is set using the front panel menu and button controls.

The communication network connectors are located on the *Virgo VDC* rear panel. There are two **DB9** connectors, a male and a female, labeled '**UTCS Communication**'. In a typical installation, the male connector will connect towards the *Hercules Central Processor*, and the female will connect towards the next *Intelligent Controller*.

The *Virgo VDC* can be 'inserted' anywhere in the existing communication network **Daisy Chain**, or as the last *Intelligent Controller* in the **UTCS** network. Placement of the unit is dependent only convenience and ease of operation.

## **COMMUNICATION CABLE WIRING**

All communications are four conductor cables with a male **DB9** connector at one end and a female **DB9** connector at the other.

Communication cables are wired straight through, with pin 1 on the male end tied to pin 1 on the female end, pin 2 to pin 2, pin 3 to pin 3, and pin 7 to pin 7. For optimal performance, the wires should be twisted pairs with one pair on pins 1 and 2 and the other on pins 3 and 7. The pin diagram is illustrated below.

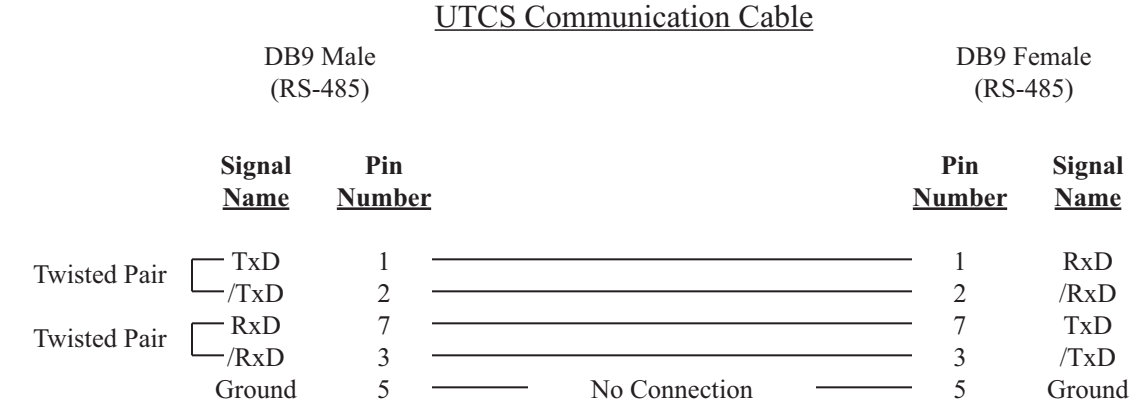

## **PARALLEL PORTS**

The two male DB25 connectors on the Virgo VDC rear panel are the Parallel Ports and are provided for user defined applications. The pinout is identical to that of an IBM compatible PC/ AT parallel port connector. The pin diagram is shown below.

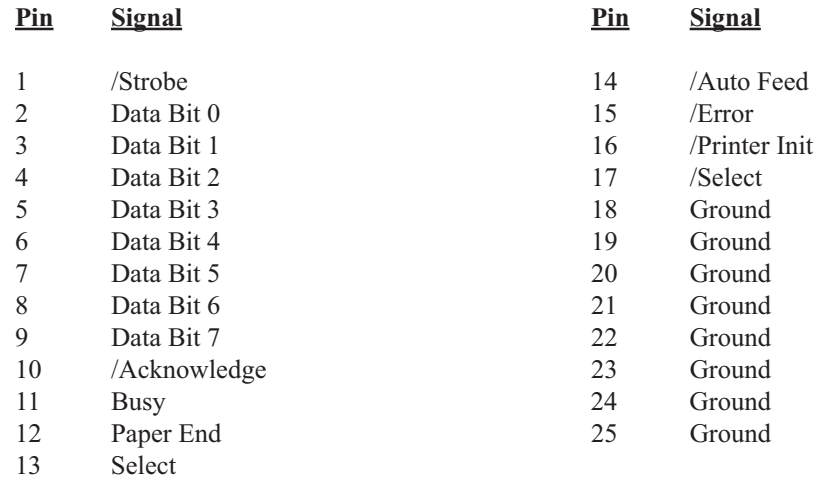

### **UNIT SETUP CHECKLIST**

Use the following checklist to insure that the *Virgo VDC* is installed into the theater **UTCS** and ready to be added to the system *Configuration File*.

- 1. The hardware interface requirements have been determined for the devices to be connected to the *Virgo VDC* control ports, and the appropriate changes have been made internally to the unit. This means the jumpers and ribbon cable assignments are correct for either **RS-232** or **RS-422** operation as dictated by the device to be connected.
- 2. The *Virgo VDC* has been securely placed in convenient location in the theater, and the **UTCS** communication network connections have been made.
- 3. A unique **Unit Number** has been selected for the *Virgo VDC* using the front panel menu system.
- 4. All devices have been connected to control ports with the proper control cables. Each device has specific cabling requirements, so the appropriate serial cable must connect the *Virgo VDC* and the target device. The cable diagrams for each target device are listed later in this chapter.
- 5. The correct software drivers have been selected for each target device using the front panel menu system. The *Virgo VDC* uses the software drivers to interpret the commands from the *Hercules Central Processor* and/ or *Cygnus Manual Control System* and then send the appropriate command strings to the devices connected to the control ports.
- 6. The following information has been noted for entry into the *Configuration File*.
	- a) The *Virgo VDC* **Unit Number**.
	- b) The **Device Type** for each of the target devices.
	- c) The **Slot Number**, control port number, each target device is connected to.

### **CONFIGURATION FILE EXAMPLE**

The following example shows the *Configuration File* entries needed to add a *Virgo VDC* and the example target devices connected to it.

The example target devices and the control port number to which they are connected.

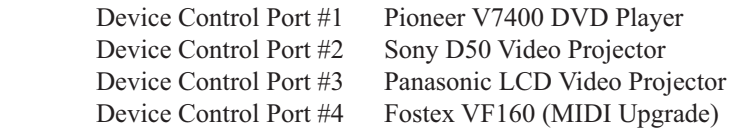

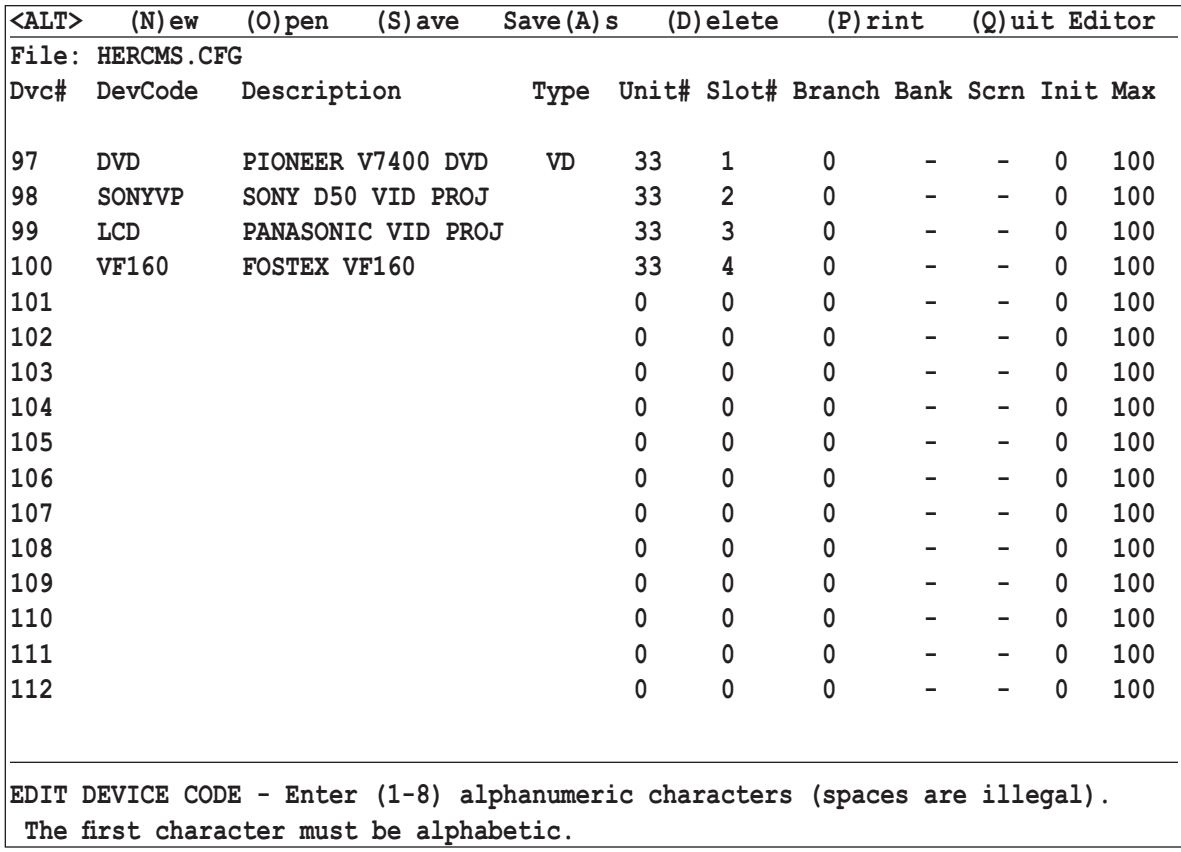

The Unit Number is user defined. **ECCS** recommends using a number greater than 32, since some *Intelligent Controllers*, with internally set **Unit Numbers**, are limited to a range from 1 to 32.

The **Device Code** and **Device Name** are also user defined. The **Device Code** is limited to eight alphanumeric characters, but spaces are not allowed. The **Device Name** can be up to eighteen alphanumeric characters, and spaces are allowed. Both entries should be as descriptive as possible to make them easy to remember.

The **Device Type** will determine how the *Hercules Central Processor* to correctly display and update the device status. See Chapter 4 for more information about valid **Device Types**.

## **DEVICE CONTROL**

All device commands are issued from the *Hercules Central Processor* and/ or the *Cygnus Manual Control System*. Some commands are fairly general in nature. For example, many **Device Types** will respond to the '**PLAY**' command, or the 'LN' (LAMP ON) command. Other commands are device specific, such as the '**REWIND**' command which works with S-VHS players but not DVD players.

The *Virgo VDC* performs tests on the commands are they are received. Incorrect commands are not executed and an error message is generated. If the commands are valid, the *Virgo VDC* reissues them in the appropriate command string for the target device. In most cases, the *Virgo VDC* will wait for a response from the target device to determine whether the command was successfully executed at the device level. Errors that are encountered at the device level will be displayed on the front panel LCD, but may not be returned to the *Hercules Central Processor* and displayed on the computer monitor.

Any unused *Virgo VDC* control ports should have the software driver set to 'NO DEVICE'.

The following pages contain specific information about serial control cable wiring, setup, commands available for each target device the *Virgo VDC* can control. The target devices are listed in the same order as they appear in the front panel menu options. Be aware that *Virgo VDC* software has been continuously updated since its creation, and may outpace user manual revisions as new devices and features are added frequently.

Contact **ECCS** for the most current *Virgo VDC* software and user manual in digital form.

## **VIRGO VDC ERROR MESSAGES**

Just like all **ECCS** *Intelligent Controllers*, the *Virgo VDC* checks all commands received from the *Hercules Central Processor* before attempting to execute them. If any problems are detected, command execution is terminated and an error is returned to *Hercules Central Processor* to be displayed on the *Hercules* screen. The table on the following page lists the possible errors along with how they appear both on the *Virgo VDC* LCD display and on the *Hercules*  screen. The table also provides explanations for the errors and/ or suggestions to fix the problem.

In addition to the primary error checking that occurs at the *Hercules* level described above, there is an additional level of error checking that happens during communications between the *Virgo VDC* and the controlled devices. This secondary level of error checking is totally device dependent.

Many devices do not support error checking, and some *Virgo VDC* drivers do not implement error checking. For these devices, *Virgo VDC* processing ends after the translated command is issued to the controlled device. The *Virgo VDC* display will simply present a '**VIRGO READY**' message after the command has been sent.

Many devices do support error checking. For these devices, the *Virgo VDC* will wait for a reply after it sends a command. This reply may simply be an acknowledgement that the command was successfully received and is being executed, or it may be an error. In any case, the *Virgo VDC* will display a message on the LCD display that relates to the returned message. This message is not relayed back to the *Hercules Central Processor*, so the *Virgo VDC* LCD display is the only source of information on the success or failure of the command. These messages can be a valuable aid when troubleshooting problems.

Since these error messages are device dependent, the error documentation can be found in the individual device descriptions that follow later is this manual.

## **POSSIBLE ERROR MESSAGES GENERATED BY HERCULES / VIRGO VDC COMMUNICATIONS**

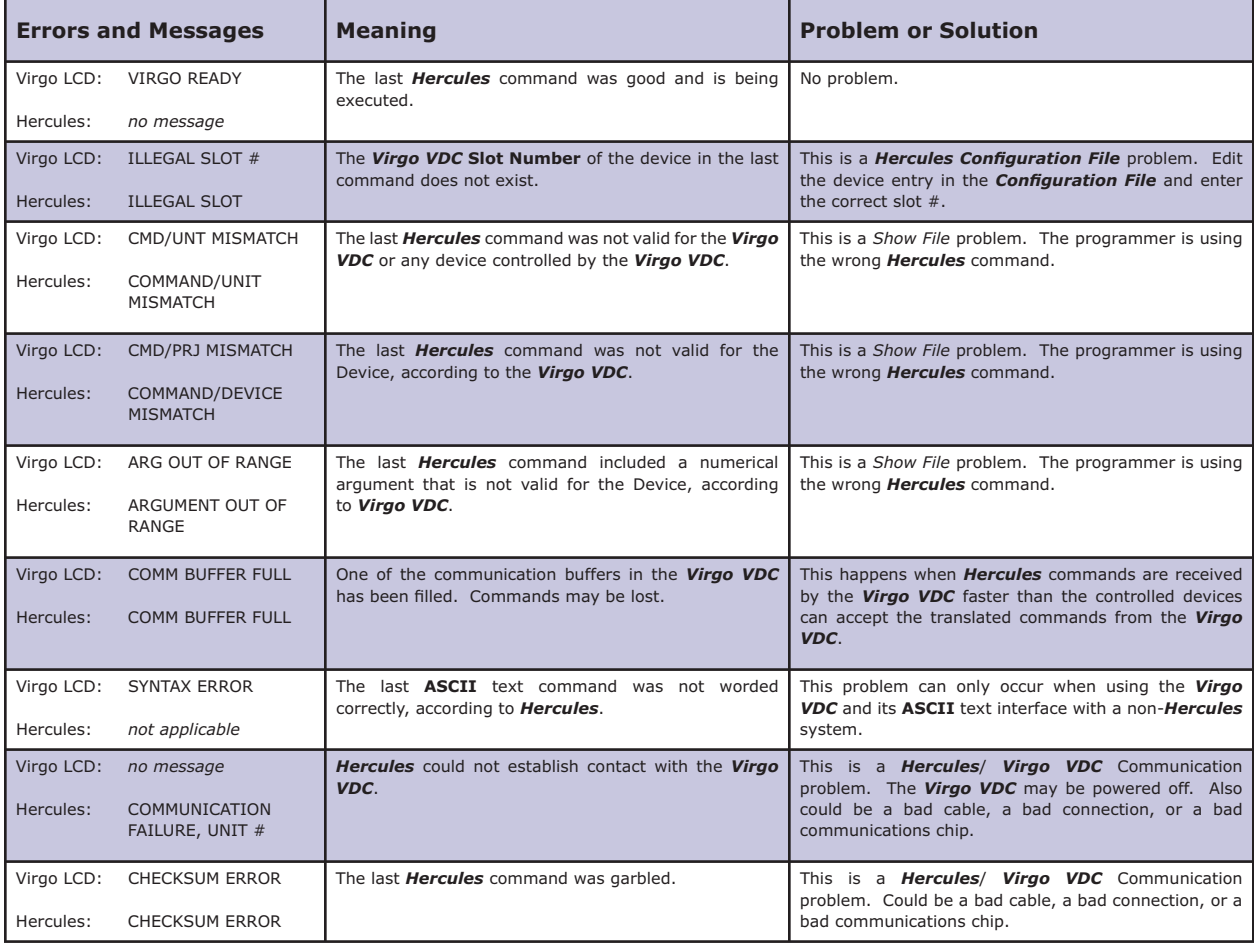

### **PIONEER VIDEO DISC PLAYERS**

#### **Setup:**

Several Pioneer Laser Disc models and the V7400 DVD player use the same *Virgo VDC* software device driver. Using the front panel menu system, select the device number, or control port, to which the Pioneer unit will be connected, and then select the '**VD - PIONEER LD**' driver from the available device options. The *Virgo VDC* control port should be configured for **RS-232** operation.

### **Control Cable:**

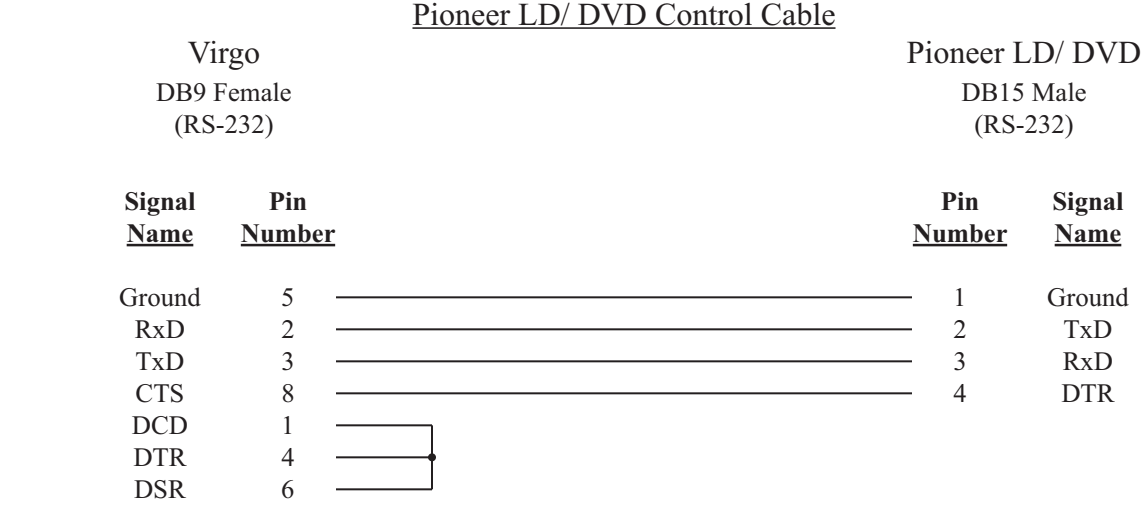

### **Configuration File:**

The Pioneer unit must be assigned in the *Configuration File* in order for the UTCS to access it. An example *Configuration File* entry is shown below. The example uses a *Virgo VDC* assigned to **Unit Number** 33 with a Laser Disc player in **Slot Number** 1 as well as a DVD player in **Slot Number** 2. The **Device Type** is set to **VD**.

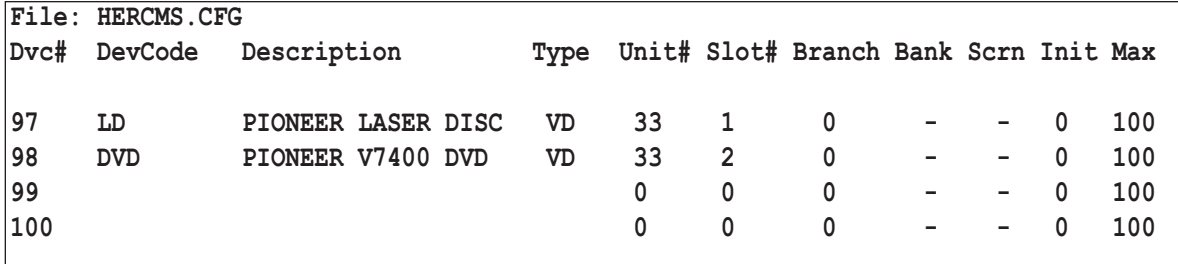

#### **Pioneer Video Disc Settings:**

The **RS-232** settings for the Pioneer unit should be set as follows:

4800 Baud

No Parity

- 8 Data Bits
- 1 Stop Bit

The Pioneer unit should also be set to present a black image, not blue, in the absence of a video signal. The procedure for changing the **RS-232** setting and default background vary from model to model. Check the user manual for details.

## **PIONEER VIDEO DISC COMMANDS (DEVICE DRIVER VD)**

All commands are issued from the *Hercules Central Processor* and directed towards a specific device. The following commands are valid for both Pioneer Laser Disc and DVD players unless otherwise noted. Some commands are dependent on the format, or authoring, of the video disc.

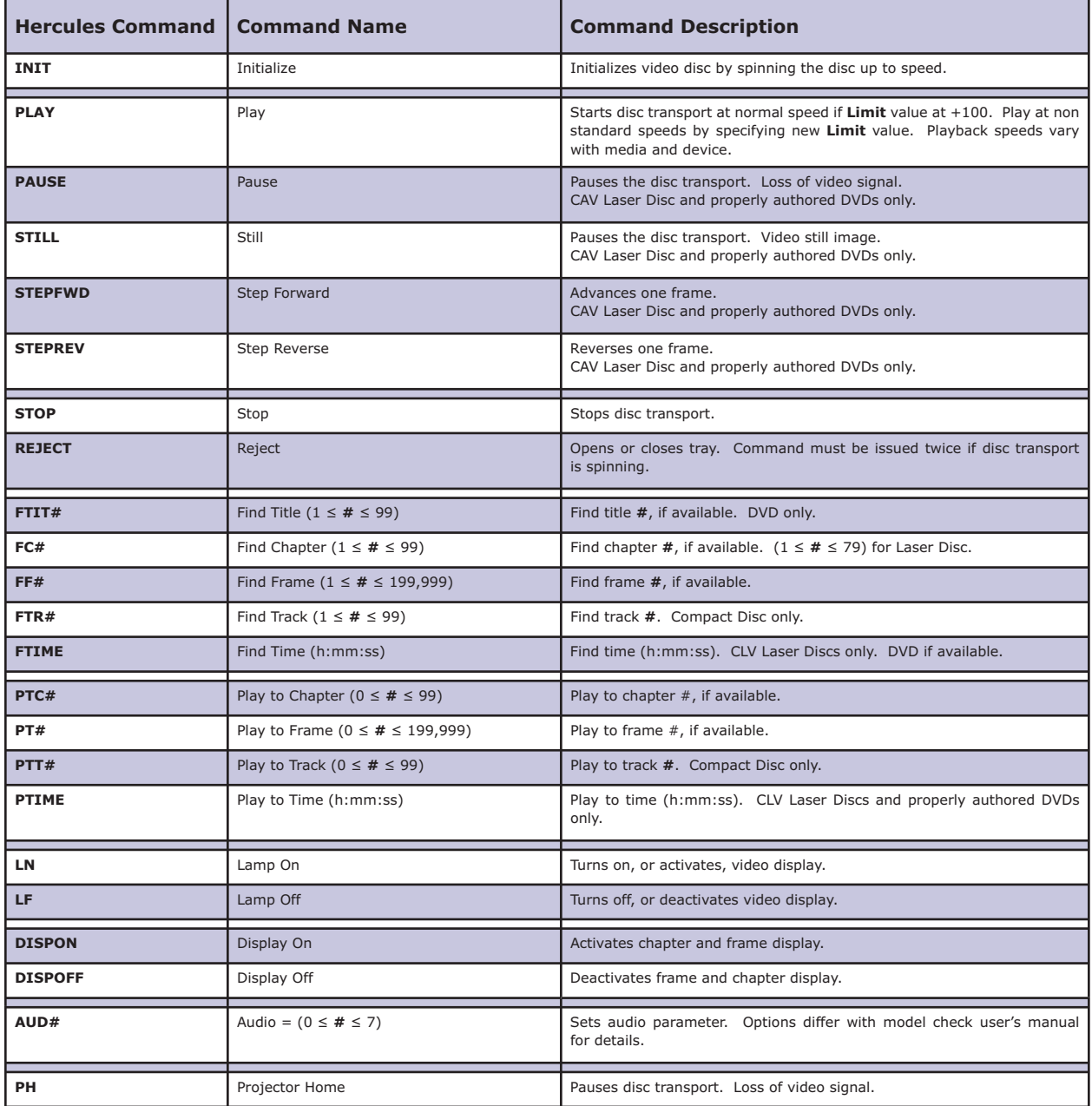

## **PIONEER LD/ DVD ERROR MESSAGES**

The Pioneer LD/ DVD devices support error checking. For these devices, the *Virgo VDC* will wait for a reply after it sends a command. This reply may simply be an acknowledgement that the command was successfully received and is being executed, or it may be an error. In any case, the *Virgo VDC* will display a message on the LCD display that relates to the returned message. This message is not relayed back to *Hercules*, so the *Virgo VDC* LCD display is the only source of information on the success or failure of the command. These messages can be a valuable aid when troubleshooting problems.

The errors and messages that can be generated and displayed during *Virgo VDC*/ Pioneer LD/ DVD communications are listed in the table on the following page.

## **POSSIBLE ERROR MESSAGES GENERATED BY VIRGO VDC / PIONEER LD/ DVD COMMUNICATIONS**

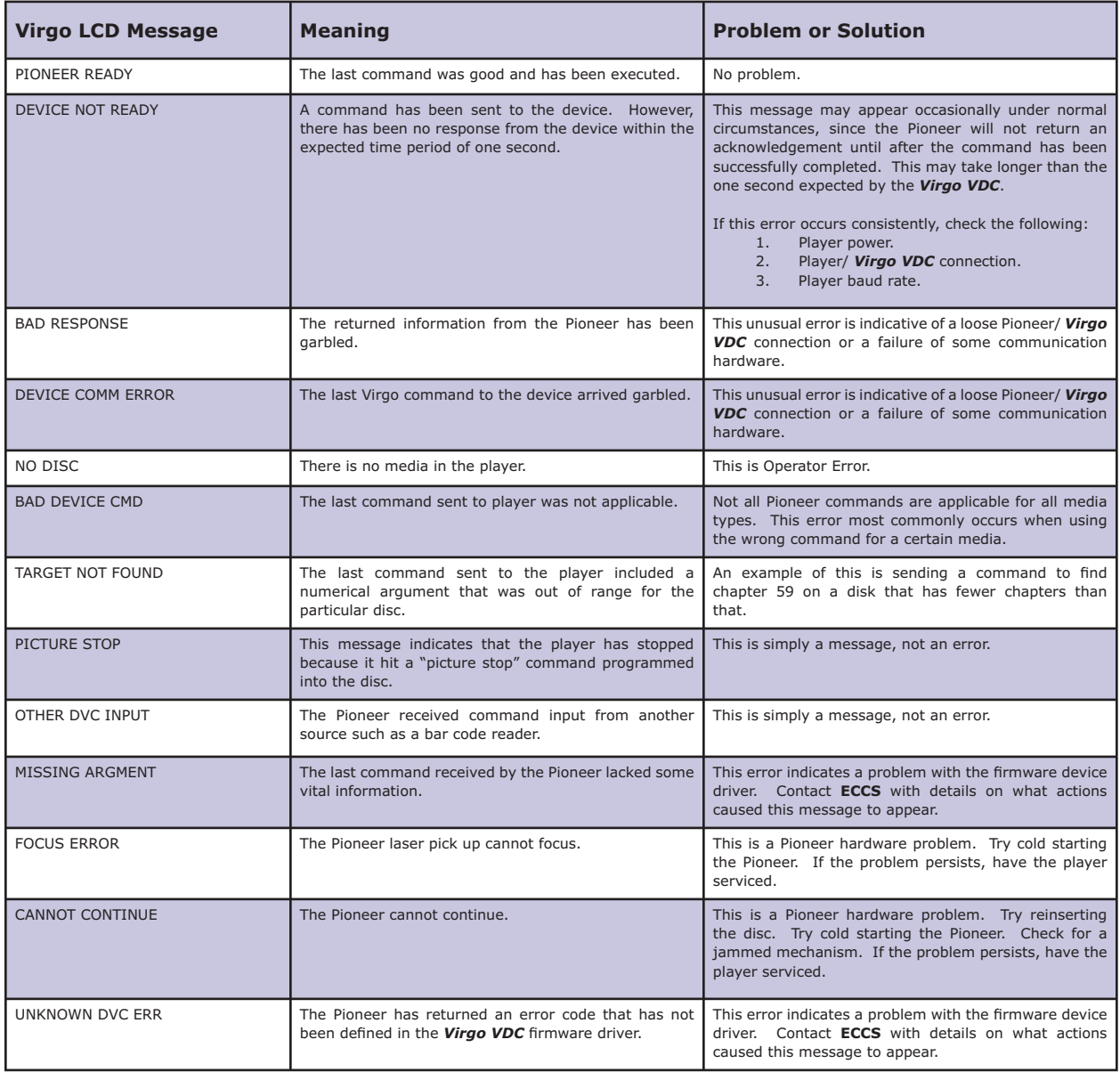

### **LIESEGANG DV550 LCD VIDEO PROJECTOR**

#### **Setup:**

Using the front panel menu system, select the device number, or control port, to which the Liesegang LCD projector will be connected, and then select the 'LV - LIESEGANG' driver from the available device options. The Virgo VDC control port should be configured for **RS-232** operation.

### **Control Cable:**

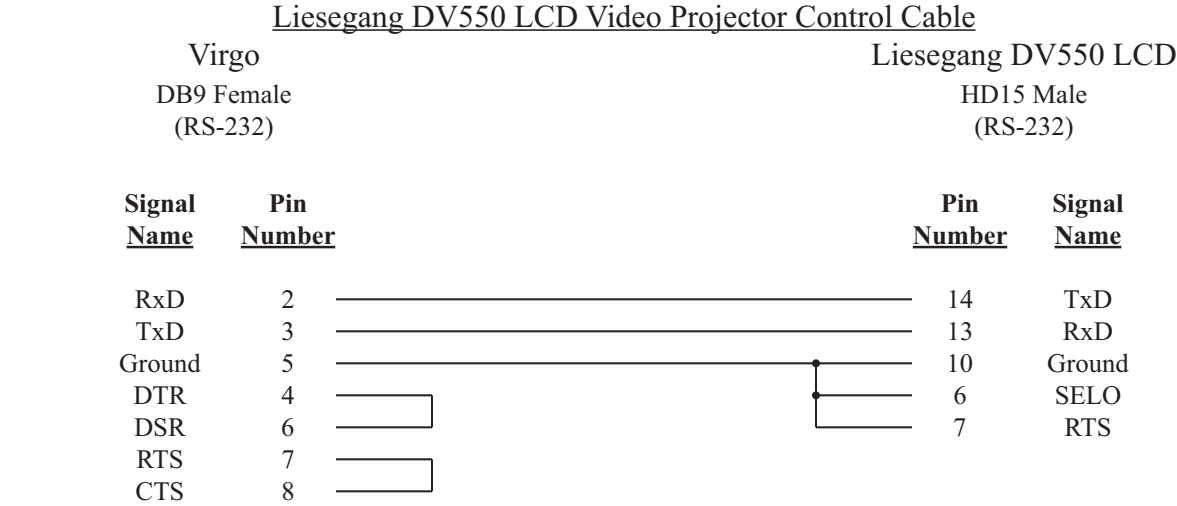

### **Configuration File:**

The Liesegang LCD projector must be assigned in the *Configuration File* in order for the UTCS to access it. An example *Configuration File* entry is shown below. The example uses a *Virgo VDC* assigned to Unit Number 33 and has a Liesegang LCD projector in **Slot Number** 1. The **Device Type** is purposely left blank.

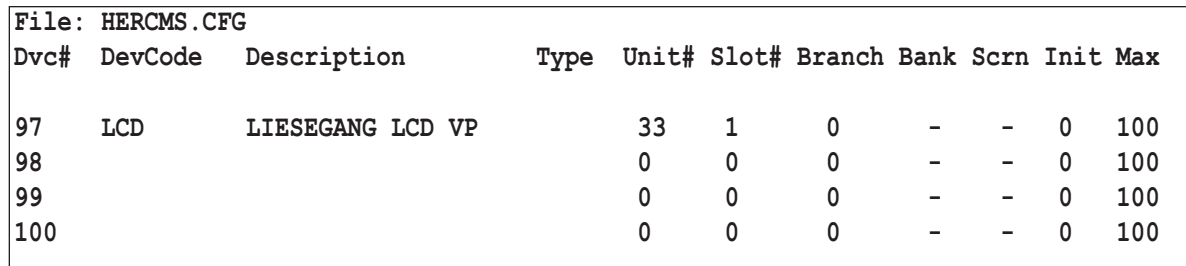

### **Liesegang LCD Projector Settings:**

The **RS-232** settings for the Liesegang LCD projector should remain at the factory settings as follows:

19200 Baud

No Parity

- 8 Data Bits
- 1 Stop Bit

Check the user manual for details on changing the **RS-232** settings if necessary.

## **LIESEGANG LCD PROJECTOR COMMANDS (DEVICE DRIVER LV)**

All commands are issued from the *Hercules Central Processor* and directed towards a specific device. The following commands are valid for the Liesegang LCD Projector.

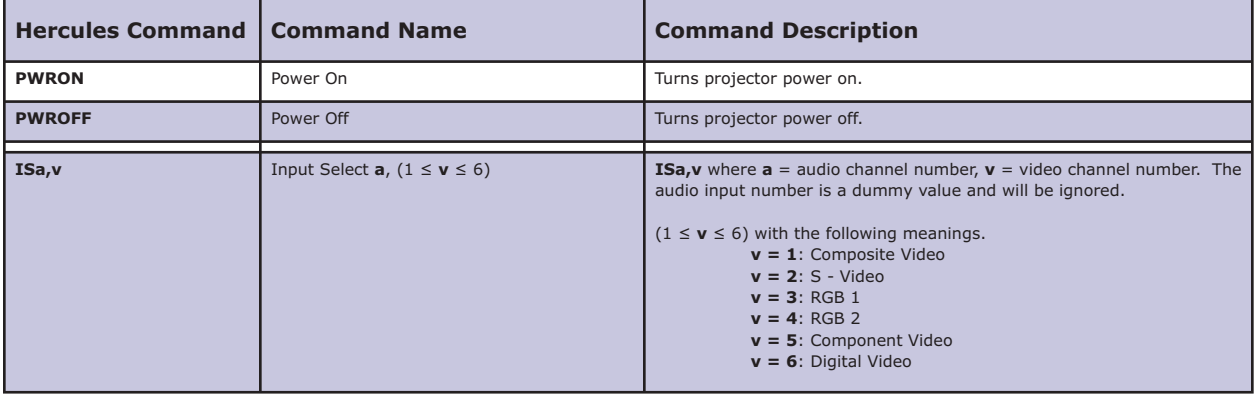

### **BARCO VIDEO PROJECTORS**

#### **Setup:**

Using the front panel menu system, select the device number, or control port, to which the Barco video projector will be connected, and then select the '**BR - BARCO**' driver from the available device options. Each Barco video projector has an address, and for use with the *Virgo VDC*, this address must be set to either 1, 2, 3 or 4. This address must also match the *Virgo VDC* control port it is to be connected to. See the Barco user manual for details on changing the projector address. The *Virgo VDC* control port should be configured for **RS-232** operation.

#### **Control Cable:**

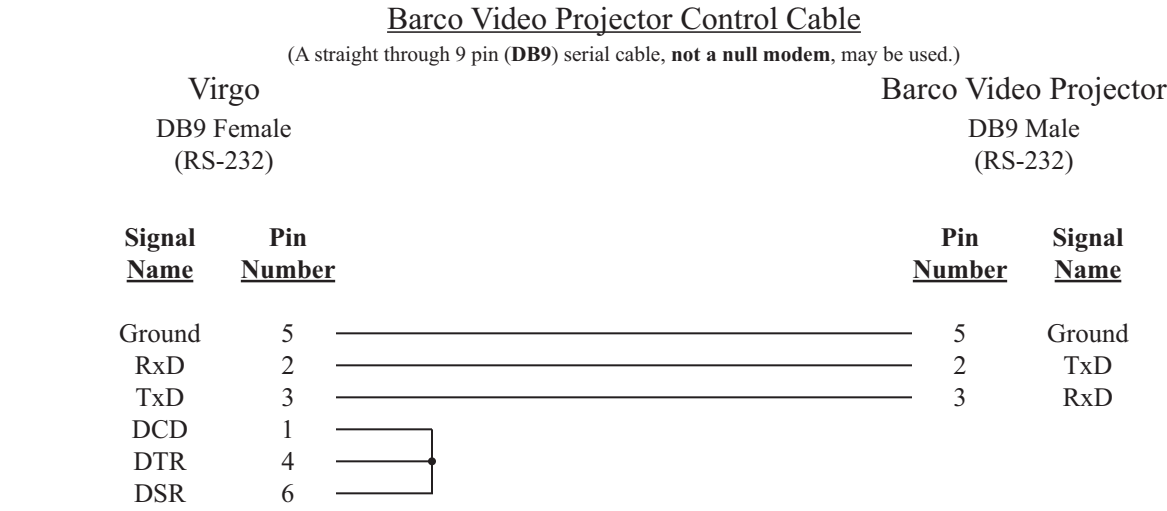

### **Configuration File:**

The Barco video projector must be assigned in the *Configuration File* in order for the **UTCS** to access it. An example *Configuration File* entry is shown below. The example uses a *Virgo VDC* assigned to **Unit Number** 33 and has a Barco video projector in **Slot Number** 1. The **Device Type** is left blank.

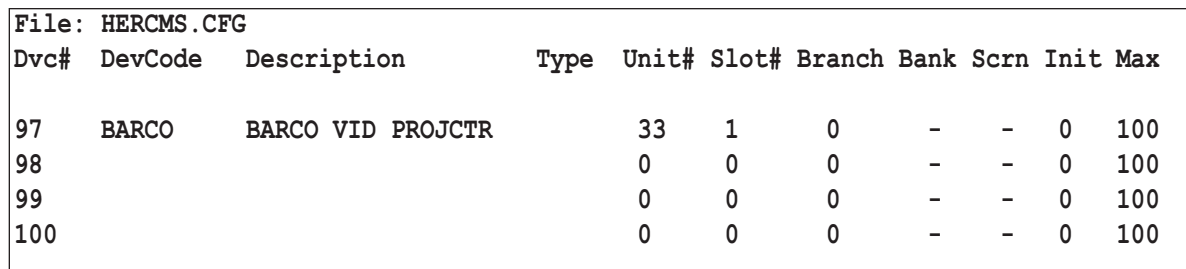

#### **Barco Video Projector Settings:**

The **RS-232** settings for the Barco video projector should be set as follows:

- 9600 Baud
- No Parity
- 8 Data Bits
- 1 Stop Bit

Check the user manual for details on changing the **RS-232** settings if necessary.

## **BARCO VIDEO PROJECTOR COMMANDS (DEVICE DRIVER BR)**

All commands are issued from the *Hercules Central Processor* and directed towards a specific device. The following commands are valid for the Barco video projector.

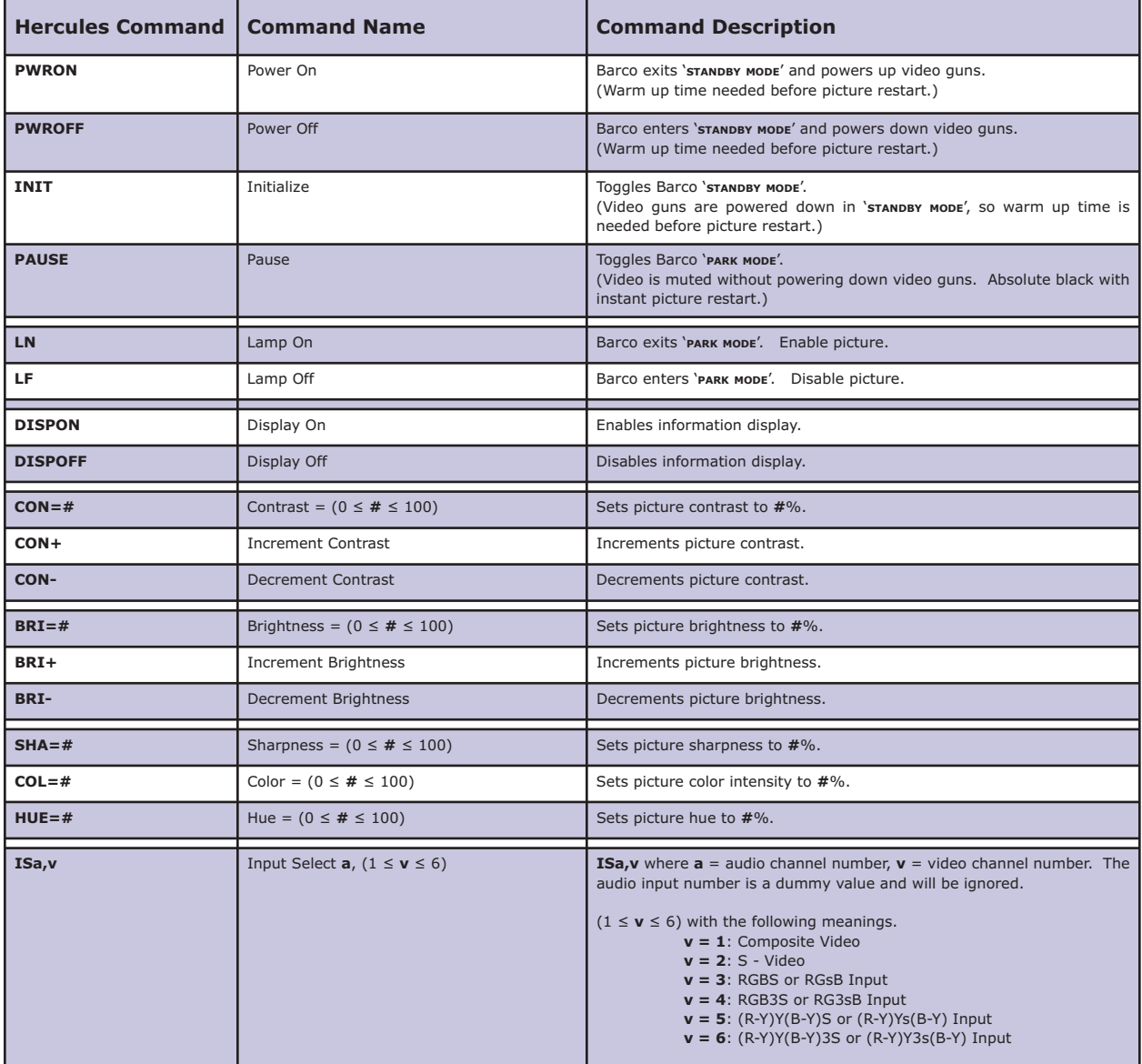

## **BARCO VIDEO PROJECTOR ERROR MESSAGES**

The Barco devices support limited error checking. For these devices, the *Virgo VDC* will wait for a reply after it sends a command. This reply may simply be an acknowledgement that the command was successfully received and is being executed, or it may be an error. In any case, the *Virgo VDC* will display a message on the LCD display that relates to the returned message. This message is not relayed back to *Hercules*, so the *Virgo VDC* LCD display is the only source of information on the success or failure of the command. These messages can be a valuable aid when troubleshooting problems.

The errors and messages that can be generated and displayed during *Virgo VDC*/ Barco communications are listed in the following table.

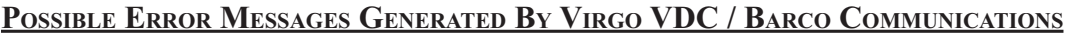

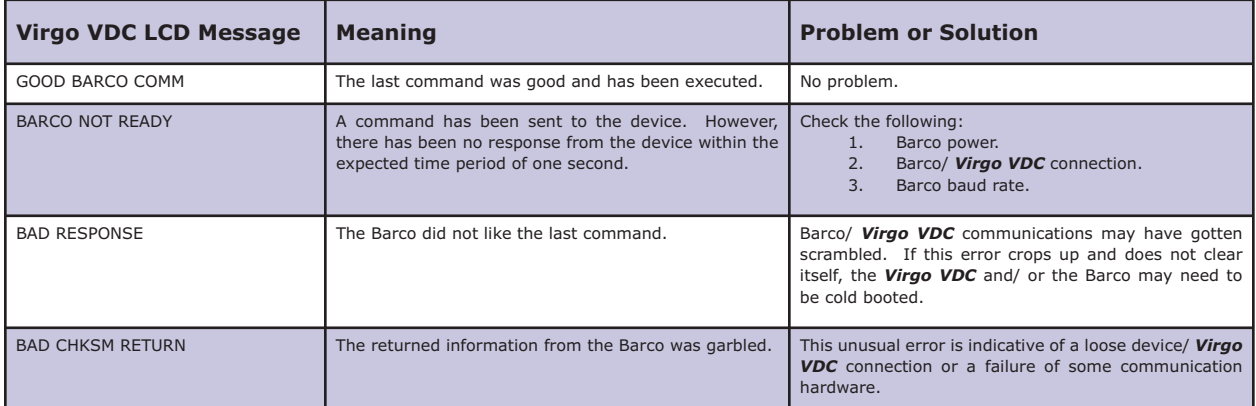

## **RS - 422 (SONY 9 PIN PROTOCOL) COMPATIBLE DEVICES**

#### **Setup:**

Using the front panel menu system, select the device number, or control port, to which the **RS - 422** device will be connected, and then select the '**RS - RS-422**' driver from the available device options. The *Virgo VDC* control port should be configured for RS-422 operation.

### **Control Cable:**

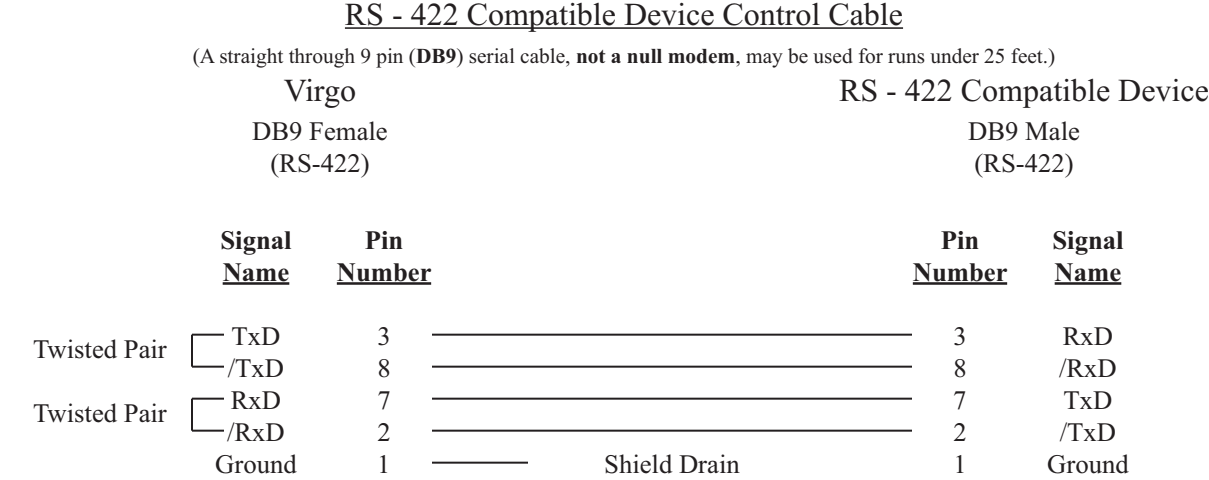

#### **Configuration File:**

The **RS-422** device must be assigned in the *Configuration File* in order for the UTCS to access it. An example *Configuration File* entry is shown below. The example uses a *Virgo VDC* assigned to **Unit Number** 33 and has an **RS-422** compatible ADAT in **Slot Number** 1. The **Device Type** is set to **VT**.

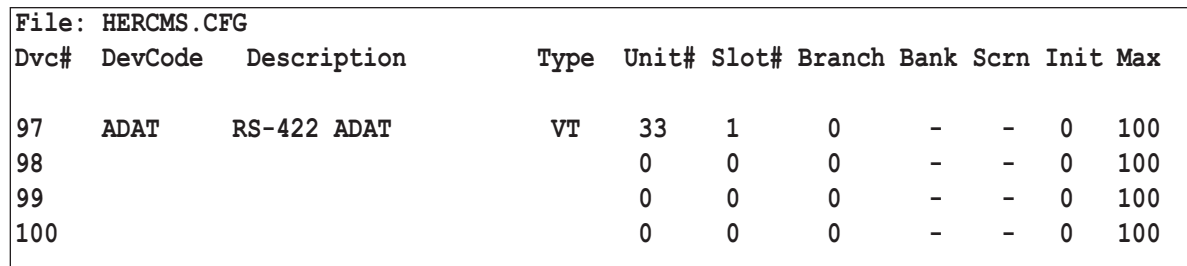

### **RS-422 Device Settings:**

The **RS-422** settings for the device should be set as follows:

38400 Baud

Odd Parity

- 8 Data Bits
- 1 Stop Bit

Check the user manual for details on changing the **RS-422** settings if necessary.

## **RS - 422 (SONY 9 PIN PROTOCOL) COMPATIBLE DEVICES COMMANDS (DEVICE DRIVER RS)**

All commands are issued from the *Hercules Central Processor* and directed towards a specific device. The following commands are valid for an **RS - 422** compatible device. This is a generic **RS-422** software driver, so most compatible devices with tape transport mechanisms should function adequately. Some commands may not function with all devices.

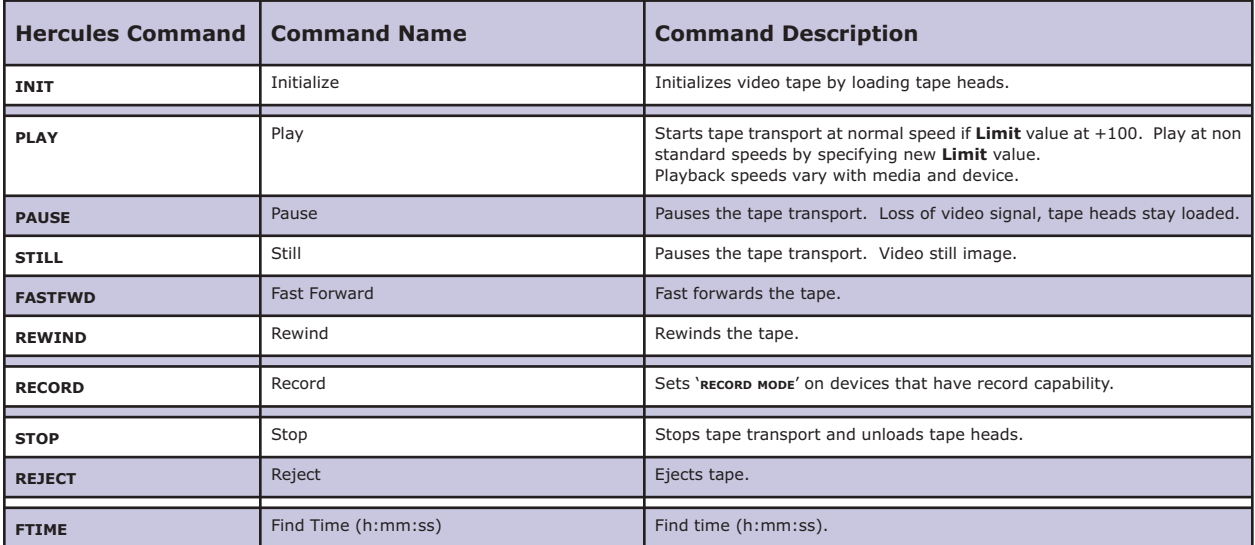

## **RS - 422 (SONY 9 PIN PROTOCOL) COMPATIBLE DEVICES ERROR MESSAGES**

The **RS - 422** devices support error checking. For these devices, the *Virgo VDC* will wait for a reply after it sends a command. This reply may simply be an acknowledgement that the command was successfully received and is being executed, or it may be an error. In any case, the *Virgo VDC* will display a message on the LCD display that relates to the returned message. This message is not relayed back to *Hercules*, so the *Virgo VDC* LCD display is the only source of information on the success or failure of the command. These messages can be a valuable aid when troubleshooting problems.

The errors and messages that can be generated and displayed during *Virgo VDC*/ **RS - 422** communications are listed in the following table.

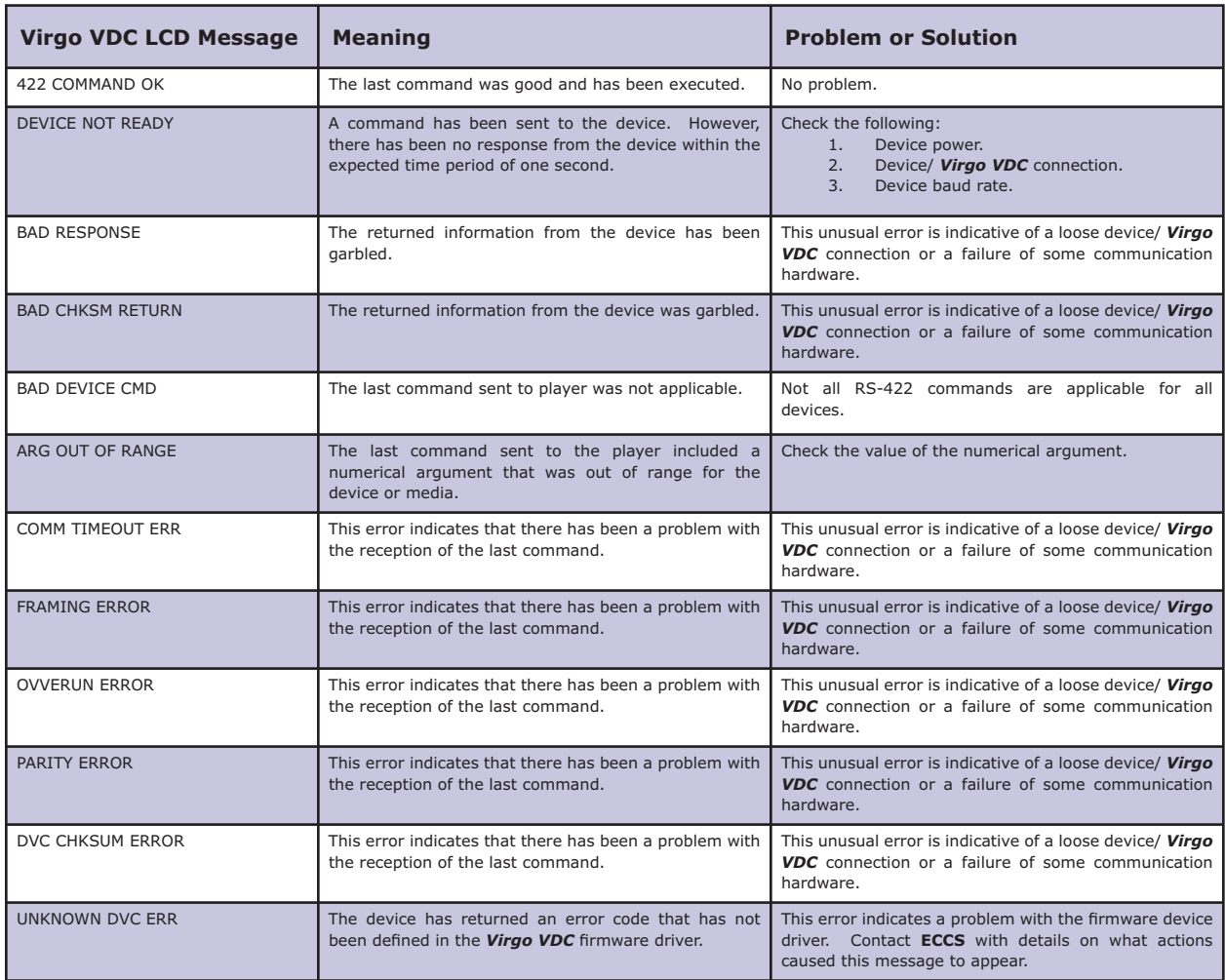

## **POSSIBLE ERROR MESSAGES GENERATED BY VIRGO VDC/ RS - 422 COMMUNICATIONS**

### **SONY LASER DISC PLAYERS**

#### **Setup:**

Using the front panel menu system, select the device number, or control port, to which the Sony unit will be connected, and then select the '**SD - SONY LD**' driver from the available device options. The *Virgo VDC* control port should be configured for **RS-232** operation.

### **Control Cable:**

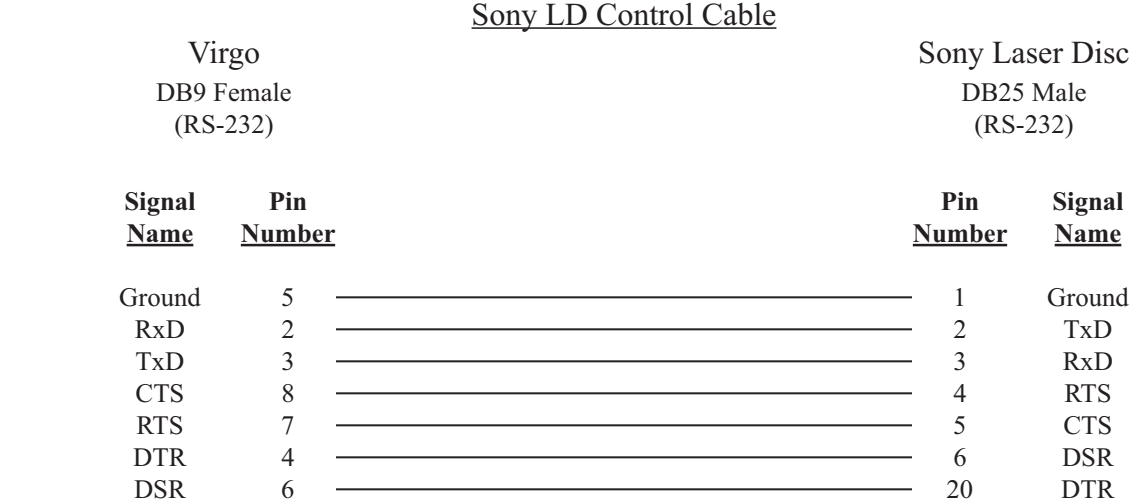

### **Configuration File:**

The Sony unit must be assigned in the *Configuration File* in order for the UTCS to access it. An example *Configuration File* entry is shown below. The example uses a *Virgo VDC* assigned to Unit Number 33 and has the Laser Disc player in **Slot Number** 1. The **Device Type** is set to **VD**.

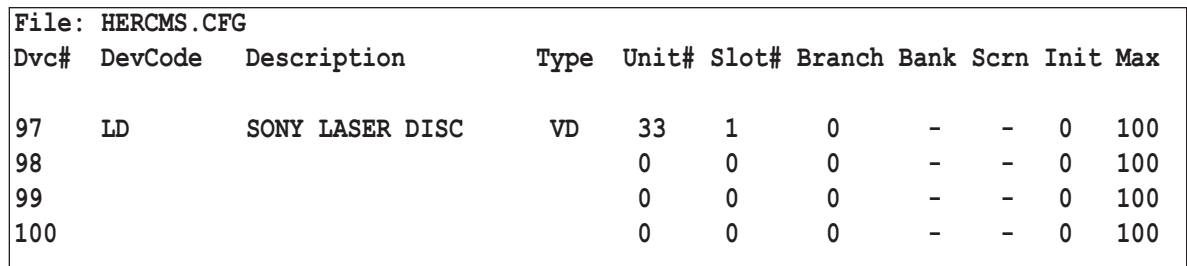

### **Sony Laser Disc Settings:**

The **RS-232** settings for the Sony unit should be set as follows:

- 9600 Baud
- No Parity
- 8 Data Bits
- 1 Stop Bit

The procedure for changing the **RS-232** setting vary from model to model. Check the user manual for details.

## **SONY LASER DISC COMMANDS (DEVICE DRIVER SD)**

All commands are issued from the *Hercules Central Processor* and directed towards a specific device. The following commands are valid for Sony Laser Disc players. Some commands are dependent on the format of the Laser Disc.

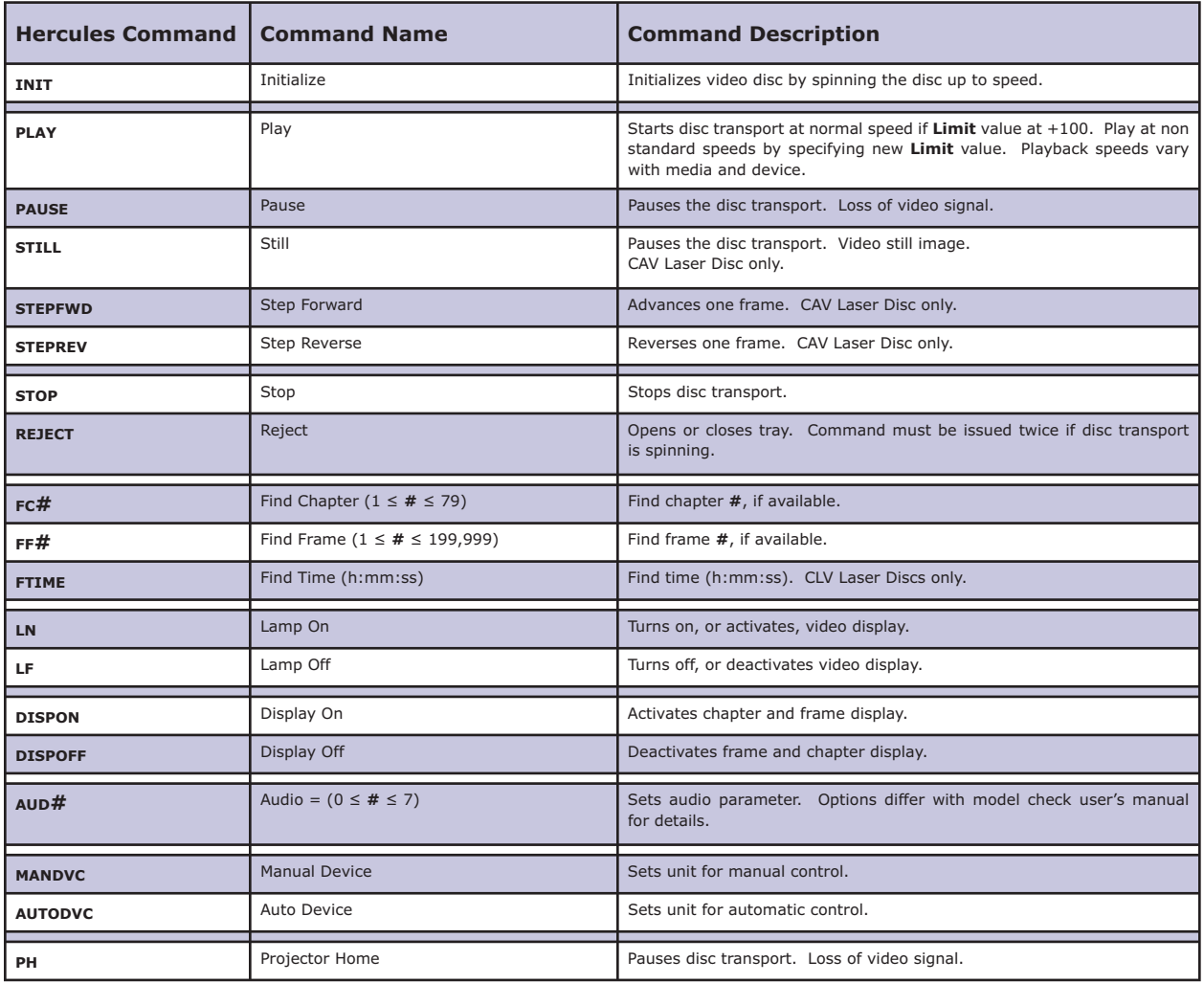

## **SONY LASER DISC ERROR MESSAGES**

The Sony Laser Disc devices support error checking. For these devices, the *Virgo VDC* will wait for a reply after it sends a command. This reply may simply be an acknowledgement that the command was successfully received and is being executed, or it may be an error. In any case, the *Virgo VDC* will display a message on the LCD display that relates to the returned message. This message is not relayed back to *Hercules*, so the *Virgo VDC* LCD display is the only source of information on the success or failure of the command. These messages can be a valuable aid when troubleshooting problems.

The errors and messages that can be generated and displayed during *Virgo VDC*/ Sony Laser Disc communications are listed in the following table.

## **POSSIBLE ERROR MESSAGES GENERATED BY VIRGO VDC/ SONY LASER DISC COMMUNICATIONS**

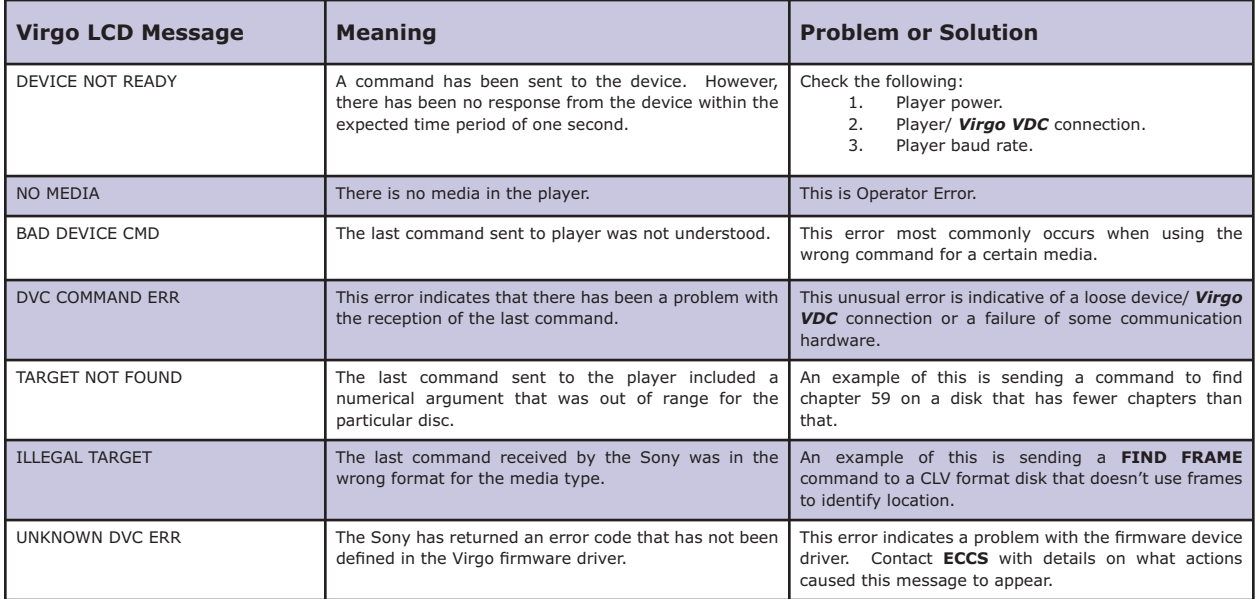

### **PANASONIC LASER DISC PLAYERS**

#### **Setup:**

Using the front panel menu system, select the device number, or control port, to which the Panasonic unit will be connected, and then select the '**PD - PANASONC LD**' driver from the available device options. The *Virgo VDC* control port should be configured for **RS-232** operation.

### **Control Cable:**

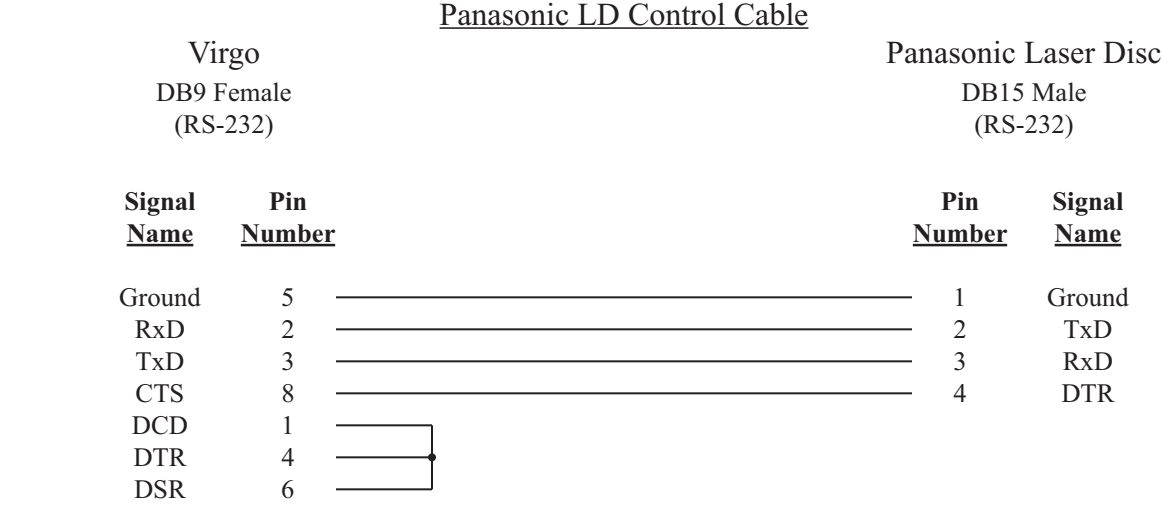

#### **Configuration File:**

The Panasonic unit must be assigned in the *Configuration File* in order for the UTCS to access it. An example *Configuration File* entry is shown below. The example uses a *Virgo VDC* assigned to Unit Number 33 and has the Laser Disc player in **Slot Number** 1. The **Device Type** is set to **VD**.

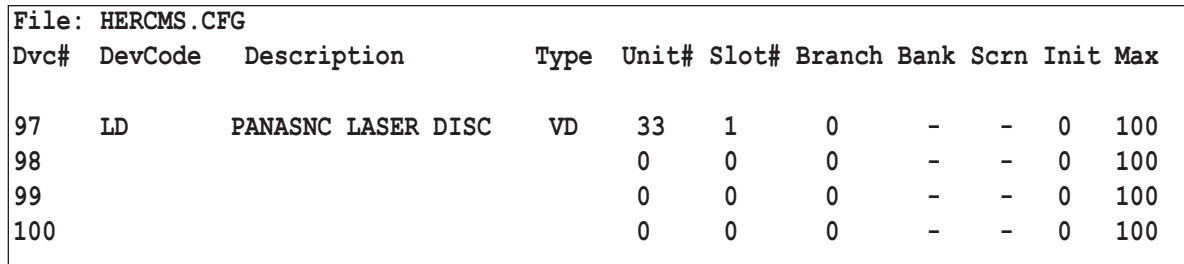

### **Panasonic Laser Disc Settings:**

The **RS-232** settings for the Panasonic unit should be set as follows:

 9600 Baud No Parity 8 Data Bits 1 Stop Bit

The Panasonic unit should also be set to present a black image, not blue, in the absence of a video signal. The procedure for changing the **RS-232** setting and default background vary from model to model. Check the user manual for details.

## **PANASONIC LASER DISC COMMANDS (DEVICE DRIVER PD)**

All commands are issued from the *Hercules Central Processor* and directed towards a specific device. The following commands are valid for both Panasonic Laser Disc players unless otherwise noted. Some commands are dependent on the format of the Laser Disc.

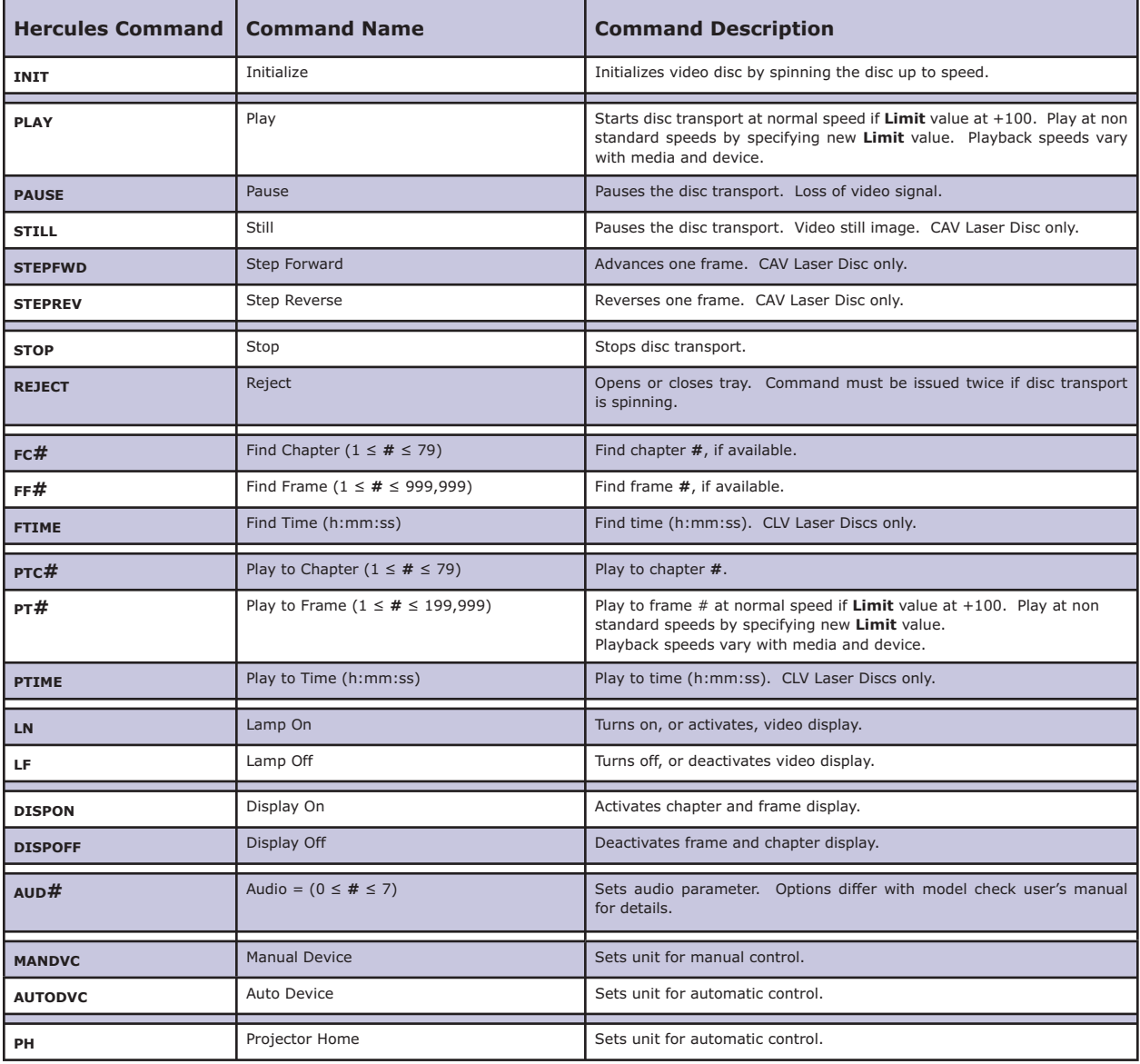

## **PANASONIC LASER DISC ERROR MESSAGES**

The Panasonic LD devices support error checking. For these devices, the *Virgo VDC* will wait for a reply after it sends a command. This reply may simply be an acknowledgement that the command was successfully received and is being executed, or it may be an error. In any case, the *Virgo VDC* will display a message on the LCD display that relates to the returned message. This message is not relayed back to *Hercules*, so the *Virgo VDC* LCD display is the only source of information on the success or failure of the command. These messages can be a valuable aid when troubleshooting problems.

The errors and messages that can be generated and displayed during *Virgo VDC*/ Panasonic LD communications are listed in the following table.

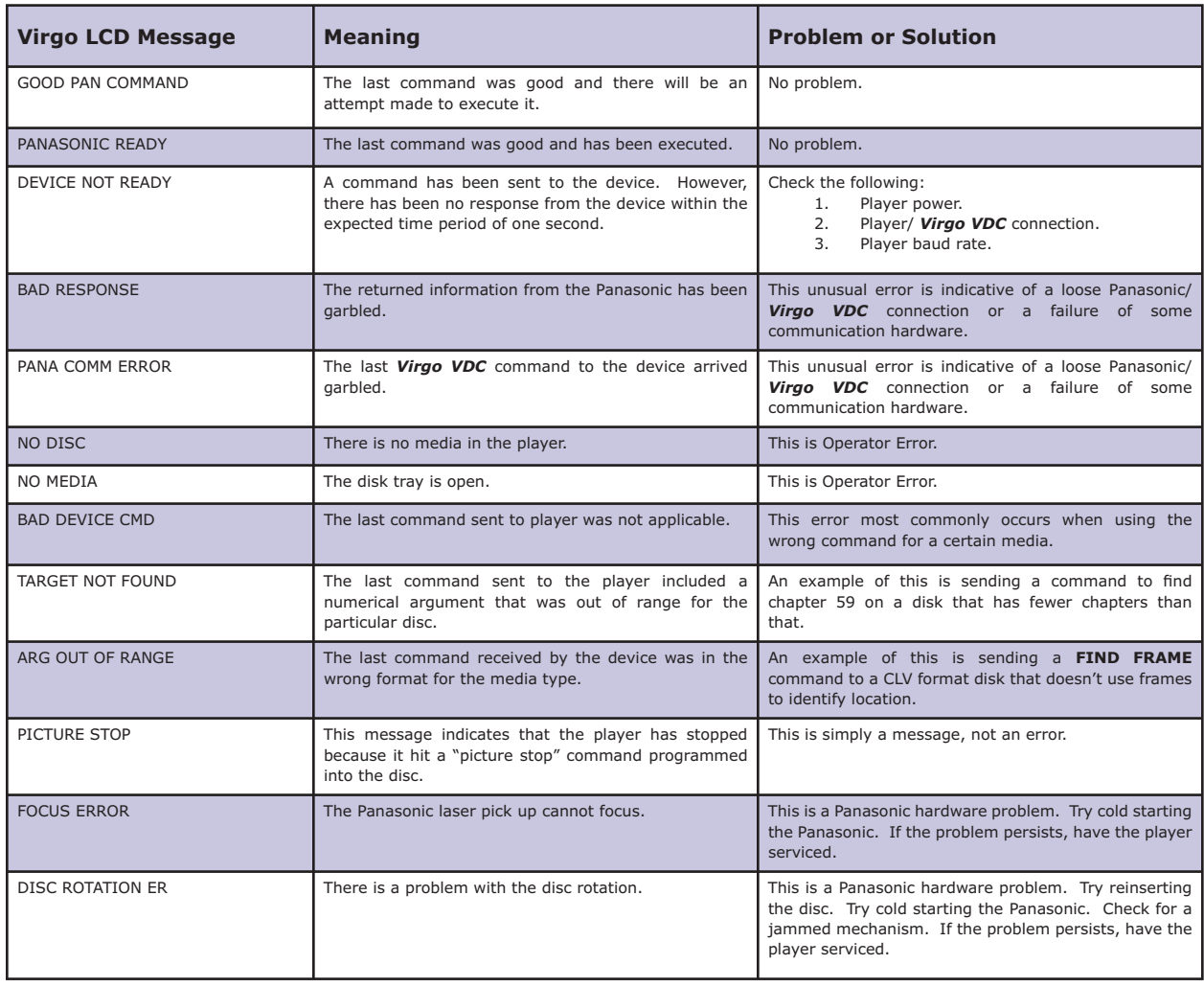

## **POSSIBLE ERROR MESSAGES GENERATED BY VIRGO VDC/ PANASONIC LD COMMUNICATIONS**
### **HEDCO/ LEITCH VIDEO SWITCHER**

#### **Setup:**

Using the front panel menu system, select the device number, or control port, to which the Hedco/ Leitch Video Switcher will be connected, and then select the '**HC - HEDCO SWITR**' driver from the available device options. The *Virgo VDC* control port should be configured for **RS-232** operation.

### **Control Cable:**

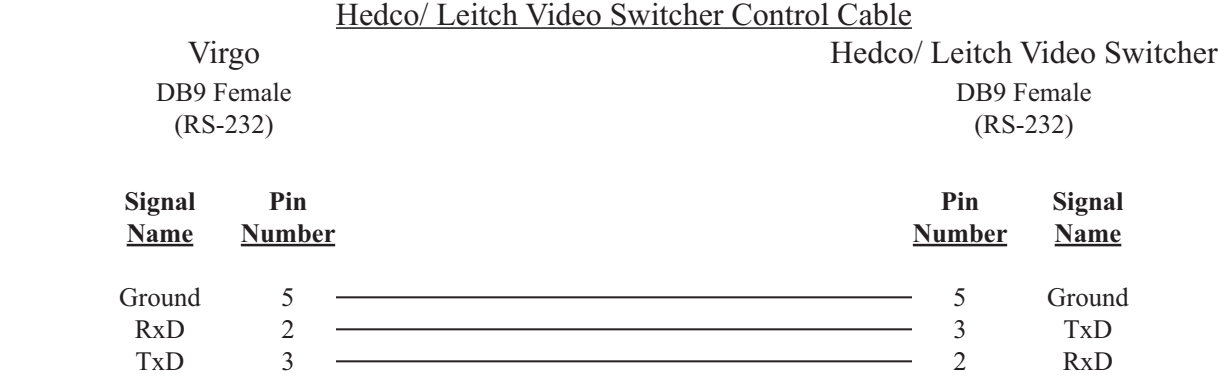

#### **Configuration File:**

The Hedco/ Leitch Video Switcher must be assigned in the *Configuration File* in order for the UTCS to access it. An example *Configuration File* entry is shown below. The example uses a *Virgo VDC* assigned to Unit Number 33 and has the Hedco/ Leitch Video Switcher in **Slot Number** 1. The **Device Type** is set to **VS**.

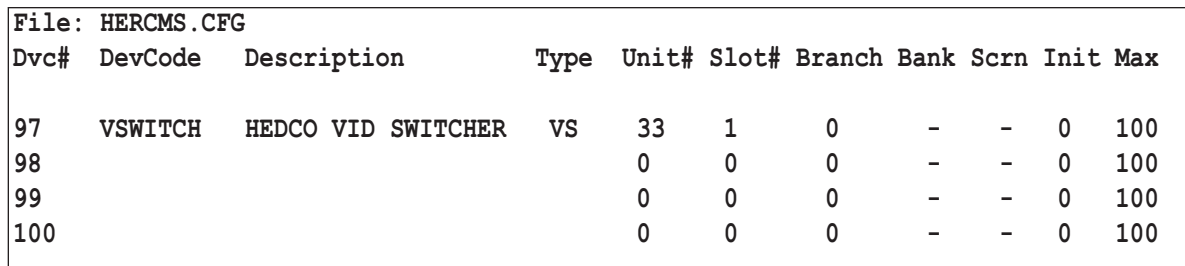

### **Hedco/ Leitch Video Switcher Settings:**

The **RS-232** settings for the Hedco/ Leitch Video Switcher should be set as follows:

 9600 Baud No Parity 8 Data Bits 1 Stop Bit

Check the user manual for details on changing the **RS-232** settings if necessary.

## **HEDCO/ LEITCH VIDEO SWITCHER (DEVICE DRIVER HC)**

All commands are issued from the *Hercules Central Processor* and directed towards a specific device. The following commands are valid for the Hedco/ Leitch video switcher.

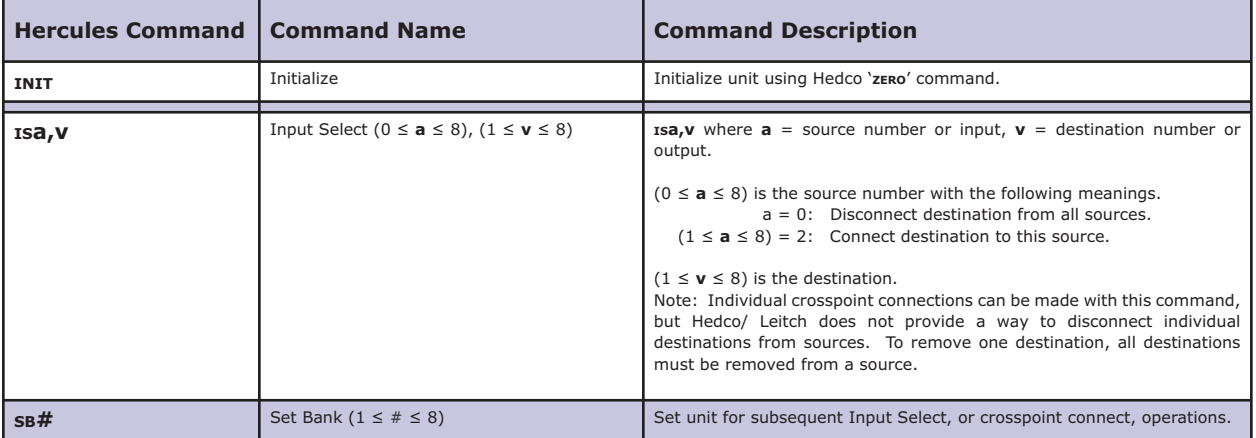

## **HEDCO/ LEITCH VIDEO SWITCHER ERROR MESSAGES**

The Hedco/ Leitch devices support limited error checking. For these devices, the *Virgo VDC* will wait for a reply after it sends a command. This reply may simply be an acknowledgement that the command was successfully received and is being executed, or it may be an error. In any case, the *Virgo VDC* will display a message on the LCD display that relates to the returned message. This message is not relayed back to *Hercules*, so the *Virgo VDC* LCD display is the only source of information on the success or failure of the command. These messages can be a valuable aid when troubleshooting problems.

The errors and messages that can be generated and displayed during *Virgo VDC*/ Hedco/ Leitch communications are listed in the following table.

### **POSSIBLE ERROR MESSAGES GENERATED BY VIRGO VDC/ HEDCO/ LEITCH COMMUNICATIONS**

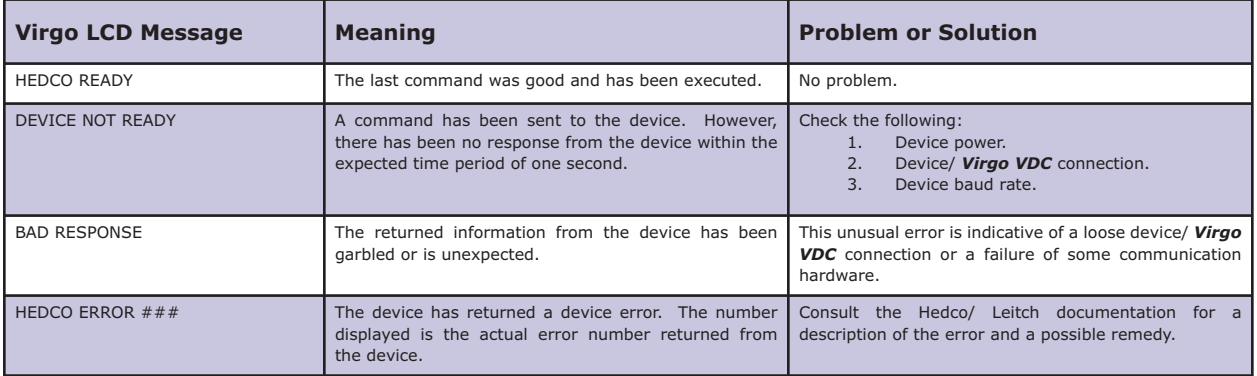

### **SONY VPH-12XX SERIES VIDEO PROJECTORS**

#### **Setup:**

Using the front panel menu system, select the device number, or control port, to which the Sony VPH-12xx video projector will be connected, and then select the '**SV - SONY VP 422**' driver from the available device options. The *Virgo VDC* control port should be configured for **RS-422** operation.

### **Control Cable:**

 Sony VPH-12xx Series Video Projector Control Cable (A straight through 9 pin (**DB9**) serial cable, **not a null modem**, may be used for runs under 25 feet.) Virgo Sony VHP-12xx Video Projector DB9 Female DB9 Male (RS-422) (RS-422) **Signal Pin Pin Signal Name Number Number Name**  $\frac{1}{\text{Twisted Rei}} \quad \frac{\text{TxD}}{\text{TxD}}$  3  $\frac{\text{TxD}}{\text{TxD}}$  3  $\frac{\text{TxD}}{\text{TxD}}$  3  $\frac{\text{TxD}}{\text{TxD}}$  $\sim$  /TxD 8  $\sim$  /RxD 8  $\sim$  $\frac{1}{\text{Twisted Rei}} \quad \frac{\text{RxD}}{\text{RxD}}$  7 7 TxD  $\angle RxD$  2  $\angle TxD$  2  $\angle TxD$ Ground 1 <del>- Shield Drain</del> 1 Ground Twisted Pair Twisted Pair

#### **Configuration File:**

The Sony VPH-12xx video projector must be assigned in the *Configuration File* in order for the **UTCS** to access it. An example *Configuration File* entry is shown below. The example uses a *Virgo VDC* assigned to Unit Number 33 and has a Sony VPH-12xx video projector in **Slot Number** 1. The **Device Type** is left blank.

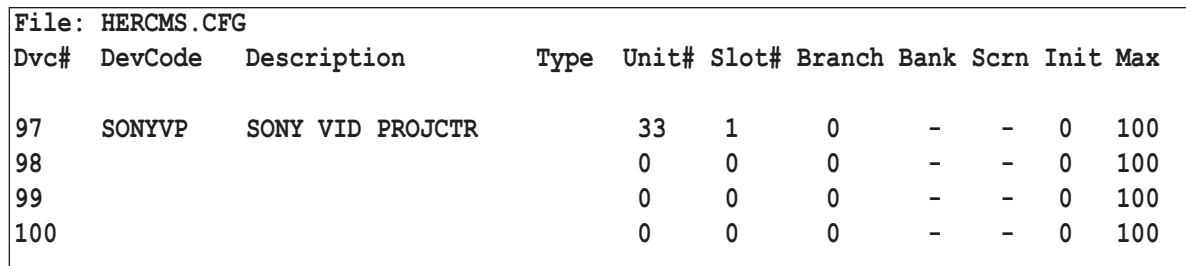

### **Sony VPH-12xx Video Projector Settings:**

The **RS-422** settings for the Sony VPH-12xx video projector should be set as follows:

 38400 Baud Odd Parity

- 8 Data Bits
- 1 Stop Bit

Check the user manual for details on changing the **RS-422** settings if necessary.

## **SONY VPH-12XX SERIES VIDEO PROJECTOR COMMANDS (DEVICE DRIVER SV)**

All commands are issued from the *Hercules Central Processor* and directed towards a specific device. The following commands are valid for the Sony VPH-12xx series video projector.

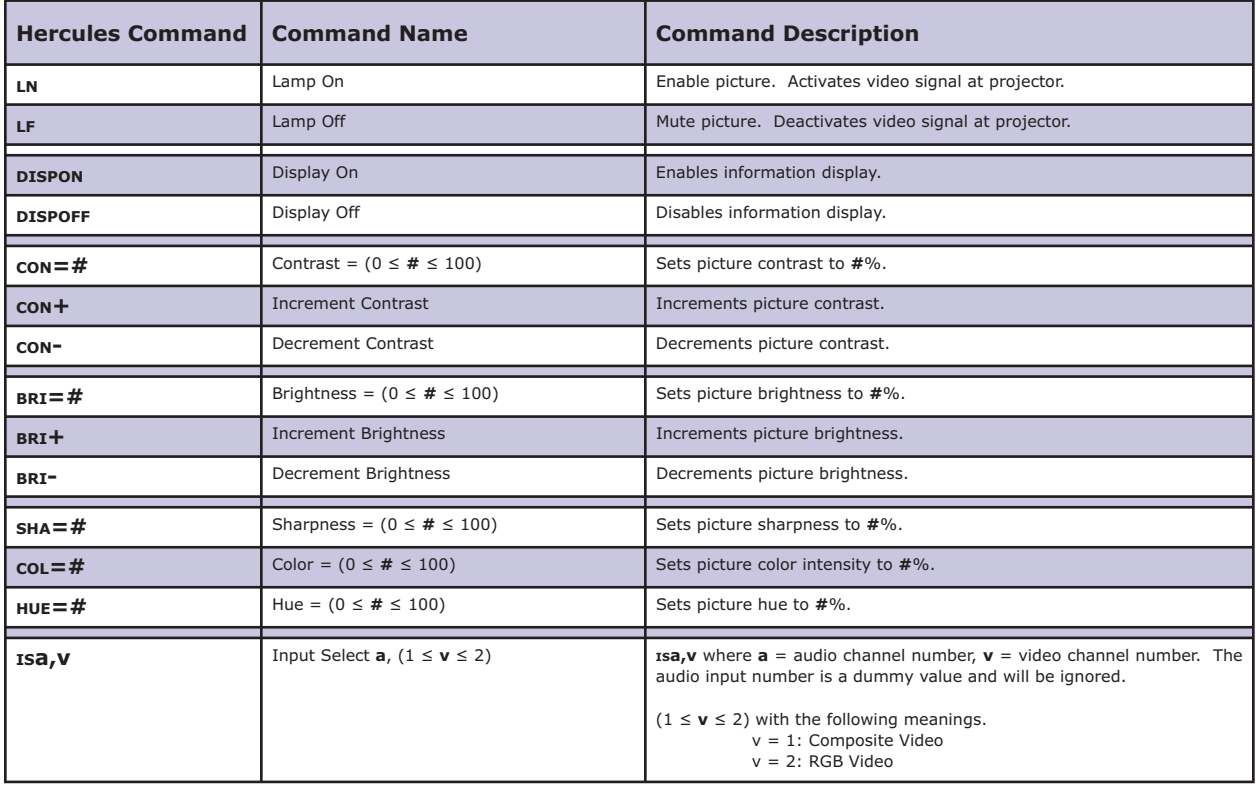

### **SONY VPH-12XX SERIES VIDEO PROJECTOR ERROR MESSAGES**

The Sony VPH-12xx video projector devices support error checking. For these devices, the *Virgo VDC* will wait for a reply after it sends a command. This reply may simply be an acknowledgement that the command was successfully received and is being executed, or it may be an error. In any case, the *Virgo VDC* will display a message on the LCD display that relates to the returned message. This message is not relayed back to *Hercules*, so the *Virgo VDC* LCD display is the only source of information on the success or failure of the command. These messages can be a valuable aid when troubleshooting problems.

The errors and messages that can be generated and displayed during *Virgo VDC*/ Sony VPH-12xx communications are listed in the following table.

## **POSSIBLE ERROR MESSAGES GENERATED BY VIRGO VDC / SONY VPH-12XX COMMUNICATIONS**

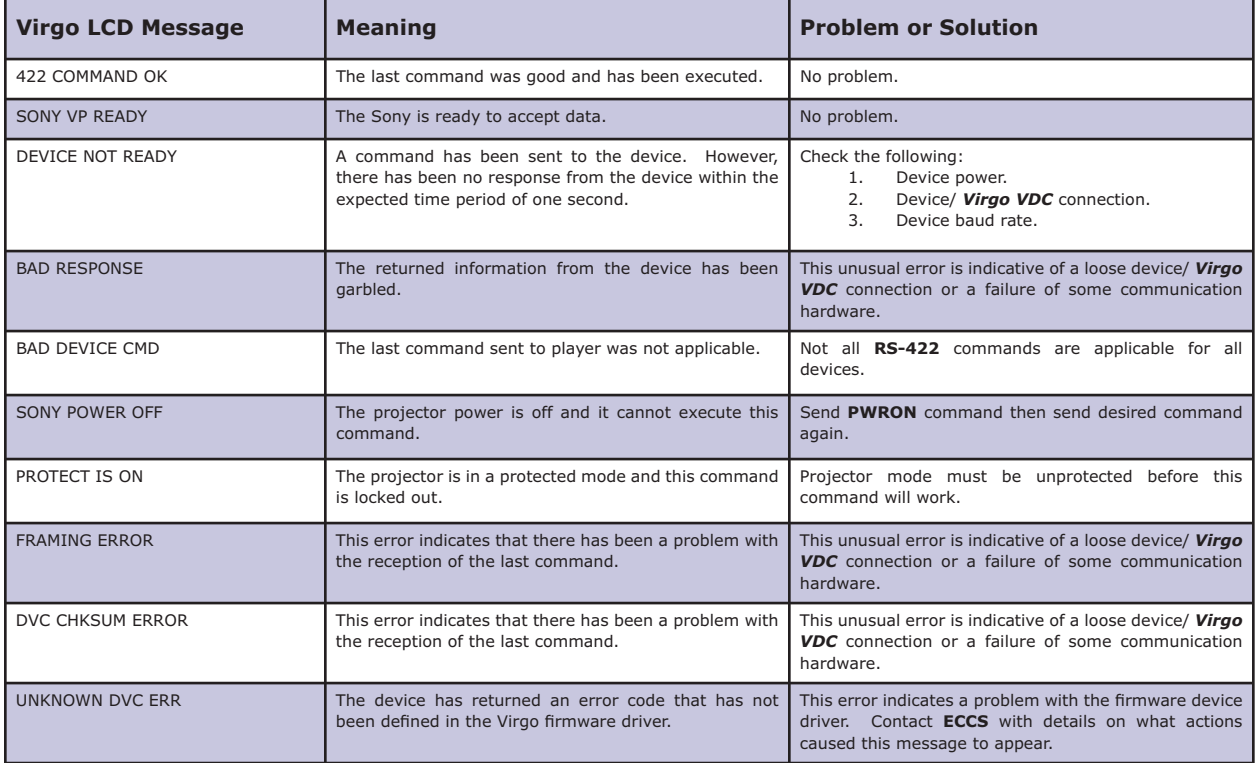

## **PANASONIC AG-5700/ 5710 S-VHS VIDEO TAPE RECORDER/ PLAYERS**

#### **Setup:**

Using the front panel menu system, select the device number, or control port, to which the Panasonic unit will be connected, and then select the '**PT - PANA VT 322**' driver from the available device options. The *Virgo VDC* control port should be configured for **RS-232** operation.

### **Control Cable:**

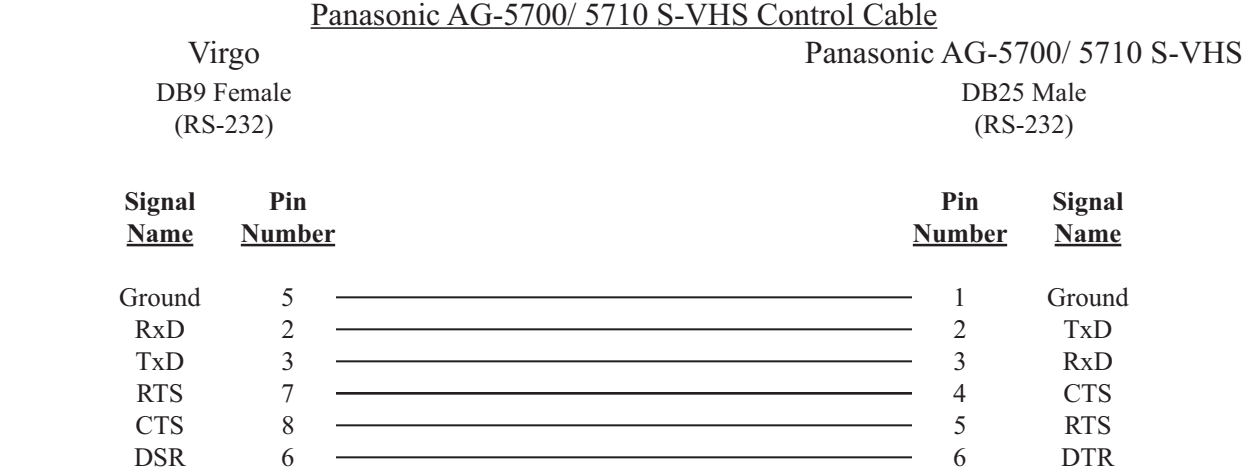

#### **Configuration File:**

The Panasonic unit must be assigned in the *Configuration File* in order for the UTCS to access it. An example *Configuration File* entry is shown below. The example uses a *Virgo VDC* assigned to Unit Number 33 and has the video tape recorder/ player in **Slot Number** 1. The **Device Type** is set to **VT**.

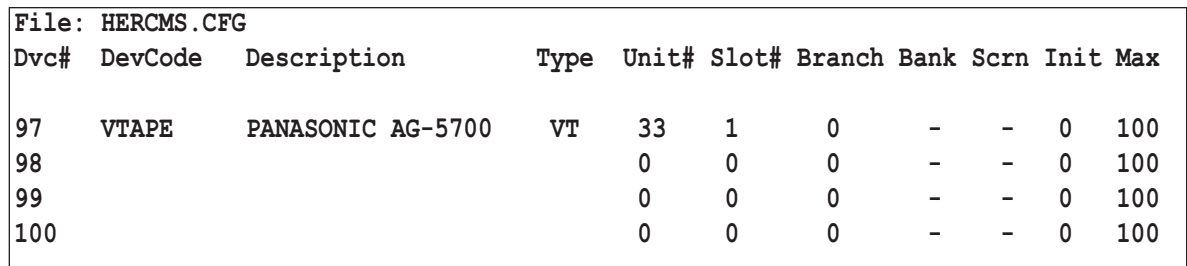

### **Panasonic AG-5700/ 5710 S-VHS Settings:**

The **RS-232** settings for the Panasonic unit should be set as follows:

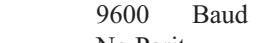

 No Parity 7 Data Bits

1 Stop Bit

Check the user manual for details on changing the **RS-232** settings if necessary.

## **PANASONIC AG-5700/ 5710 S-VHS COMMANDS (DEVICE DRIVER PT)**

All commands are issued from the *Hercules Central Processor* and directed towards a specific device. The following commands are valid for the Panasonic AG-5700/ 5710 S-VHS Recorder/ Player.

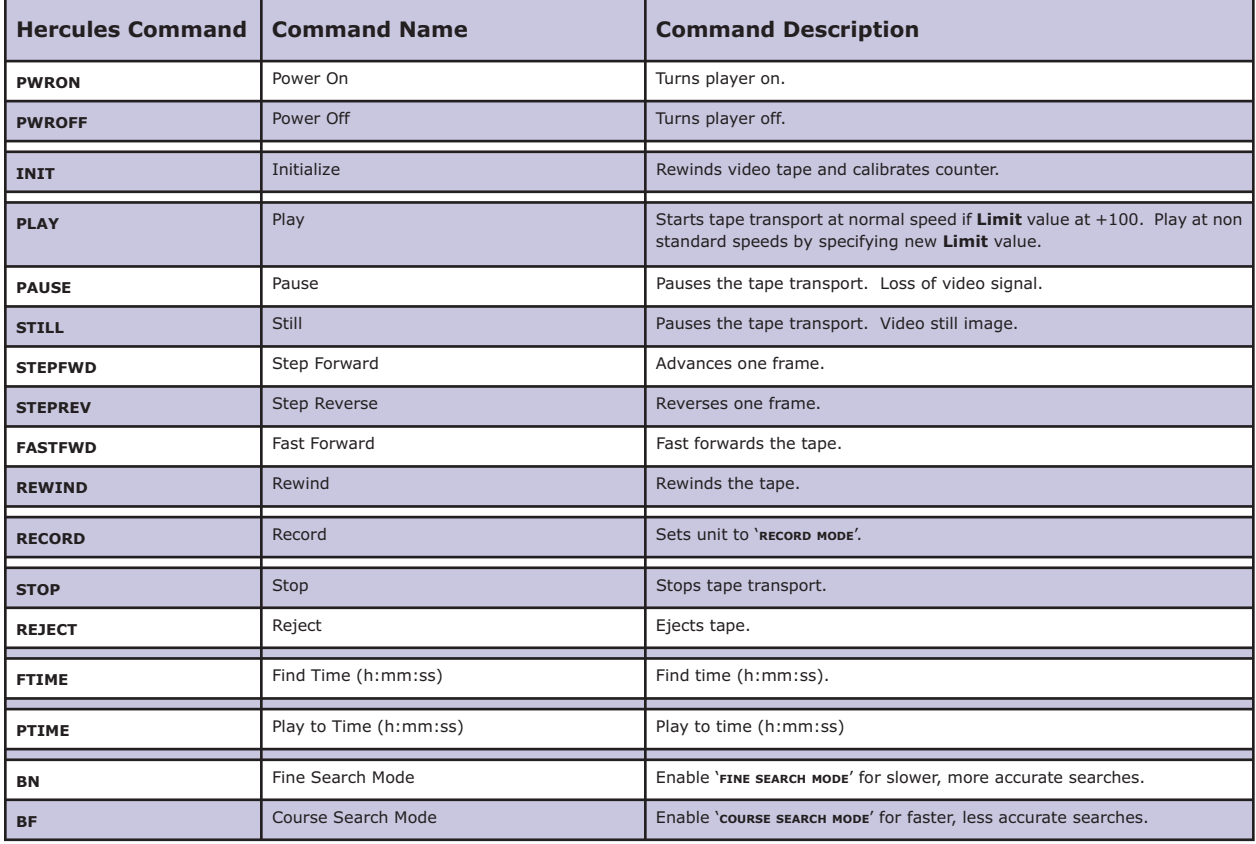

## **PANASONIC AG-5700/ 5710 S-VHS ERROR MESSAGES**

The Panasonic AG-5700/ 5710 devices support error checking. For these devices, the *Virgo VDC* will wait for a reply after it sends a command. This reply may simply be an acknowledgement that the command was successfully received and is being executed, or it may be an error. In any case, the *Virgo VDC* will display a message on the LCD display that relates to the returned message. This message is not relayed back to *Hercules*, so the *Virgo VDC* LCD display is the only source of information on the success or failure of the command. These messages can be a valuable aid when troubleshooting problems.

The errors and messages that can be generated and displayed during *Virgo VDC*/ Panasonic AG-5700/ 5710 communications are listed in the following table.

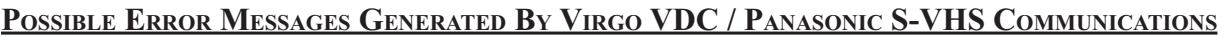

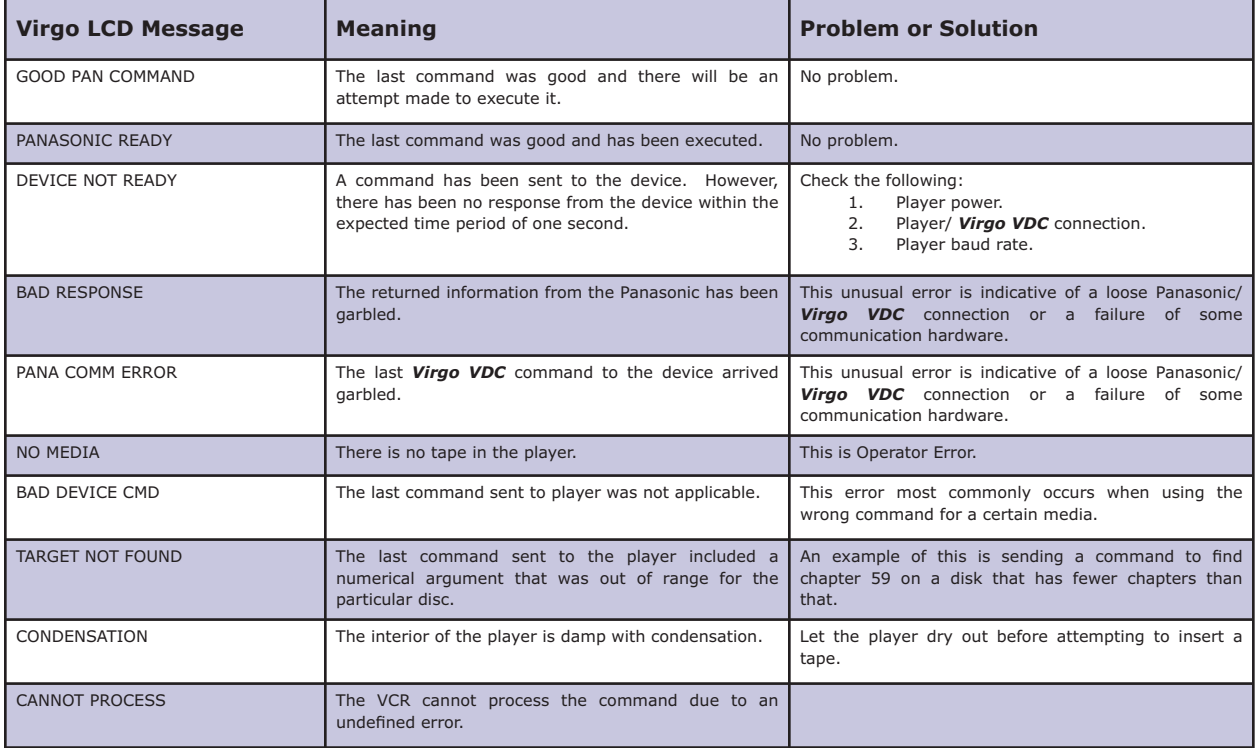

## **TV ONE VIDEO SCALER**

#### **Setup:**

Using the front panel menu system, select the device number, or control port, to which the TV One Video Scaler will be connected, and then select the '**TV - TV ONE SCAL**' driver from the available device options. The *Virgo VDC* control port should be configured for **RS-232** operation.

### **Control Cable:**

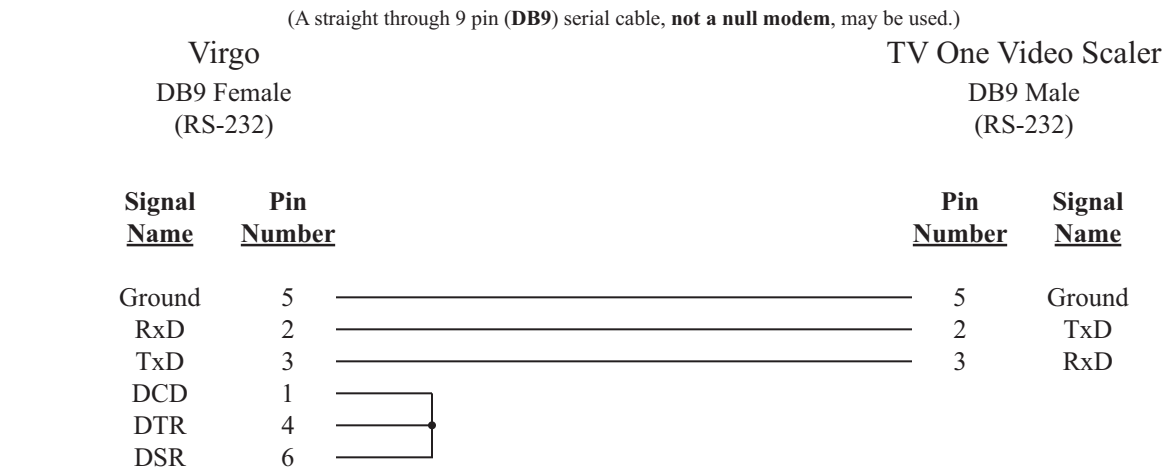

## TV One Video Scaler Control Cable

### **Configuration File:**

The TV One Video Scaler projector must be assigned in the *Configuration File* in order for the UTCS to access it. An example *Configuration File* entry is shown below. The example uses a *Virgo VDC* assigned to Unit Number 33 and has a TV One Video Scaler in **Slot Number** 1. The **Device Type** is left blank.

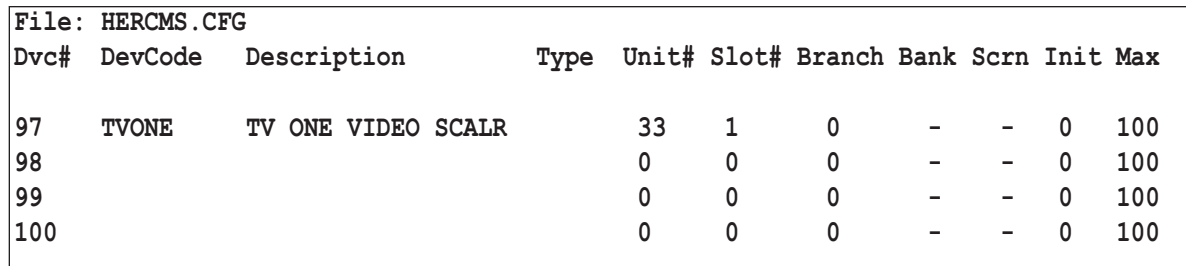

### **TV One Video Scaler Settings:**

The **RS-232** settings for the TV One Video Scaler should be set as follows:

9600 Baud

No Parity

- 8 Data Bits
- 1 Stop Bit

Check the user manual for details on changing the **RS-232** settings if necessary.

## **TV ONE VIDEO SCALER (DEVICE DRIVER TV)**

All commands are issued from the *Hercules Central Processor* and directed towards a specific device. The following commands are valid for the TV One Video Scaler.

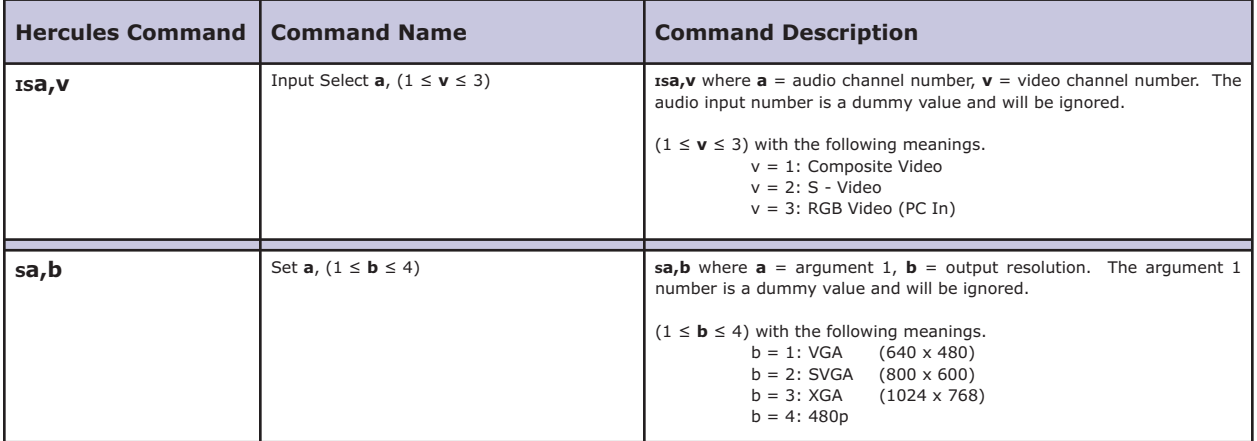

## **TV ONE VIDEO SCALER MODEL 1250**

#### **Setup:**

Using the front panel menu system, select the device number, or control port, to which the TV One Video Scaler model 1250 will be connected, and then select the '**T2 - TV1 SC-1250**' driver from the available device options. The *Virgo VDC* control port should be configured for **RS-232** operation.

### **Control Cable:**

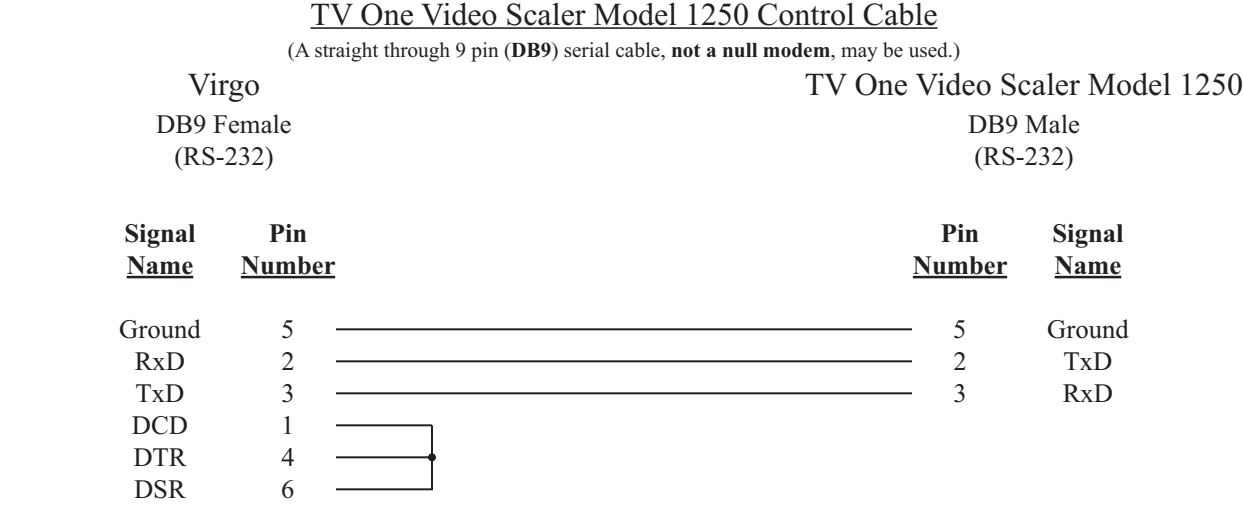

#### **Configuration File:**

The TV One Video Scaler projector must be assigned in the *Configuration File* in order for the **UTCS** to access it. An example *Configuration File* entry is shown below. The example uses a *Virgo VDC* assigned to Unit Number 33 and has a TV One Video Scaler model 1250 in **Slot Number** 1. The **Device Type** is left blank.

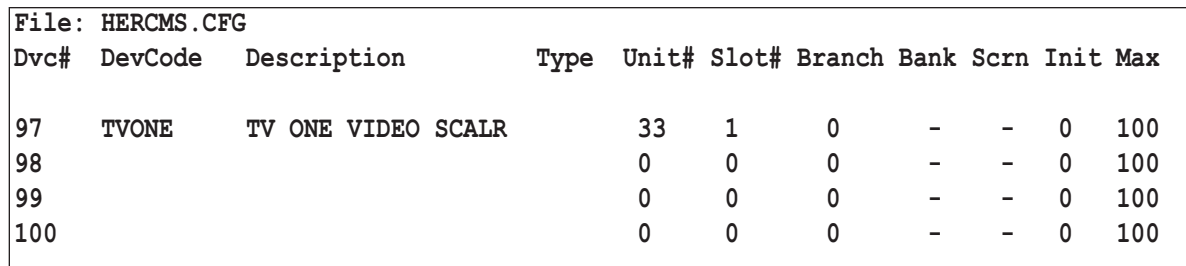

### **TV One Video Scaler Model 1250 Settings:**

The **RS-232** settings for the TV One Video Scaler should be set as follows:

- 9600 Baud No Parity
- 8 Data Bits
- 1 Stop Bit

Check the user manual for details on changing the **RS-232** settings if necessary.

## **TV ONE VIDEO SCALER MODEL 1250 (DEVICE DRIVER T2)**

All commands are issued from the *Hercules Central Processor* and directed towards a specific device. The following commands are valid for the TV One Video Scaler model 1250.

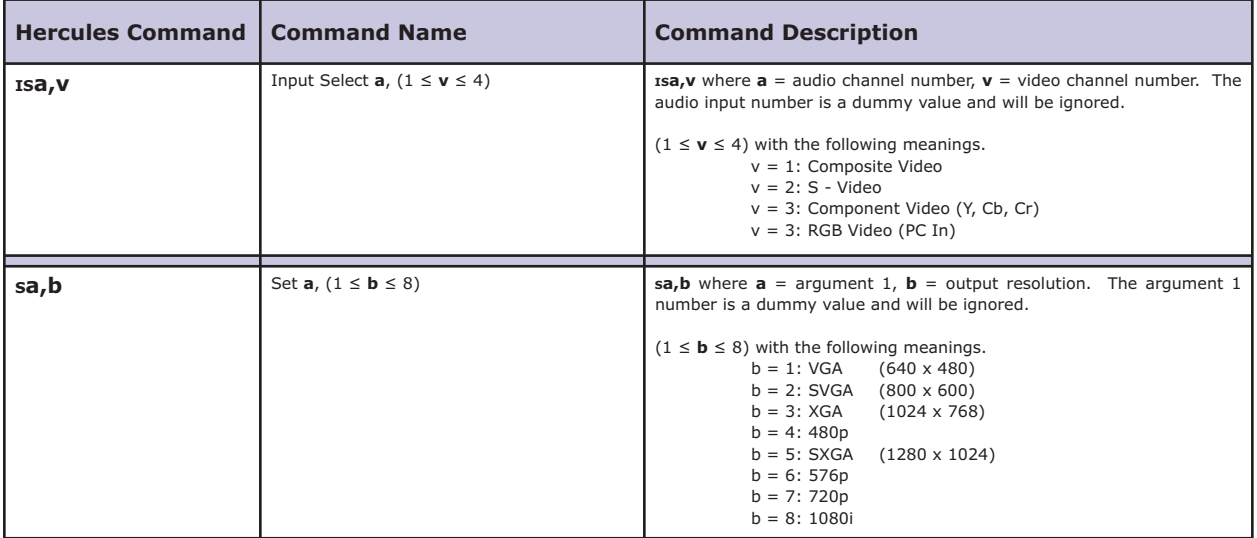

### **EXTRON CROSSPOINT MATRIX SWITCHER**

#### **Setup:**

Using the front panel menu system, select the device number, or control port, to which the Extron unit will be connected, and then select the '**EC - EXTRON XPT**' driver from the available device options. The *Virgo VDC* control port can be configured for either **RS-232** or **RS-422** operation. If the cable length between the Extron unit and the *Virgo VDC* is greater than 30 feet, **RS-422** operation is recommended.

### **Control Cable:**

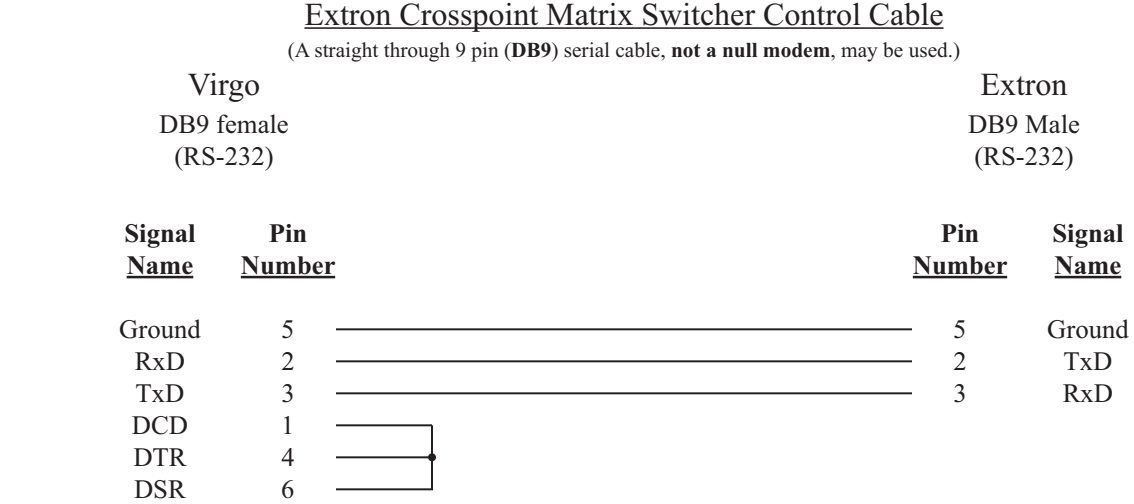

### **Configuration File:**

An example *Configuration File* entry is shown below. The example uses a *Virgo VDC* assigned to Unit Number 33 and has a four channel Extron unit in **Slot Number** 1. Each of the four, eight or sixteen Extron output channels must be assigned a space in the *Configuration File* in order to be accessed. Use the **Branch Number** to differentiate the output channels. The **Device Type** is set to **VS**.

The four, eight or sixteen audio input channels of the Extron unit must also be defined in the *Configuration File* in order to access them. Use the **Branch Number** to differentiate the input audio channels. Start with **Branch Number**  21 assigned to input audio channel 1, then increment to **Branch Number** 22 for channel 2, and so on. The **Device Type** should be left blank.

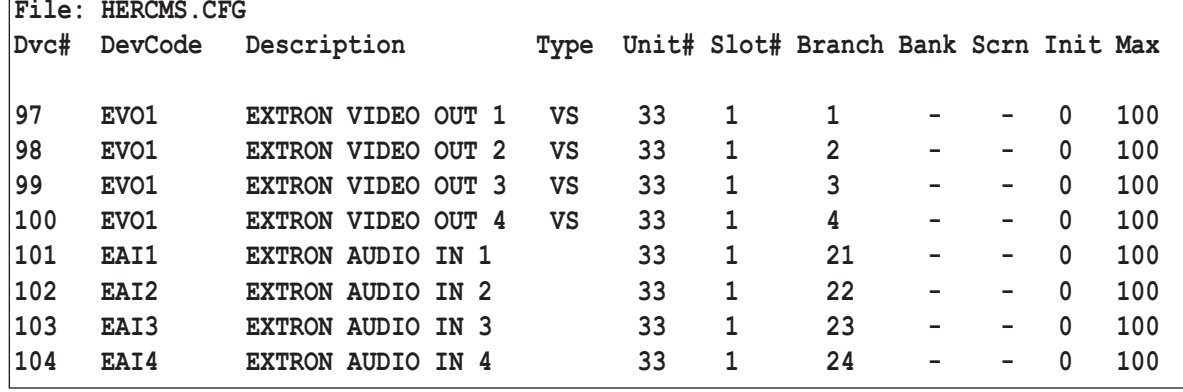

### **Extron Crosspoint Matrix Switcher Settings:**

The **RS-232** settings for the Extron unit should be set as follows:<br>9600 Baud

9600

No Parity

8 Data Bits

1 Stop Bit

Check the user manual for details on changing the **RS-232** settings if necessary.

## **EXTRON CROSSPOINT MATRIX SWITCHER COMMANDS (DEVICE DRIVER EC)**

All commands are issued from the *Hercules Central Processor* and directed towards a specific device. The following commands are valid for the Extron Crosspoint Matrix Switcher.

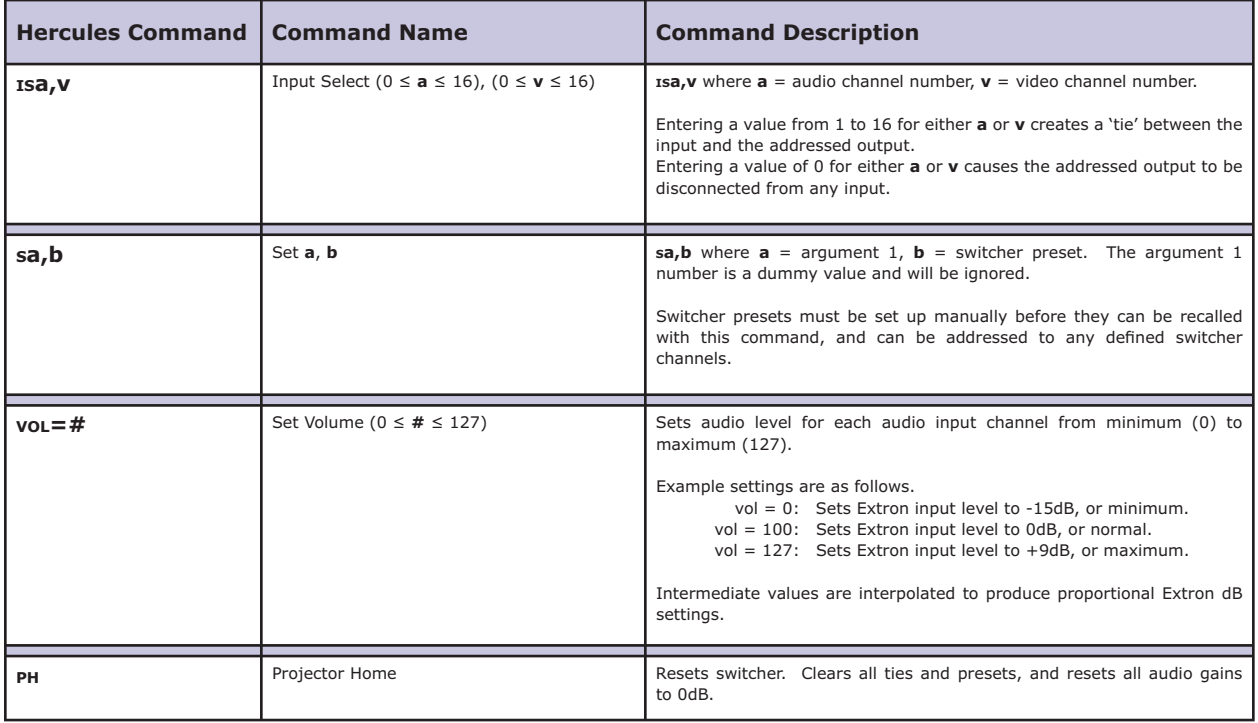

## **EXTRON CROSSPOINT MATRIX SWITCHER ERROR MESSAGES**

The Extron Crosspoint Matrix Switcher devices support error checking. For these devices, the *Virgo VDC* will wait for a reply after it sends a command. This reply may simply be an acknowledgement that the command was successfully received and is being executed, or it may be an error. In any case, the *Virgo VDC* will display a message on the LCD display that relates to the returned message. This message is not relayed back to *Hercules*, so the *Virgo VDC* LCD display is the only source of information on the success or failure of the command. These messages can be a valuable aid when troubleshooting problems.

The errors and messages that can be generated and displayed during *Virgo VDC*/ Extron Crosspoint Matrix Switcher communications are listed in the following table.

## **Possible Error Messages Generated By Virgo VDC/ Extron Crosspoint Communications**

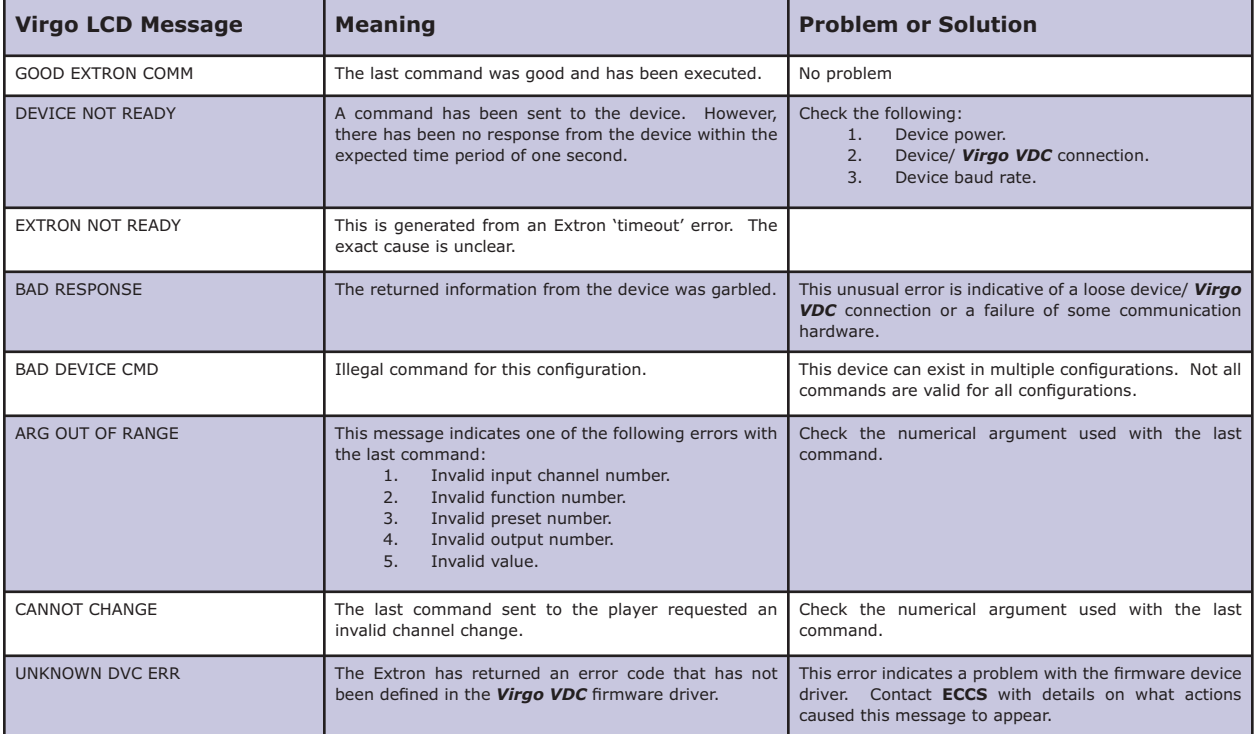

### **JVC SR-S365U S-VHS VIDEO TAPE RECORDER/ PLAYERS**

#### **Setup:**

Using the front panel menu system, select the device number, or control port, to which the JVC unit will be connected, and then select the '**JV - JVC SR-S365**' driver from the available device options. The *Virgo VDC* control port should be configured for **RS-232** operation.

### **Control Cable:**

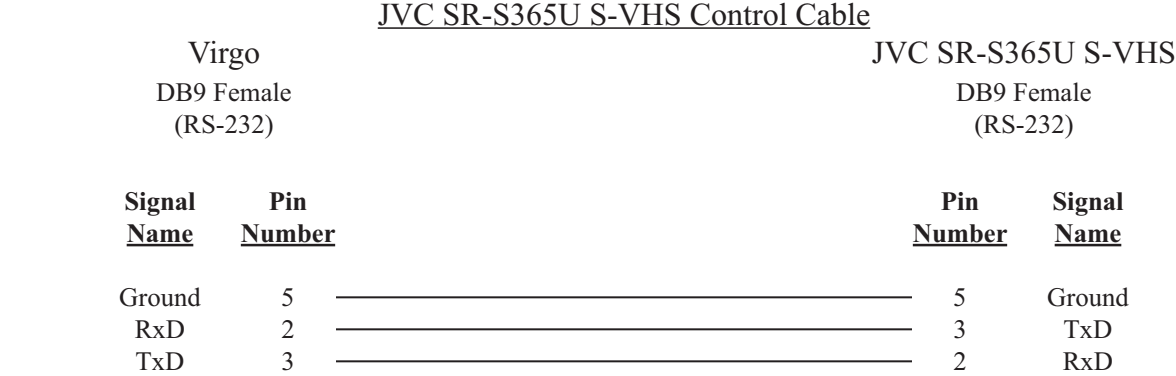

#### **Configuration File:**

The JVC unit must be assigned in the *Configuration File* in order for the UTCS to access it. An example *Configuration File* entry is shown below. The example uses a *Virgo VDC* assigned to Unit Number 33 and has the video tape recorder/ player in **Slot Number** 1. The **Device Type** is set to **VT**.

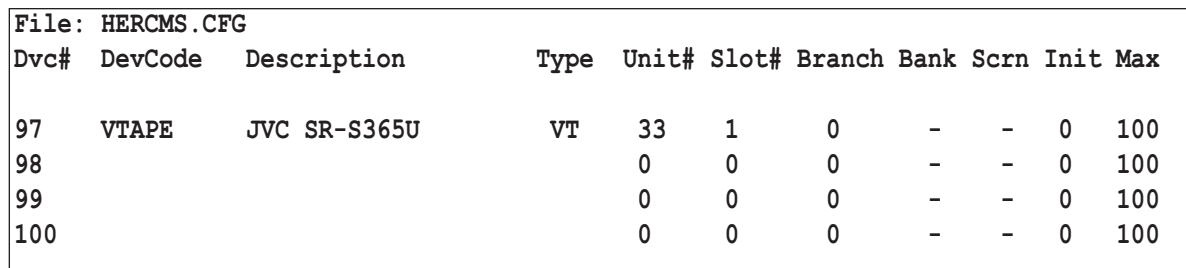

### **JVC SR-S365U S-VHS Settings:**

The **RS-232** settings for the JVC unit should be set as follows:

9600 Baud

No Parity

- 8 Data Bits
- 1 Stop Bit

Check the user manual for details on changing the **RS-232** settings if necessary.

## **JVC SR-S365U S-VHS COMMANDS (DEVICE DRIVER JV)**

All commands are issued from the *Hercules Central Processor* and directed towards a specific device. The following commands are valid for the JVC SR-S365U S-VHS Recorder/ Player.

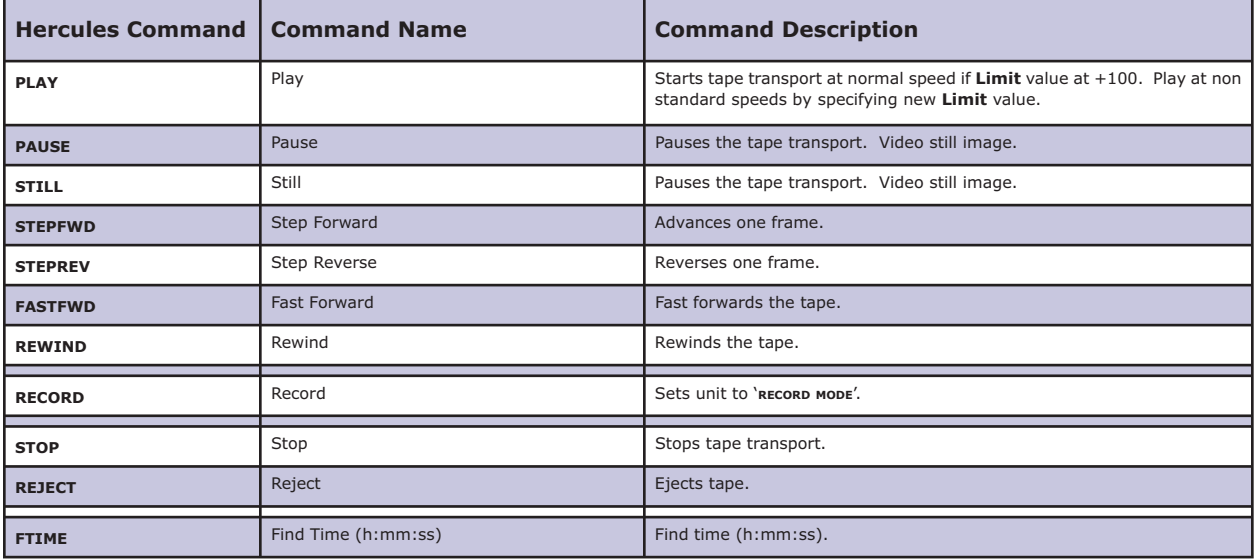

## **JVC SR-S365U S-VHS ERROR MESSAGES**

The JVC SR-S365U VCR supports error checking. For this device, the *Virgo VDC* will wait for a reply after it sends a command. This reply may simply be an acknowledgement that the command was successfully received and is being executed, or it may be an error. In any case, the *Virgo VDC* will display a message on the LCD display that relates to the returned message. This message is not relayed back to *Hercules*, so the *Virgo VDC* LCD display is the only source of information on the success or failure of the command. These messages can be a valuable aid when troubleshooting problems.

The errors and messages that can be generated and displayed during *Virgo VDC*/ JVC SR-S365U VCR communications are listed in the following table.

## **POSSIBLE ERROR MESSAGES GENERATED BY VIRGO VDC/ JVC SR-S365U COMMUNICATIONS**

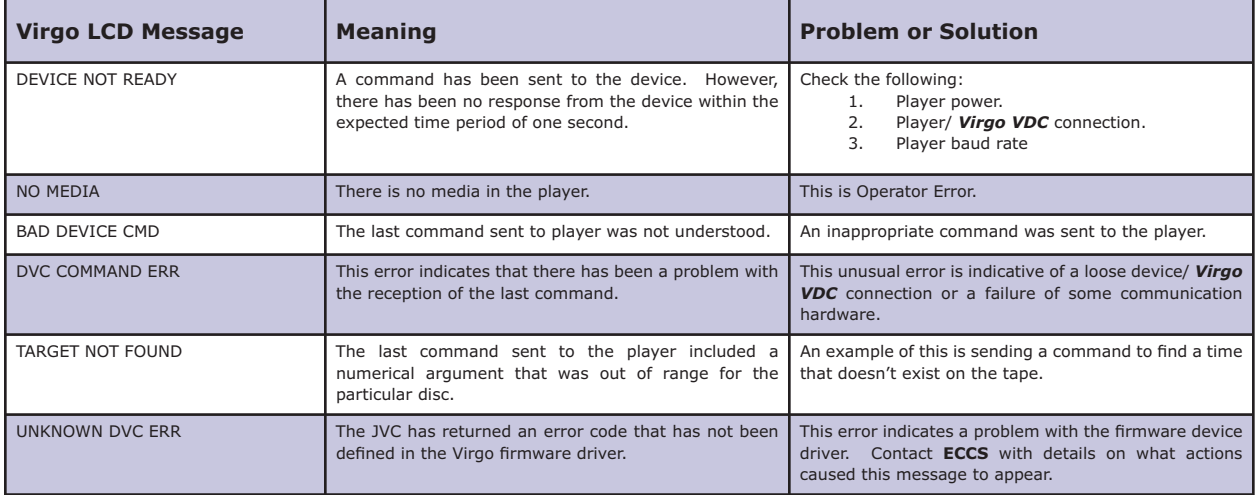

### **ASHLY PROTEA PROGRAMMABLE AUDIO EQUALIZER**

#### **Setup:**

Using the front panel menu system, select the device number, or control port, to which the Ashly unit will be connected, and then select the '**AS - ASHLY PROTE**' driver from the available device options. The control port should be configured for **RS-232** operation.

#### **Control Cable:**

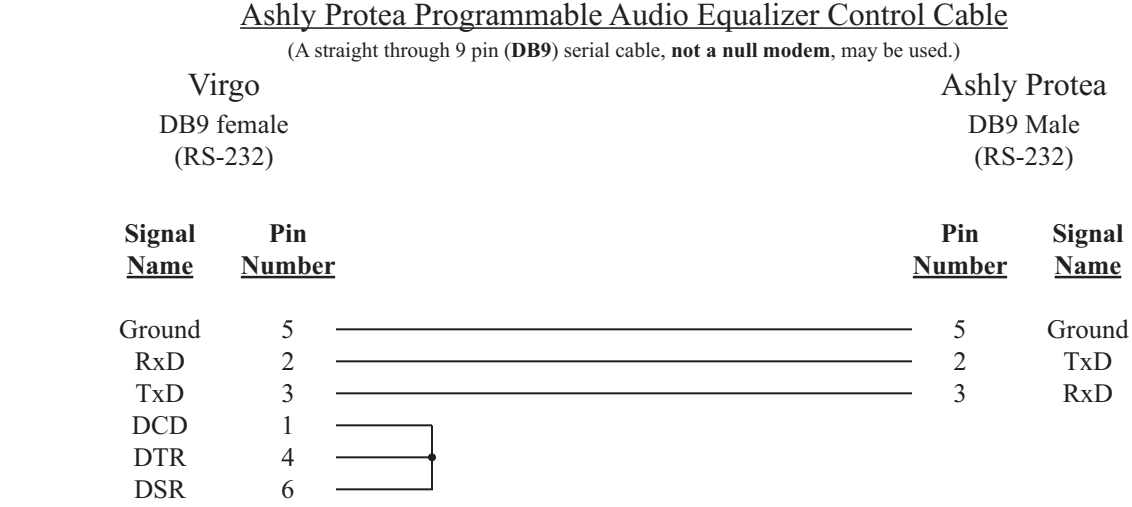

#### **Configuration File:**

The Ashly unit must be assigned in the *Configuration File* in order for the UTCS to access it. An example *Configuration File* entry is shown below. The example uses a *Virgo VDC* assigned to Unit Number 33 and has the Ashly unit in **Slot Number** 1. The **Device Type** is left blank.

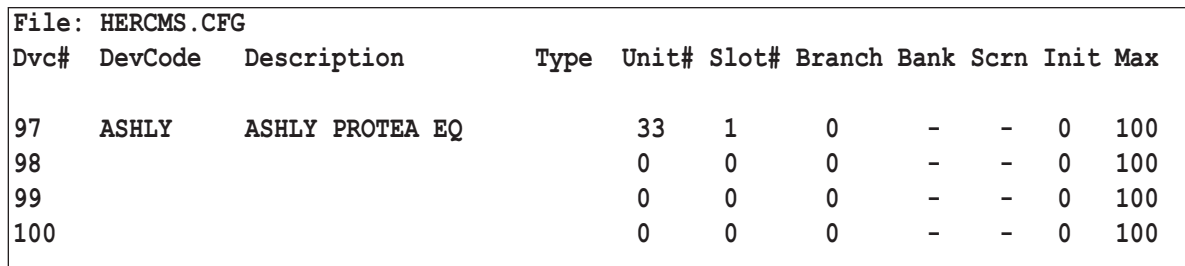

#### **Ashly Protea Programmable Audio Equalizer Settings:**

The **RS-232** settings for the Ashly unit should remain at the factory settings as follows:

 9600 Baud No Parity

- 8 Data Bits
- 1 Stop Bit

Check the user manual for details on changing the **RS-232** settings.

## **ASHLY PROTEA PROGRAMMABLE AUDIO EQUALIZER COMMANDS (DEVICE DRIVER AS)**

All commands are issued from the *Hercules Central Processor* and directed towards a specific device. The following commands are valid for the Ashly Protea Programmable Audio Equalizer.

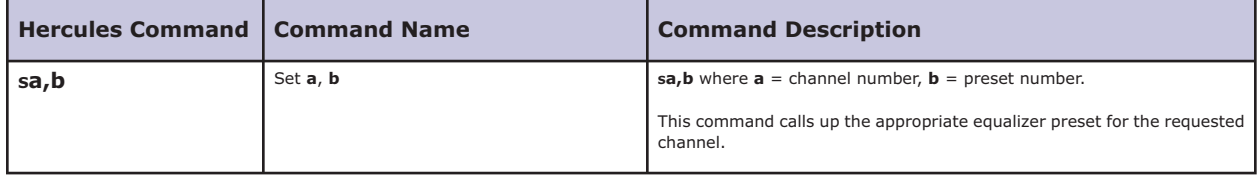

### **EXTRON AUDIO VIDEO SWITCHERS**

#### **Setup:**

Using the front panel menu system, select the device number, or control port, to which the Extron unit will be connected, and then select the '**EX - EXTRON AVS**' driver from the available device options. The control port should be configured for **RS-232** operation.

Extron Audio Video Switcher Control Cable

#### **Control Cable:**

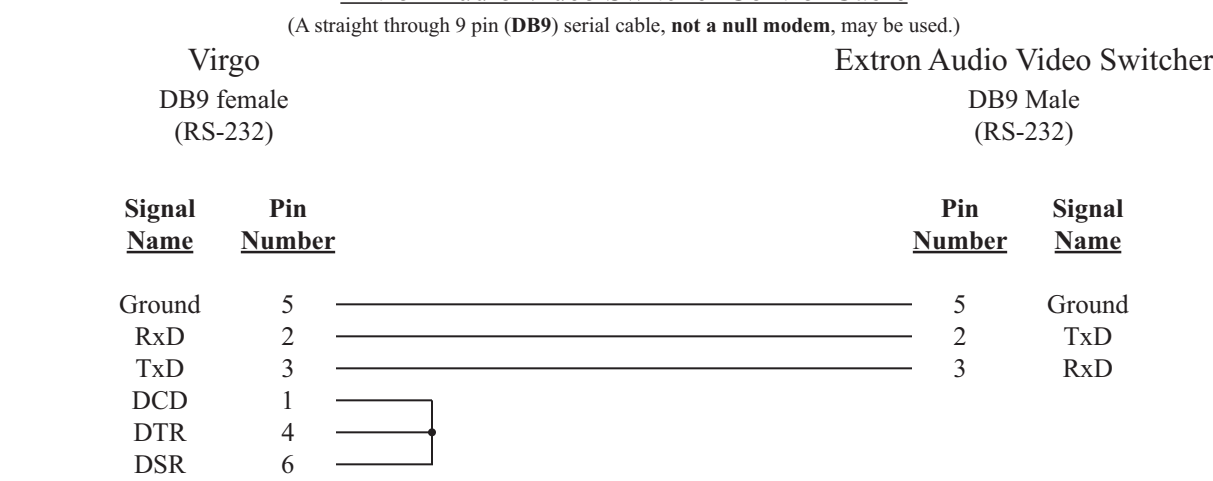

# **Configuration File:**

The Extron unit must be assigned in the *Configuration File* in order for the UTCS to access it. An example *Configuration File* entry is shown below. The example uses a *Virgo VDC* assigned to Unit Number 33 and has the audio video switcher in **Slot Number** 1. The **Device Type** is left blank.

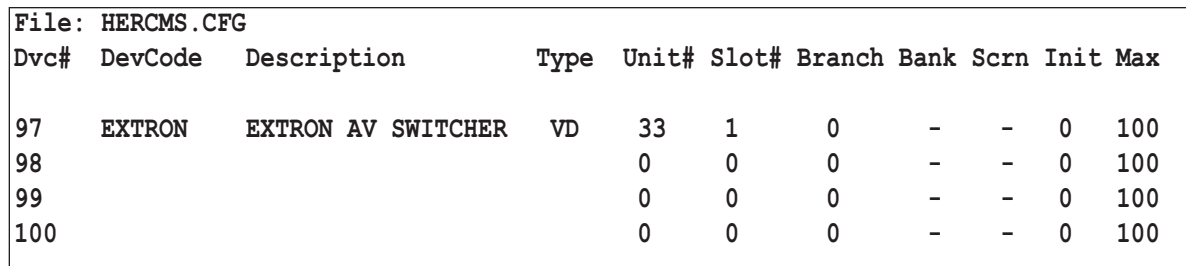

### **Extron Audio Video Switcher Settings:**

The **RS-232** settings for the Extron unit should remain at the factory settings as follows:

9600 Baud

No Parity

- 8 Data Bits
- 1 Stop Bit

Check the user manual for details on changing the **RS-232** settings.

## **EXTRON AUDIO VIDEO SWITCHER COMMANDS (DEVICE DRIVER EX)**

All commands are issued from the *Hercules Central Processor* and directed towards a specific device. The following commands are valid for the Extron Audio Video Switcher.

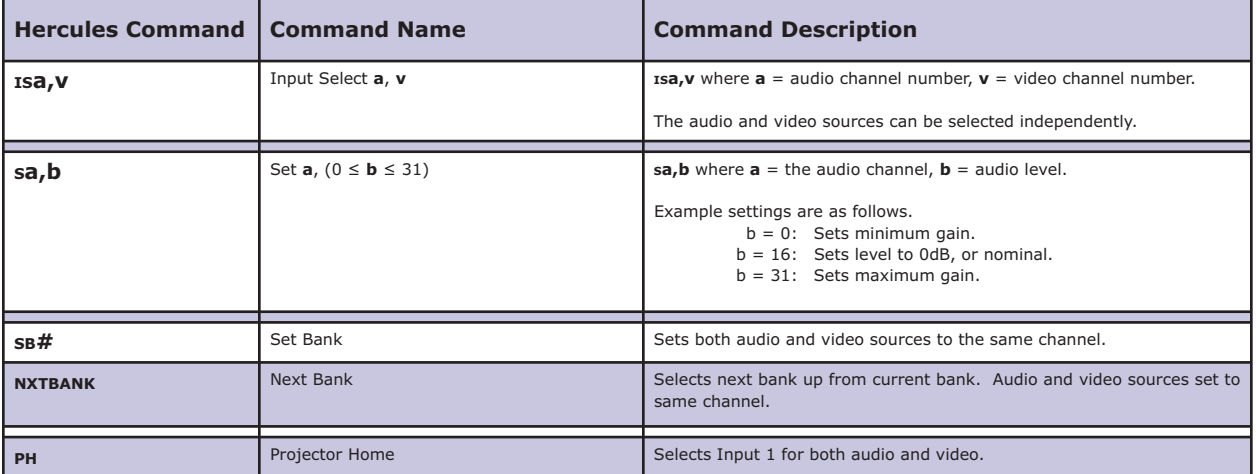

## **EXTRON AUDIO VIDEO SWITCHER ERROR MESSAGES**

The Extron Audio Video Switcher devices support error checking. For these devices, the *Virgo VDC* will wait for a reply after it sends a command. This reply may simply be an acknowledgement that the command was successfully received and is being executed, or it may be an error. In any case, the *Virgo VDC* will display a message on the LCD display that relates to the returned message. This message is not relayed back to *Hercules*, so the *Virgo VDC* LCD display is the only source of information on the success or failure of the command. These messages can be a valuable aid when troubleshooting problems.

The errors and messages that can be generated and displayed during *Virgo VDC*/ Extron Audio Video Switcher communications are listed in the following table.

### **Possible Error Messages Generated By Virgo VDC/ Extron A/ V Switcher Communications**

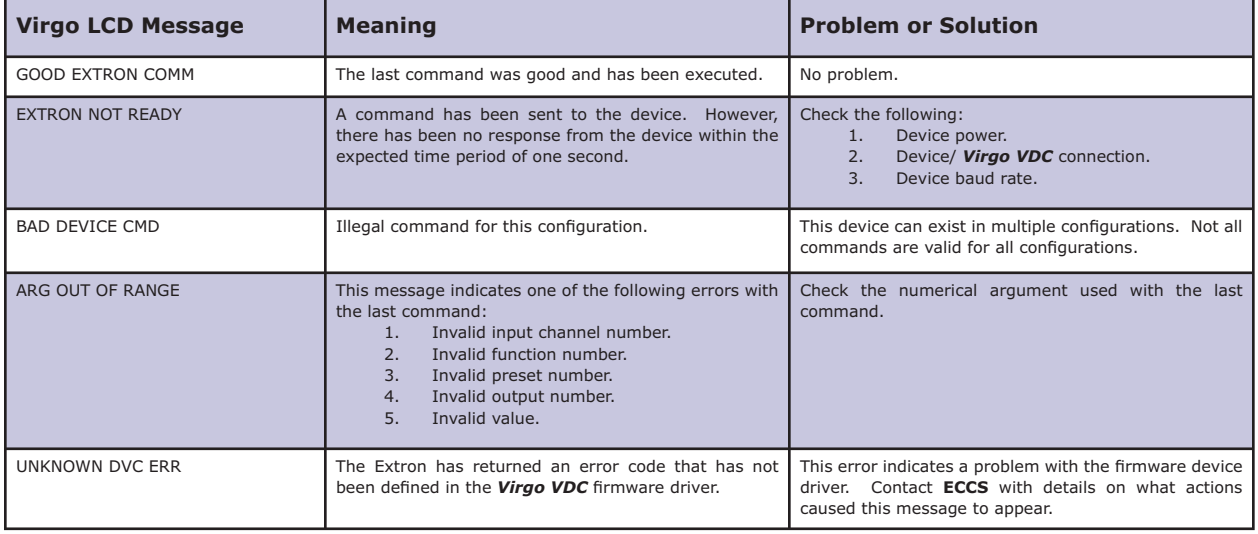

### **RANE SRM 66 MATRIX MIXER**

#### **Setup:**

In order for the **UTCS** to control a Rane SRM 66 Matrix Mixer, a Rane DSC 1 must be connected to the Remote Interface Port (RIP) of the SRM 66. The SRM 66 RIP setting must also be changed to either DSC or SLAVE operating mode. The DSC mode provides more functionality, but the SLV mode has proven to be more reliable with the *Virgo VDC*.

Using the front panel menu system, select the device number, or control port, to which the Rane unit will be connected, and then select the '**RN - RANE (DSC)**' driver, for DSC Mode, or '**RN - RANE (SLV)**' driver, for SLAVE Mode, from the available device options. The control port should be configured for **RS** - 232 operation.

#### **Control Cable:**

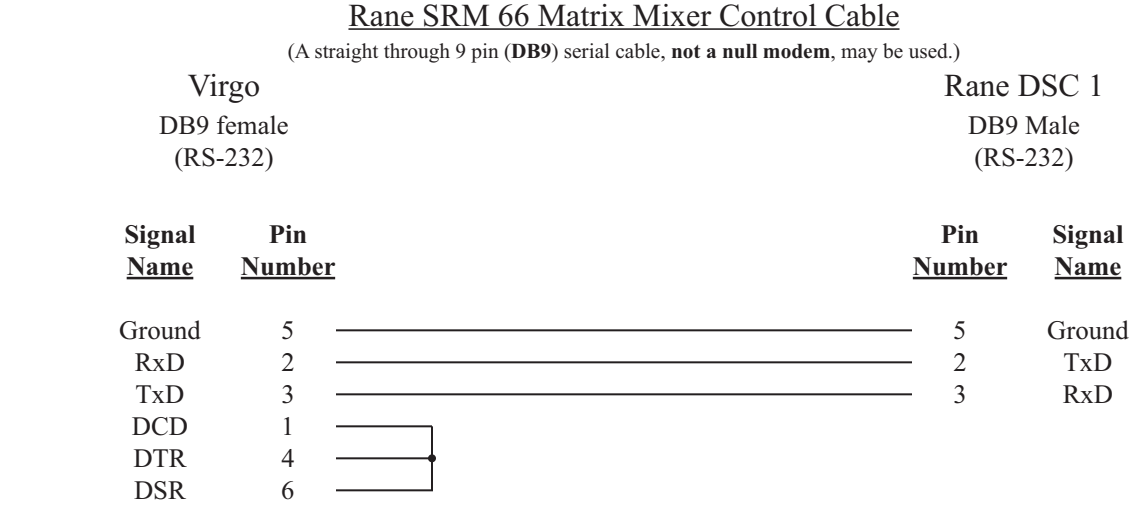

### **Configuration File:**

The Rane unit must be assigned in the *Configuration File* in order for the UTCS to access it. An example *Configuration File* entry is shown below. The example uses a *Virgo VDC* assigned to Unit Number 33 and has the Rane SRM 66 Matrix Mixer in **Slot Number** 1. The **Device Type** is left blank. Each of six Rane output channels must be assigned a space in the *Configuration File*. Use the **Branch Number** to differentiate between the output channels. Start with **Branch Number** 1 assigned to output channel 1, then increment to **Branch Number** 2 for channel 2, and so on.

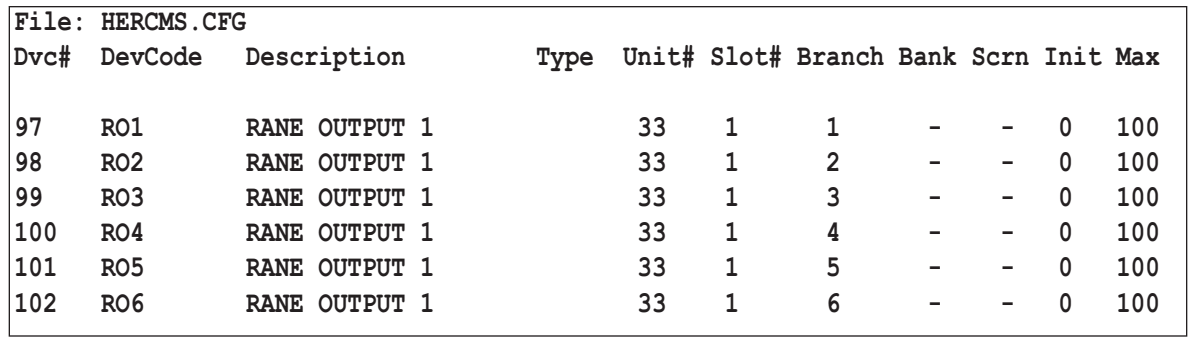

### **RANE SRM 66 MATRIX MIXER**

### **Rane SRM 66 Matrix Mixer Settings:**

The **RS-232** settings for the Panasonic unit should remain at the factory settings as follows:

- 9600 Baud
- No Parity

8 Data Bits

1 Stop Bit

Check the user manual for details on changing the **RS-232** settings.

The Rane unit will need to be set up according to the needs of the theater. Rane Memories 1 through 24, if necessary, should be set up to contain the desired patch and level settings for the situation. Rane Group Assignments may need to be altered as well. The Rane default settings assign Output 1 to Group 1, Output 2 to Group 2 and so on. These settings are correct in most settings. Because of the complexity of the Rane, it is important for the installer to be familiar with both the **UTCS** and the Rane SRM 66 Matrix Mixer in order for them to work together correctly.

## **RANE SRM 66 MATRIX MIXER SLV MODE COMMANDS (DEVICE DRIVER RN)**

All commands are issued from the *Hercules Central Processor* and directed towards a specific device. The following commands are valid for the Rane SRM 66 Matrix Mixer.

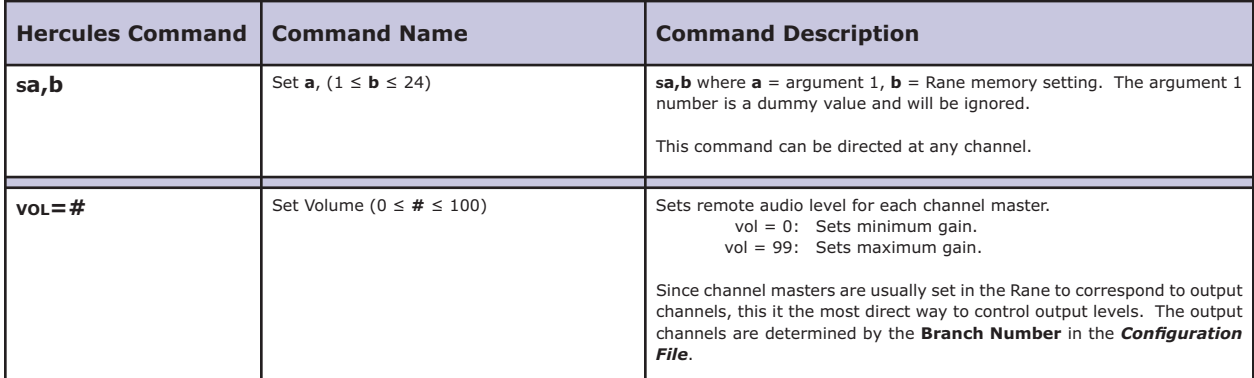

## **RANE SRM 66 MATRIX MIXER DSC MODE COMMANDS (DEVICE DRIVER RN)**

All commands are issued from the *Hercules Central Processor* and directed towards a specific device. The following commands are valid for the Rane SRM 66 Matrix Mixer.

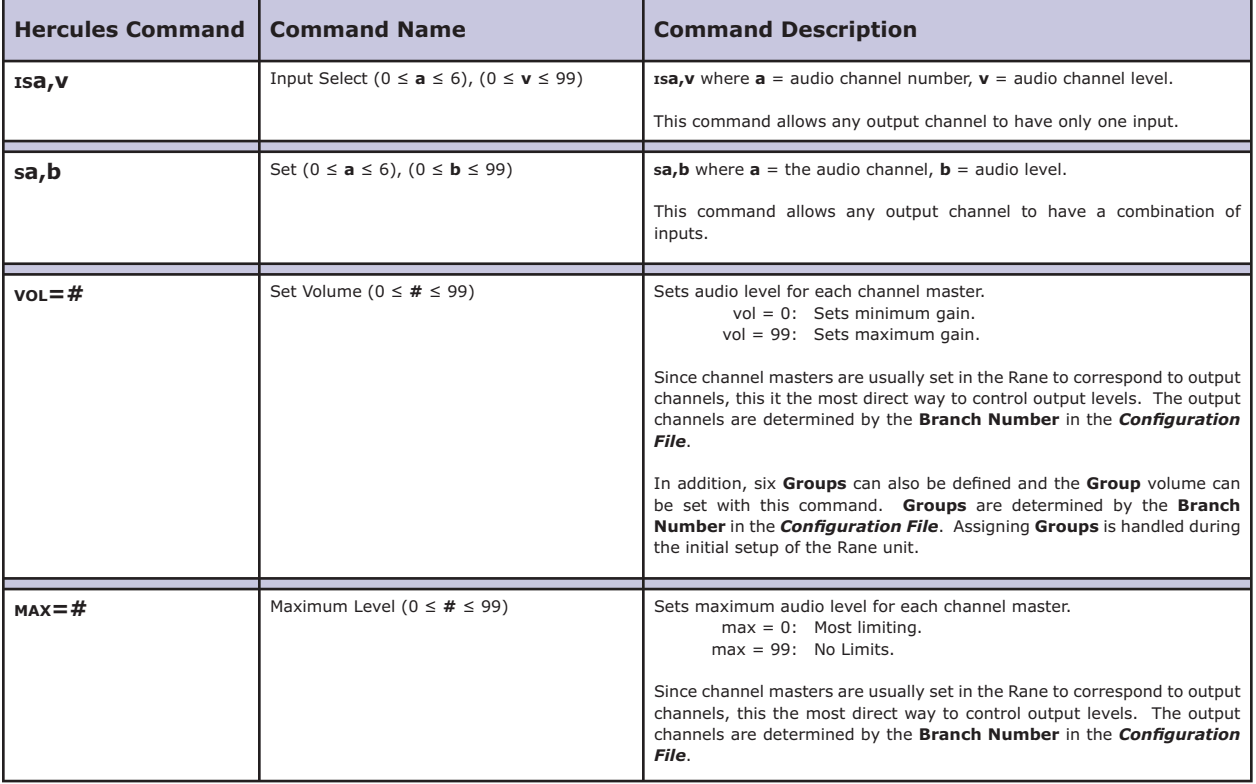

## **RANE SRM 66 MATRIX MIXER ERROR MESSAGES**

The Rane devices support error checking. For these devices, the *Virgo VDC* will wait for a reply after it sends a command. This reply may simply be an acknowledgement that the command was successfully received and is being executed, or it may be an error. In any case, the *Virgo VDC* will display a message on the LCD display that relates to the returned message. This message is not relayed back to *Hercules*, so the *Virgo VDC* LCD display is the only source of information on the success or failure of the command. These messages can be a valuable aid when troubleshooting problems.

The errors and messages that can be generated and displayed during *Virgo VDC*/ Rane communications are listed in the following table.

## **POSSIBLE ERROR MESSAGES GENERATED BY VIRGO VDC/ RANE SRM 66 COMMUNICATIONS**

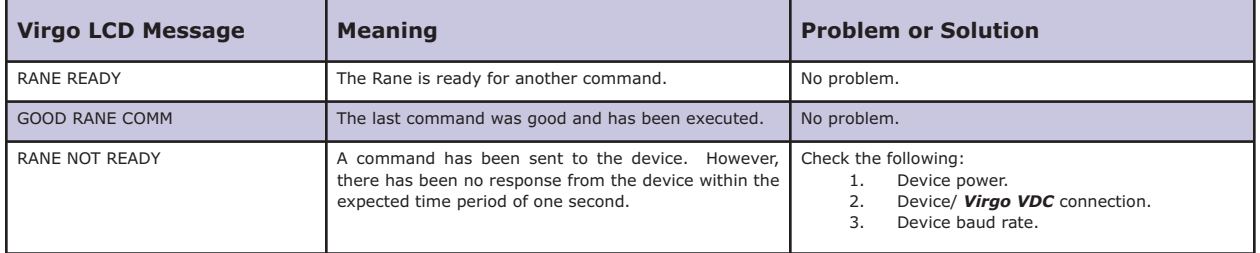

### **SANYO LCD VIDEO PROJECTORS**

#### **Setup:**

Using the front panel menu system, select the device number, or control port, to which the Sanyo LCD video projector will be connected, and then select the 's**N** - SANYO VP' driver from the available device options. The *Virgo VDC* control port should be configured for **RS-232** operation.

### **Control Cable:**

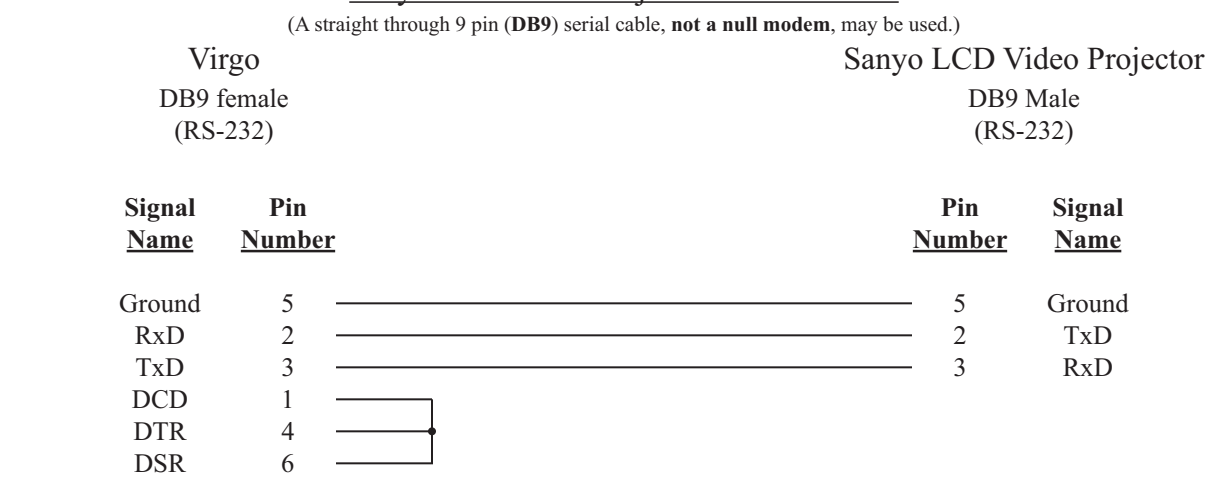

# Sanyo LCD Video Projector Control Cable

### **Configuration File:**

The Sanyo LCD video projector must be assigned in the *Configuration File* in order for the **UTCS** to access it. An example *Configuration File* entry is shown below. The example uses a *Virgo VDC* assigned to Unit Number 33 and has the Sanyo LCD video projector in **Slot Number** 1. The **Device Type** is left blank.

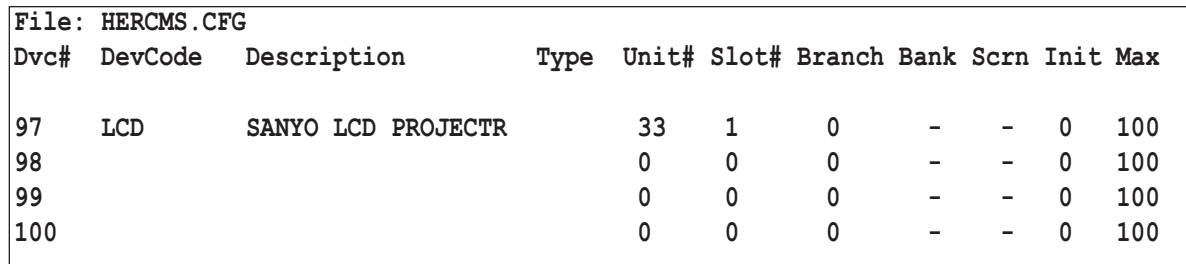

### **Sanyo LCD video projector Settings:**

The **RS-232** settings for the Sanyo LCD video projector should be set as follows:

19200 Baud

No Parity

- 8 Data Bits
- 1 Stop Bit

Check the user manual for details on changing the **RS-232** settings if necessary.

## **SANYO LCD VIDEO PROJECTOR (DEVICE DRIVER SN)**

All commands are issued from the *Hercules Central Processor* and directed towards a specific device. The following commands are valid for the Sanyo LCD Video Projector.

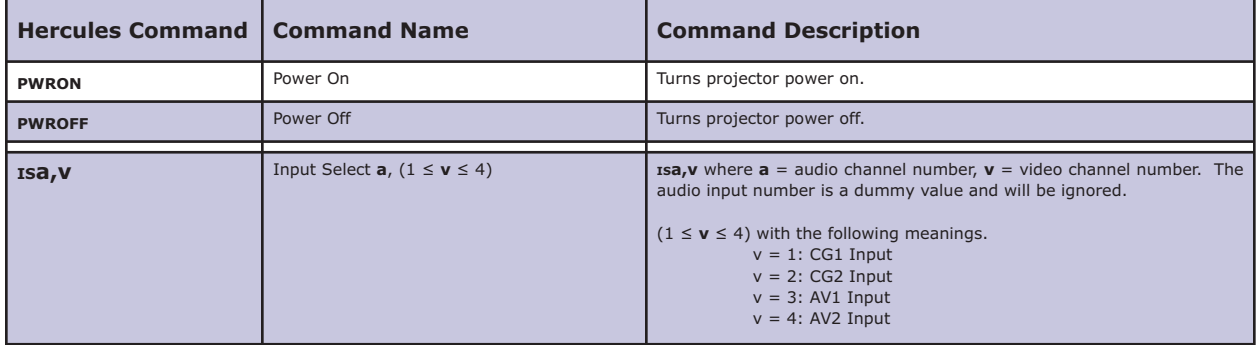
### **PANASONIC T2000 DVD PLAYERS**

#### **Setup:**

Using the front panel menu system, select the device number, or control port, to which the Panasonic unit will be connected, and then select the '**PV - PANA DVD**' driver from the available device options. The control port should be configured for **RS-232** operation.

#### **Control Cable:**

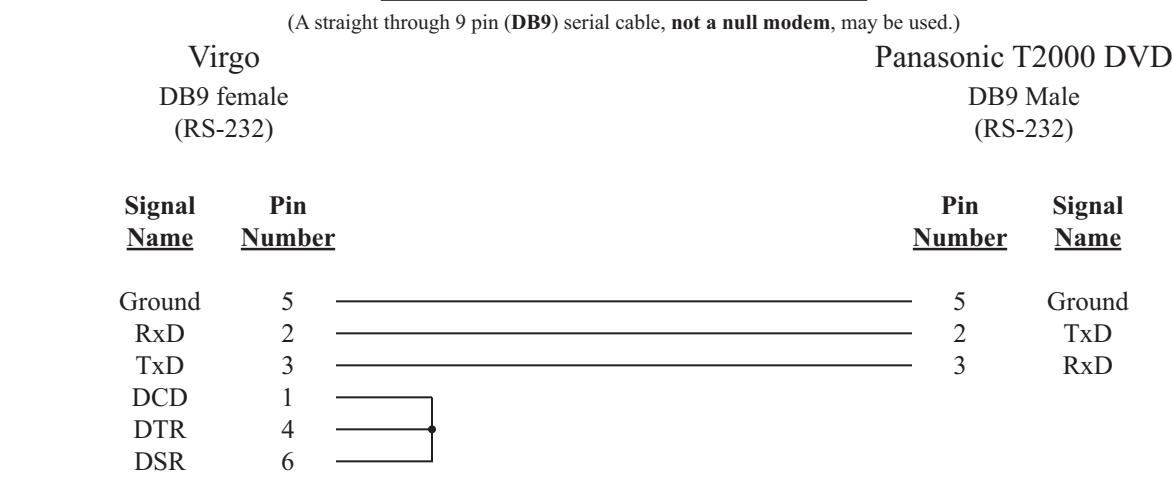

# Panasonic T2000 DVD Control Cable

#### **Configuration File:**

The Panasonic unit must be assigned in the *Configuration File* in order for the UTCS to access it. An example *Configuration File* entry is shown below. The example uses a *Virgo VDC* assigned to Unit Number 33 and has the DVD player in **Slot Number** 1. The **Device Type** is set to **VD**.

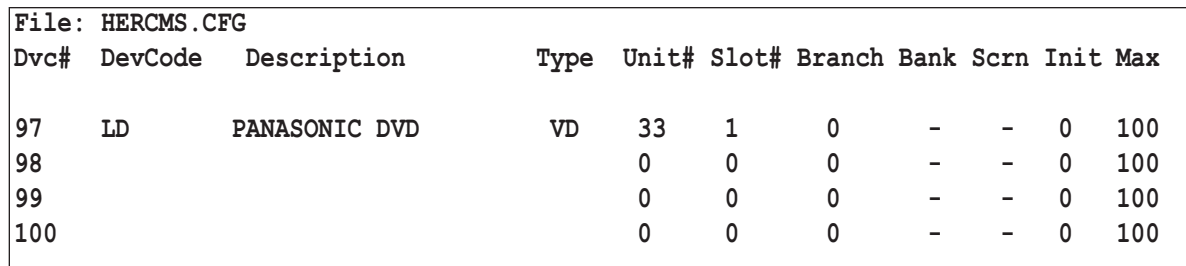

#### **Panasonic Laser Disc Settings:**

The **RS-232** settings for the Panasonic unit should remain at the factory settings as follows:

9600 Baud

No Parity

- 8 Data Bits
- 1 Stop Bit

Check the user manual for details on changing the **RS-232** settings.

### **PANASONIC T2000 DVD PLAYER COMMANDS (DEVICE DRIVER PV)**

All commands are issued from the *Hercules Central Processor* and directed towards a specific device. The following commands are valid for Panasonic DVD players. Some commands are appropriate for DVDs only, some are for music CDs, but most are valid for both types of media.

**Note:** After the unit is powered on, it will ignore all commands until an '**INIT**' command is issued from the *Hercules Central Processor* to enable control via the **RS-232** connection.

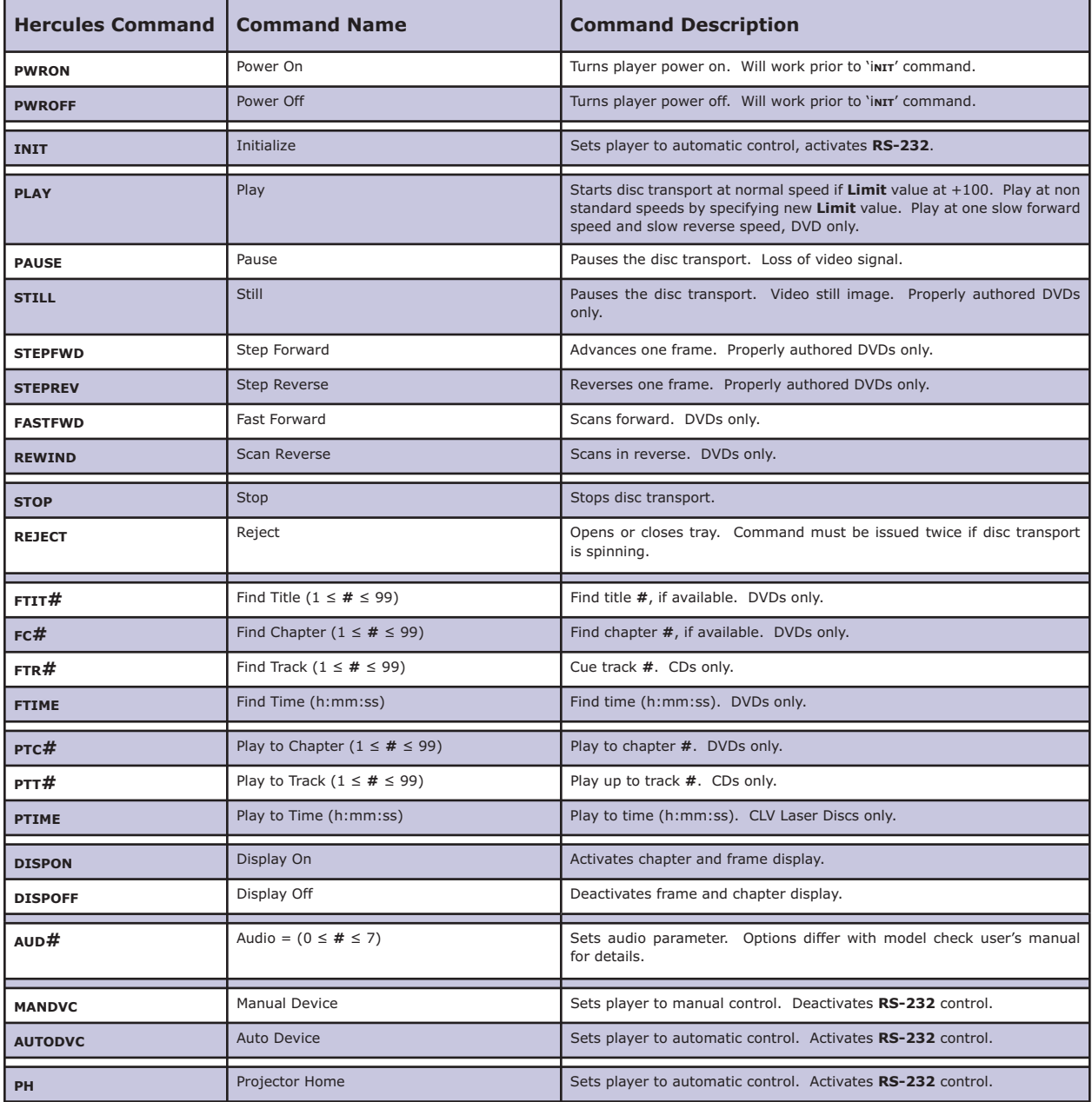

### **PANASONIC T2000 DVD PLAYER ERROR MESSAGES**

The Panasonic T2000 DVD players support error checking. For these devices, the *Virgo VDC* will wait for a reply after it sends a command. This reply may simply be an acknowledgement that the command was successfully received and is being executed, or it may be an error. In any case, the *Virgo VDC* will display a message on the LCD display that relates to the returned message. This message is not relayed back to *Hercules*, so the *Virgo VDC* LCD display is the only source of information on the success or failure of the command. These messages can be a valuable aid when troubleshooting problems.

The errors and messages that can be generated and displayed during *Virgo VDC*/ Panasonic T2000 DVD communications are listed in the following table.

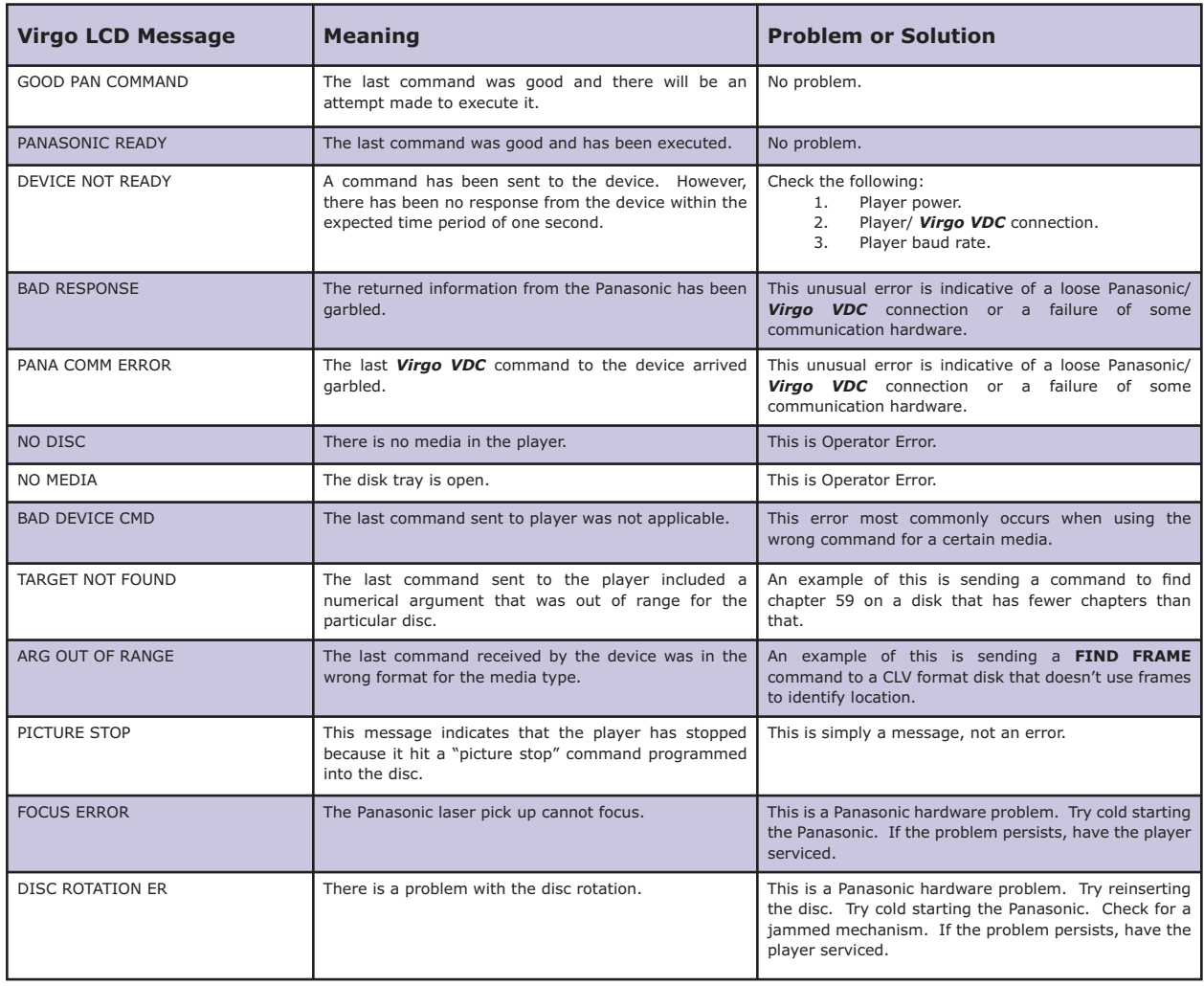

### **POSSIBLE ERROR MESSAGES GENERATED BY VIRGO VDC/ PANASONIC DVD COMMUNICATIONS**

### **ASTROFX DIGITAL PLAYER**

#### **Setup:**

Using the front panel menu system, select the device number, or control port, to which the Bowen Productions' AstroFX Digital Player will be connected, and then select the '**AX - ASTRO FX**' driver from the available device options. The control port should be configured for **RS-232** operation.

#### **Control Cable:**

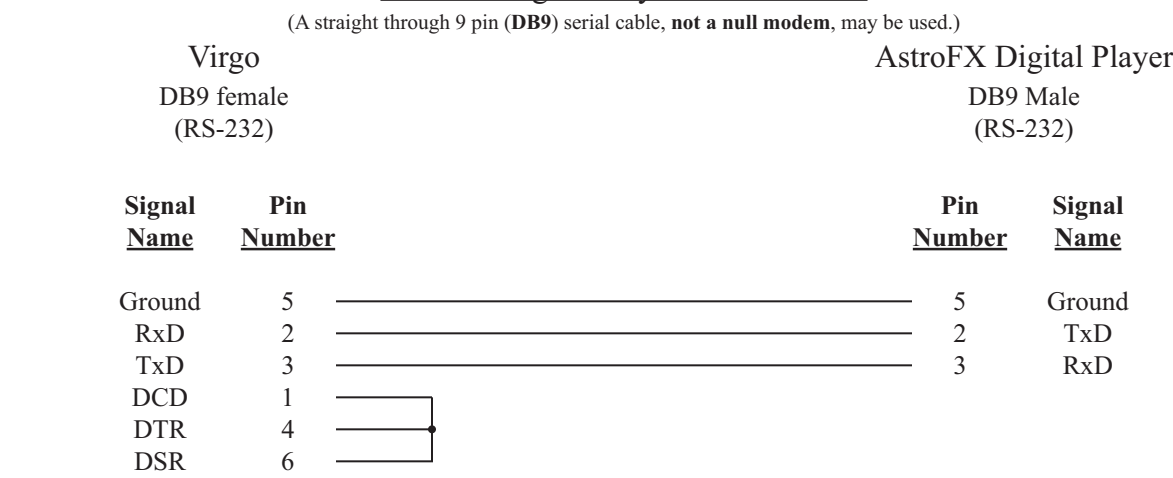

# AstroFX Digital Player Control Cable

#### **Configuration File:**

The AstroFX Digital Player must be assigned in the *Configuration File* in order for the UTCS to access it. An example *Configuration File* entry is shown below. The example uses a *Virgo VDC* assigned to Unit Number 33 and has the AstroFX in **Slot Number** 1. The **Device Type** is set to **VT**.

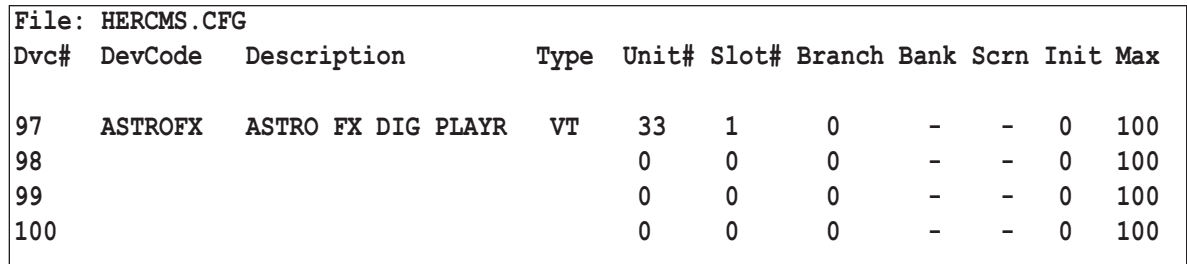

#### **AstroFX Digital Player Settings:**

The **RS-232** settings for the AstroFX Digital Player should remain at the factory settings as follows:

38400 Baud

No Parity

- 8 Data Bits
- 1 Stop Bit

Check the user manual for details on changing the **RS-232** settings.

# **ASTROFX DIGITAL PLAYER COMMANDS (DEVICE DRIVER AX)**

All commands are issued from the *Hercules Central Processor* and directed towards a specific device. The following commands are valid for AstroFX Digital Player.

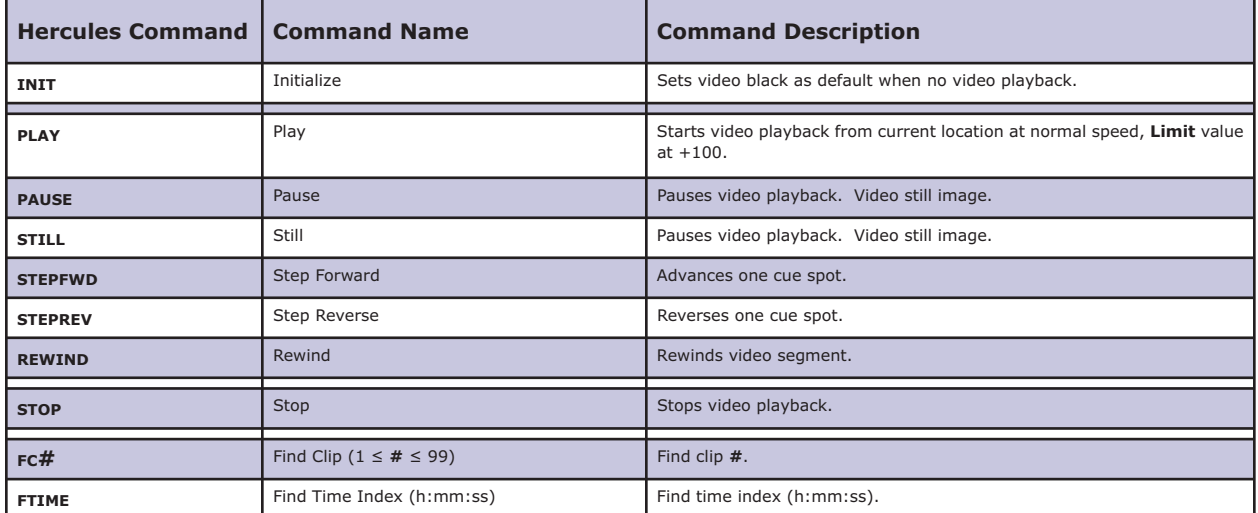

Note: The image clips on the AstroFX unit must in a specific format in order for the UTCS to access them. This format is explained below.

- 1. Clip names are limited to seven alphanumeric characters in length.
- 2. The first four characters must be '**CHAP**'.
- 3. The last three characters must be a number between **000** and **999**.
- 4. Valid clip names are '**CHAP009**', '**CHAP042**', and '**CHAP976**'.

### **ASTROFX DIGITAL PLAYER ERROR MESSAGES**

The AstroFX devices support error checking. For these devices, the *Virgo VDC* will wait for a reply after it sends a command. This reply may simply be an acknowledgement that the command was successfully received and is being executed, or it may be an error. In any case, the *Virgo VDC* will display a message on the LCD display that relates to the returned message. This message is not relayed back to *Hercules*, so the *Virgo VDC* LCD display is the only source of information on the success or failure of the command. These messages can be a valuable aid when troubleshooting problems.

The errors and messages that can be generated and displayed during *Virgo VDC*/ AstroFX communications are listed in the following table.

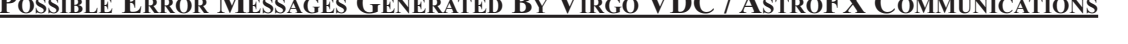

**POSSIBLE ERROR MESSAGES GENERATED BY VIRGO VDC / ASTROFX COMMUNICATIONS**

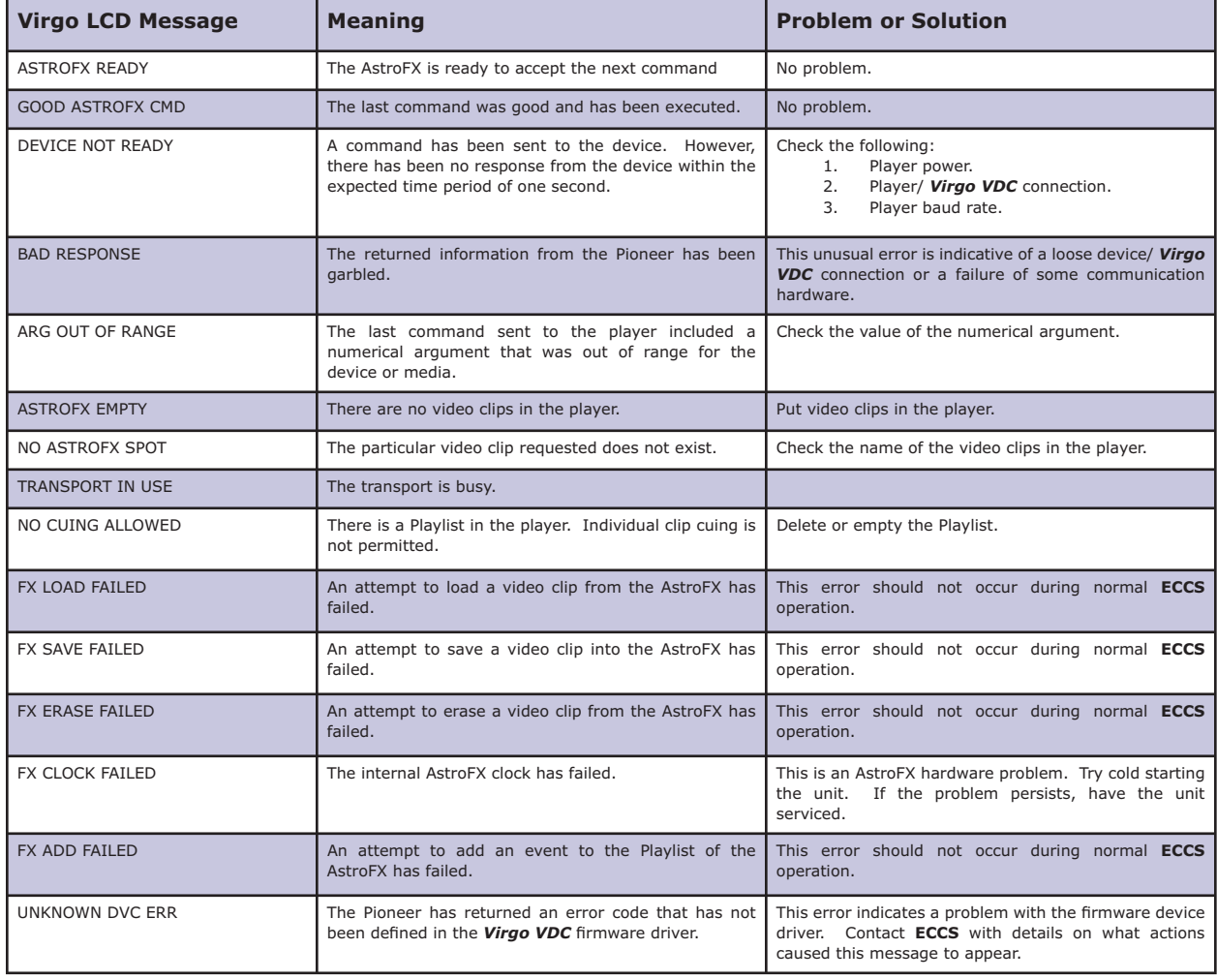

### **DMX LIGHTING CONTROL**

#### **Setup:**

Using the front panel menu system, select the device number, or control port, to which the DMX Lighting Control device will be connected, and then select the '**DM - DMX CONTROL**' driver from the available device options. The control port should be configured for **RS-422** operation.

**Note:** Any *Virgo VDC* control port can assigned as DMX, but only one control port per *Virgo VDC* can actually function as DMX. Each Virgo VDC can handle 96 Channels of DMX with 50 updates per second.

The *Virgo VDC* must be equipped with an 8.0000 MHz clock oscillator on the **COMMFOUR** circuit board. If the top line of the *Virgo VDC* ID message on the front panel LCD display ends with the word '**FAST**', the correct clock oscillator is installed, and the *Virgo VDC* should be capable of generating the correct form of DMX. If not, the correct clock oscillator will need to be installed before the *Virgo VDC* is ready for DMX operation.

#### **Control Cable:**

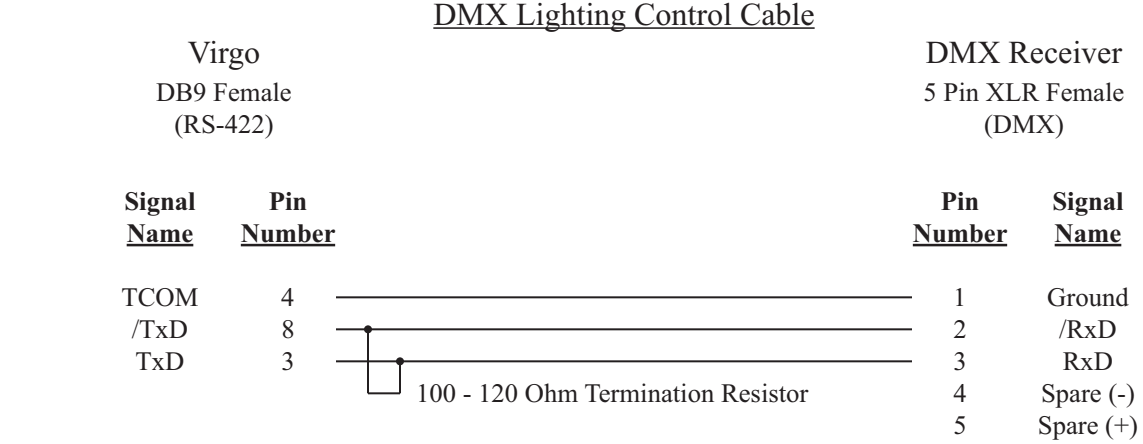

#### **Configuration File:**

Each active DMX Channel must be assigned in the *Configuration File* in order for the **UTCS** to access it. The **Slot Number** should be equal to the DMX Channel plus ten. For example, the device assigned to DMX Channel 1 should be assigned to **Slot Number** 11, and so on. An example *Configuration File* entry is shown below. The example uses a *Virgo VDC* assigned to **Unit Number** 33 and has four DMX Channels starting in **Slot Number** 11. The **Device Type** is set to **LO**.

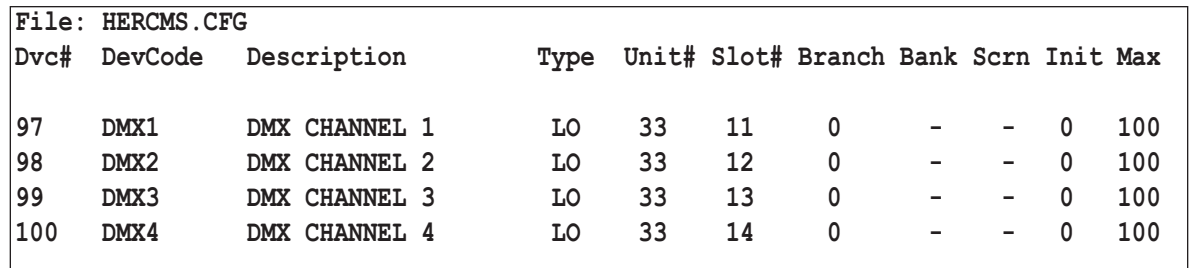

### **DMX LIGHTING CONTROL**

#### **DMX Communication Settings:**

The DMX communication parameters will automatically be set as follows:

- 250000 Baud
- No Parity
- 8 Data Bits
- 2 Stop Bit

### **DMX LIGHTING CONTROL COMMANDS (DEVICE DRIVER DM)**

All commands are issued from the *Hercules Central Processor* and directed towards a specific device. Since DMX is primarily a lighting control protocol, all standard **UTCS** lamp commands are supported. The following commands are valid for DMX Lighting Control.

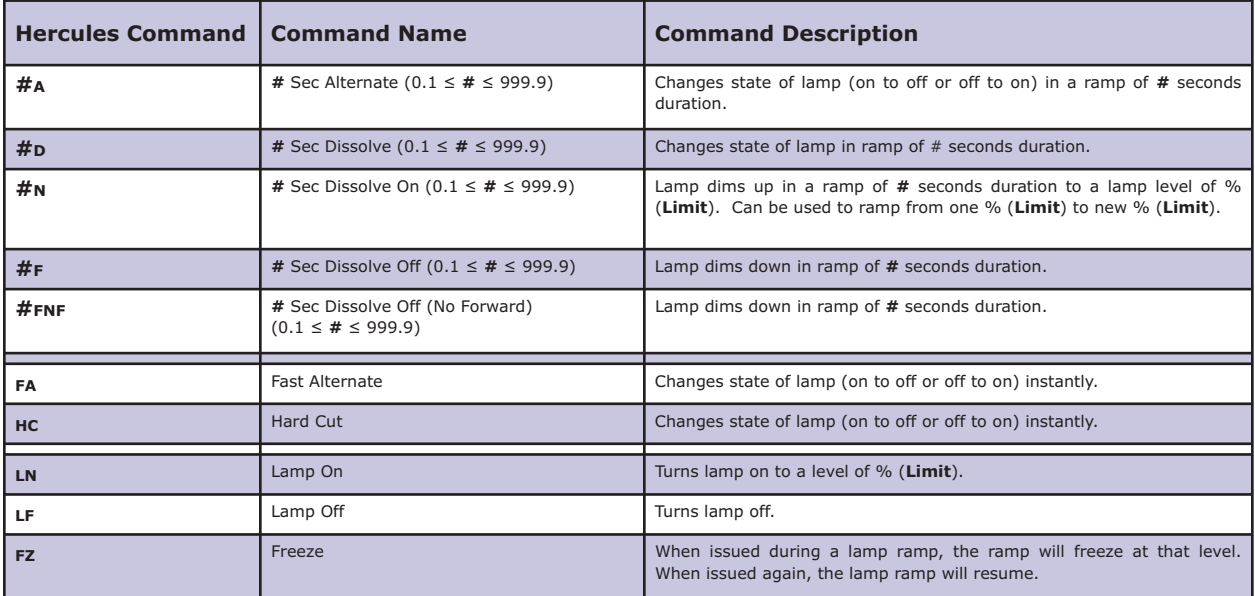

# **YAMAHA 01V DIGITAL MIXER**

#### **Setup:**

Using the front panel menu system, select the device number, or control port, to which the Yamaha 01V Digital Mixer will be connected, and then select the 'YM - YAMAHA 01v' driver from the available device options. The control port should be configured for **RS-232** operation.

#### **Control Cable:**

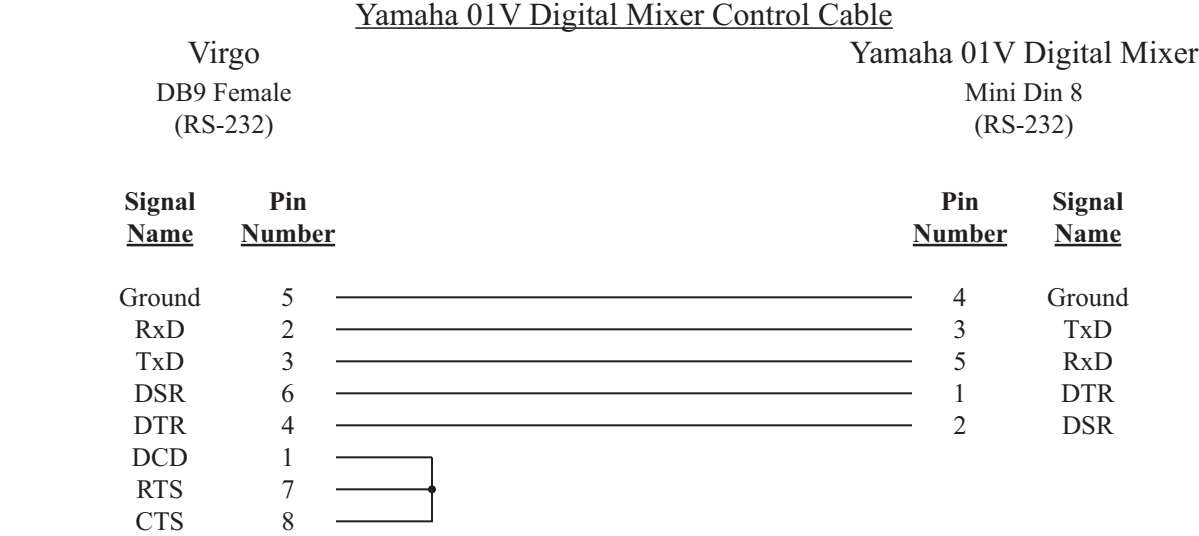

#### **Configuration File:**

The Yamaha 01V Digital Mixer must be assigned in the *Configuration File* in order for the UTCS to access it. The Yamaha 01V Digital Mixer faders must also be defined in order to control them through the **UTCS**. An example *Configuration File* entry is shown below. The example uses a *Virgo VDC* assigned to Unit Number 33 and has the Yamaha 01V Digital Mixer in **Slot Number** 1. The **Device Type** is left blank.

The Yamaha 01V Digital Mixer fader control numbers can be found in the Yamaha user manual in the table entitled 'Control Change Parameter'. The fader's *Configuration File* entry should include the Unit Number and Slot **Number** to which the Yamaha 01V Digital Mixer is connected. The entry should also include a **Branch Number** that corresponds to the fader control number. The example below defines fader numbers one, two and three.

Note: It is possible to redefine the fader control numbers at the Yamaha 01V Digital Mixer itself. Changing the Yamaha factory settings can cause *Hercules Show File* playback errors.

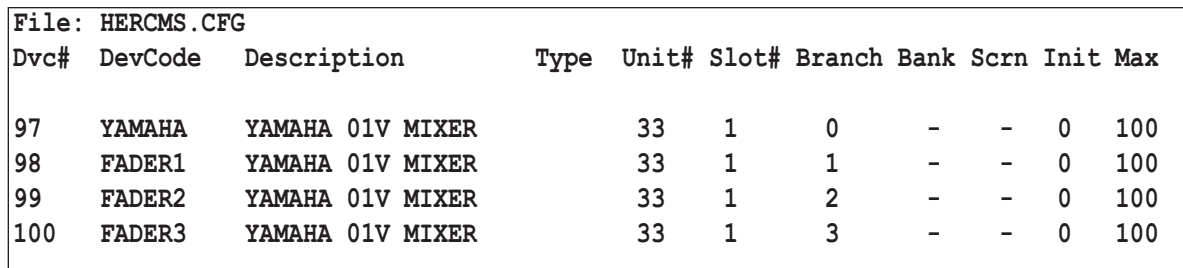

### **YAMAHA 01V DIGITAL MIXER**

#### **Yamaha 01V Digital Mixer Settings:**

The Yamaha 01V Digital Mixer needs to set to receive remote commands via the 'Host' port. Once the 'Host' is selected, the **RS-232** settings will be automatically set as follows:

38400 Baud

No Parity

8 Data Bits

1 Stop Bit

Check the user manual for details on setting the 'Host' port.

### **YAMAHA 01V DIGITAL MIXER (DEVICE DRIVER YM)**

All commands are issued from the *Hercules Central Processor* and directed towards a specific device. The following commands are valid for the Yamaha 01 Digital Mixer.

**Note:** Yamaha Scene Memories are stored in the Program Change Table. Table entries can be easily moved around by the user. If a user moves the entries after a *Show File* has been created, the wrong Scene Memory may be called. The *Show File* will need to be adjusted for the new Yamaha Program Change Table entries.

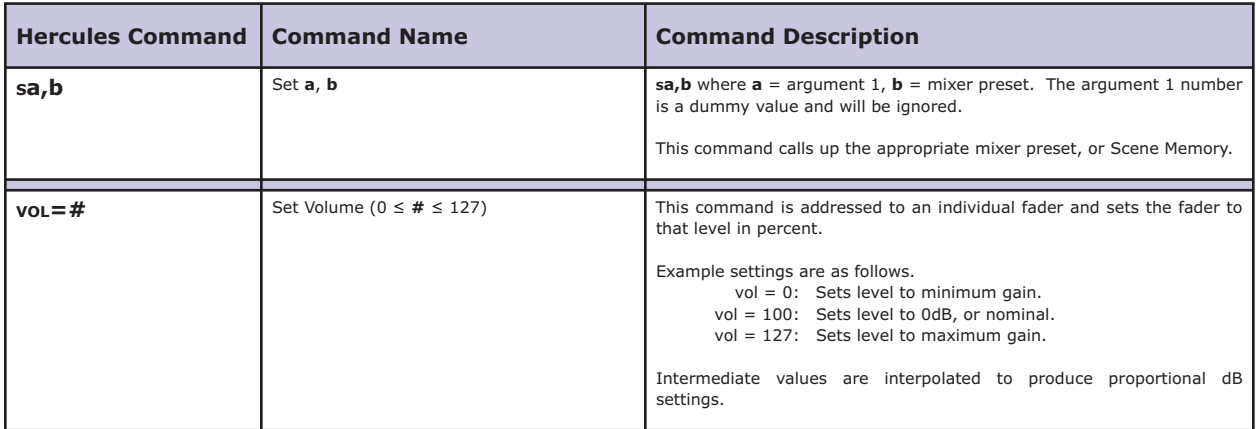

### **MIDI MACHINE CONTROL (MMC)**

#### **Setup:**

The *Virgo VDC* is capable of generating MIDI Machine Control (MMC) commands that can be used to control many kinds of audio equipment. For the *Virgo VDC* to be MMC capable, it must have the following attributes.

- 1. A MIDI converter board must be installed. The optional upgrade converts one of the control ports, usually control port four, to MIDI hardware specifications. The control port that is converted must be set for **RS-422** operation.
- 2. The *Virgo VDC* must be equipped with an 8.0000 MHz clock oscillator on the **COMMFOUR** circuit board. If the top line of the *Virgo VDC* ID message on the front panel LCD display ends with the word '**FAST**', the correct clock oscillator is installed, and the *Virgo VDC* should be capable of generating the correct form of MMC. If not, the correct clock oscillator will need to be installed before the *Virgo VDC* is ready for MMC operation.

Using the front panel menu system, select the device number, or control port, to which the MIDI device will be connected, and then select the '**MM - MIDI MC**' driver from the available device options. The control port should be configured for RS-422 operation.

The MIDI device address must be set to 1, or '**RECEIVE ALL**'.

#### **Control Cable:**

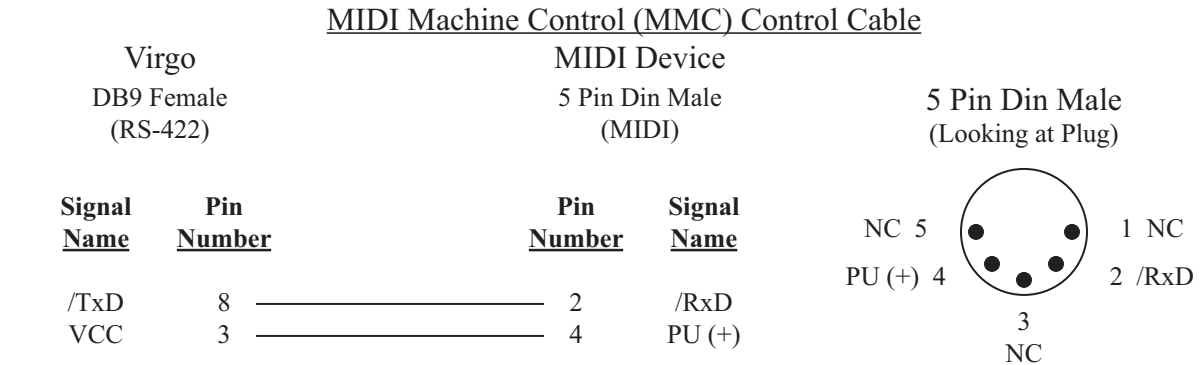

#### **Configuration File:**

The MIDI device must be assigned in the *Configuration File* in order for the UTCS to access it. An example *Configuration File* entry is shown below. The example uses a *Virgo VDC* assigned to **Unit Number** 33 and has a Fostex VF160 in **Slot Number** 4. The **Device Type** is left blank.

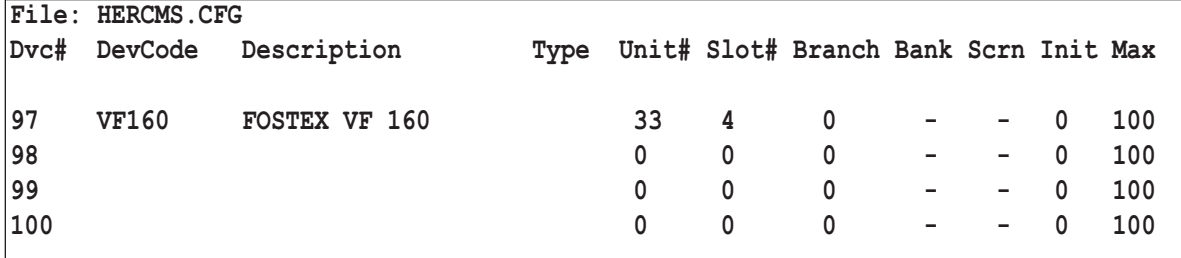

### **MIDI MACHINE CONTROL (MMC)**

#### **MIDI Machine Control (MMC) Settings:**

The MMC communication parameters will automatically be set as follows:

- 31250 Baud
- 
- No Parity<br>8 I Data Bits
- 1 Stop Bit

### **MIDI MACHINE CONTROL (MMC) COMMANDS (DEVICE DRIVER MM)**

All commands are issued from the *Hercules Central Processor* and directed towards a specific device. The following list contains all the supported MMC commands available.

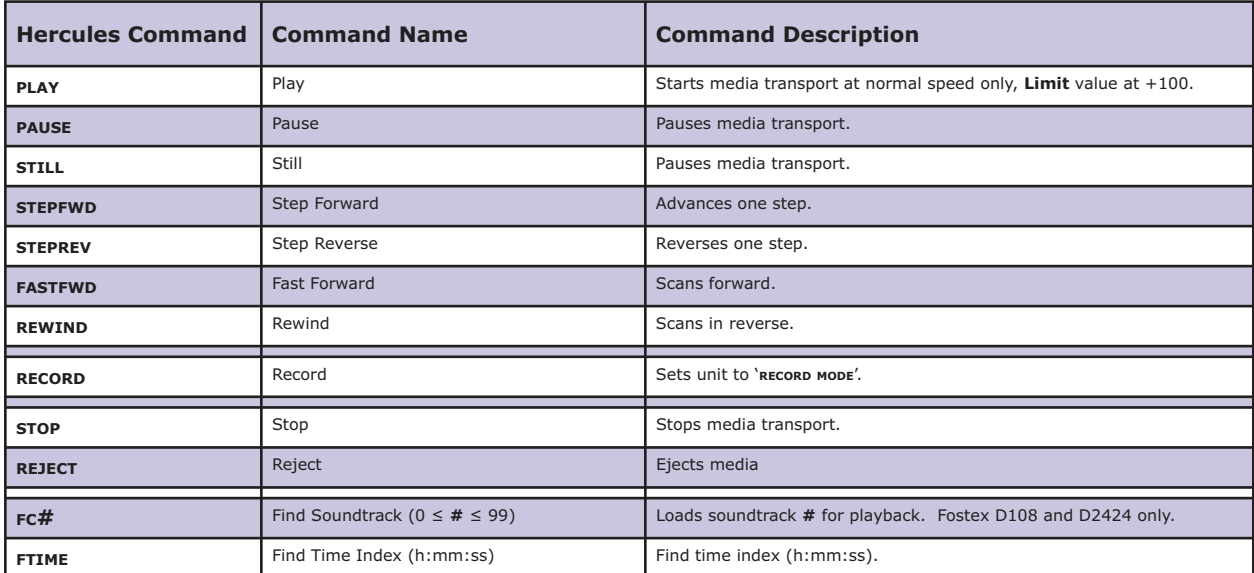

### **KODAK EKTAPRO SLIDE PROJECTOR**

#### **Setup:**

Using the front panel menu system, select the device number, or control port, to which the Kodak EktaPro will be connected, and then select the '**EK - KDK EKTAPRO**' driver from the available device options. The control port should be configured for **RS-232** operation.

The control cable should connect the *Virgo VDC* control port to the EktaPro connector labeled '**P-BUSS IN**'. Each EktaPro projector must be connected to a separate control port. Daisy chaining EktaPro projectors is not supported.

Some EktaPro models have a small 16 position rotary selector switch on the rear panel labeled '**ADDRESS**'. The switch must be set to the '0', zero, position in order for the *Virgo VDC* to control it. Some EktaPro models do not have this switch, and are permanently assigned to address '0'. These models should work properly with the *Virgo VDC*. The Virgo VDC software driver is designed to work with the earliest EktaPro models to ensure compatibility with all later models, regardless of manufacture date.

**Note:** When turning on the theater equipment at the start of the day, power should be applied to the EktaPro first, or simultaneously with the *Virgo VDC* controlling it. If the *Virgo VDC* is powered on before the EktaPro, it is possible for the first few projector commands to act in an unpredictable manner.

#### **Control Cable:**

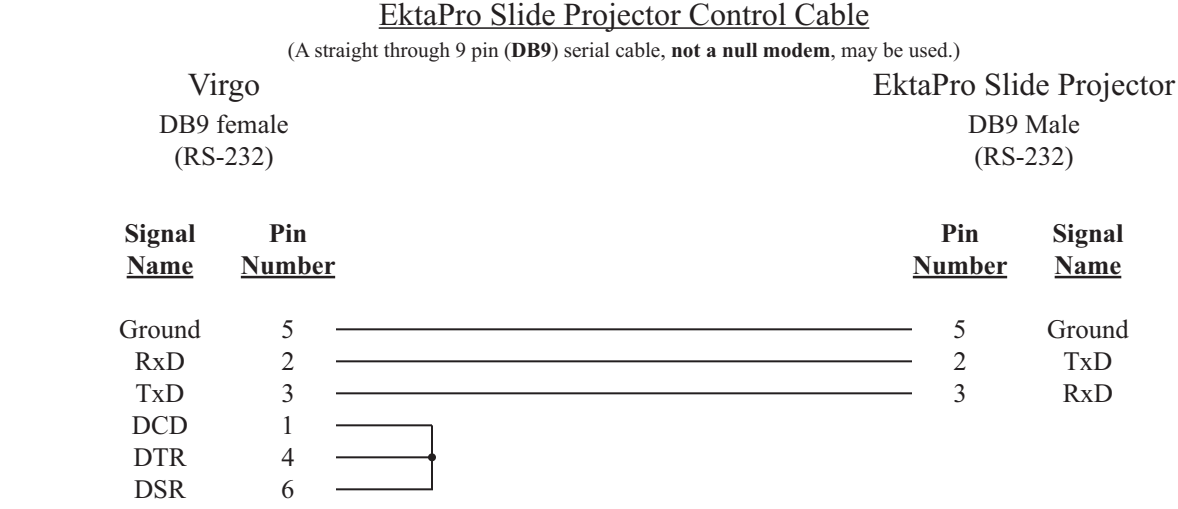

# **KODAK EKTAPRO SLIDE PROJECTOR**

#### **Configuration File:**

The EktaPro slide projector must be assigned in the *Configuration File* in order for the UTCS to access it. An example *Configuration File* entry is shown below. The example uses a *Virgo VDC* assigned to Unit Number 33 and has an EktaPro slide projector in **Slot Number** 1. The **Device Type** is set to **SP**.

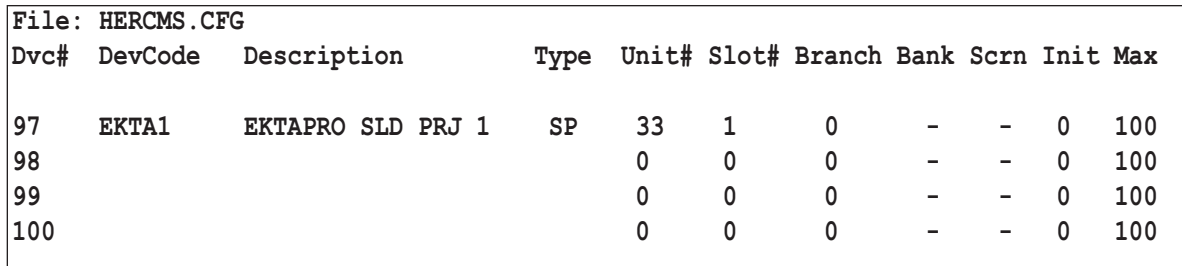

#### **EktaPro Slide Projector Settings:**

The **RS-232** settings for the EktaPro slide projector will automatically be set as follows:

9600 Baud

No Parity

8 Data Bits

1 Stop Bit

### **KODAK EKTAPRO SLIDE PROJECTOR CONTROL**

The *Virgo VDC* can control the following aspects of an EktaPro slide projector:

- 1. Projector Fan Cycling (Standby)
- 2. Slide Tray Positioning
- 3. Projector Lamp Brilliance

#### **Projector Fan Cycling (Standby):**

The *Virgo VDC* can instruct the EktaPro to go in and out of '**STANDBY MODE**'. Entering '**STANDBY MODE**', or **Standby On**, is equivalent to turning the projector fan and lamp off. Exiting '**STANDBY MODE**', or **Standby Off** is equivalent to activating the fan, enabling the lamp, and tray motions. In normal operation, the *Virgo VDC* will automatically handle '**STANDBY MODE**' operation on an 'as needed' basis, depending on what commands are received from the *Hercules Central Processor* or the *Cygnus Manual Control System*. Alternatively, the user can command the *Virgo VDC* to keep '**STANDBY MODE**' off, which will keep the fan running with the lamp and tray motions enabled.

When automatic '**STANDBY** MODE' is active, the *Virgo VDC* will automatically issue a **Standby Off** command to a quiescent projector as soon as it receives a command for the slide projector. The slide projector will then remain enabled until 60 seconds have elapsed from the time of the last projector access. After 60 seconds of no access, the *Virgo VDC* will automatically issue a **Standby On** command to the slide projector.

#### **Slide Tray Positioning:**

The *Virgo VDC* can instruct the EktaPro to move the slide tray forward or reverse, find the tray home position, or even find a particular slide in random access fashion by means of commands from the *Hercules Central Processor* or the *Cygnus Manual Control System*. The EktaPro can also be commanded to forward the slide tray after the lamp has been faded down.

#### **Projector Lamp Brilliance:**

Lamp control for the EktaPro slide projector is very much like lamp control for other devices. The **UTCS** has a very robust set of lamp commands. The functioning of some are obvious, while others may invoke certain automatic features when used with slide projectors.

Some lamp commands, such as LN (LAMP ON), use the 'Limit' field to set the level that the lamp will ultimately attain. This allows the fade rate and the final lamp level to be set in the same command line.

Other lamp commands, such as **#F** (**DISSOLVE OFF)**, invoke an automatic slide tray forwarding feature. These commands cause the slide tray to be automatically forwarded after the projector lamp has gone off.

The **F#,#** (**FLASH** LAMP) command is a special lamp command available for all lamps. Use this command to flash the slide projector lamp at regular intervals. Both on time and off time are programmable, allowing for flash fades and other unique effects. The effect is not visible unless the lamp is turned on with another lamp command.

# **KODAK EKTAPRO SLIDE PROJECTOR COMMANDS (DEVICE DRIVER EK)**

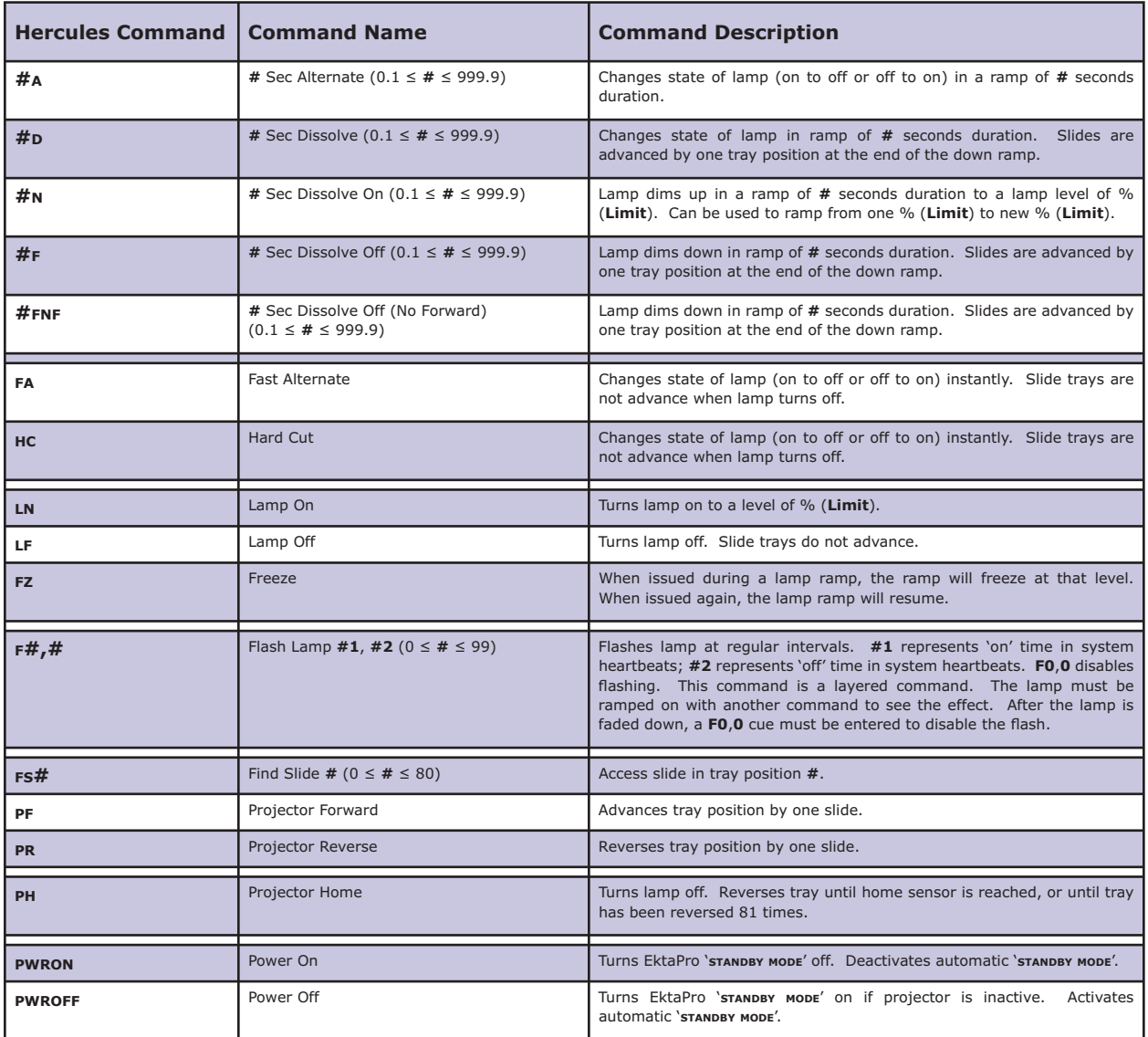

### **PANASONIC PT-LXXXU LCD VIDEO PROJECTORS**

#### **Setup:**

Using the front panel menu system, select the device number, or control port, to which the Panasonic PT-LxxxU LCD video projector will be connected, and then select the '**PP - PAN VID PRJ**' driver from the available device options. The *Virgo VDC* control port should be configured for RS-232 operation.

The Panasonic LCD video projector will use one of the following control cables. Check the serial control connector on the projector to determine which cable should be used.

#### **Control Cable 1:**

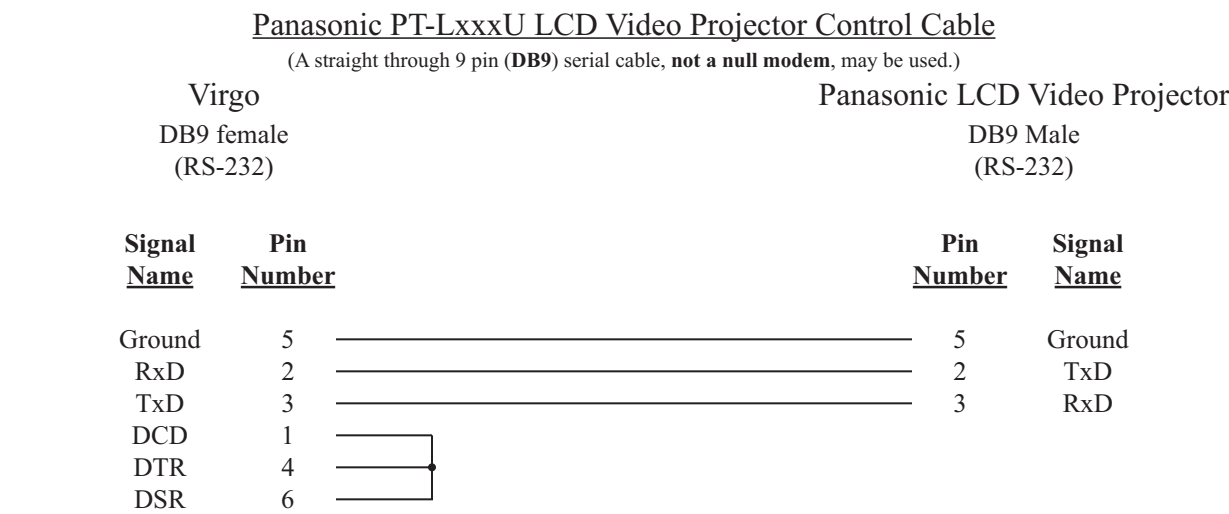

#### **Control Cable 2:**

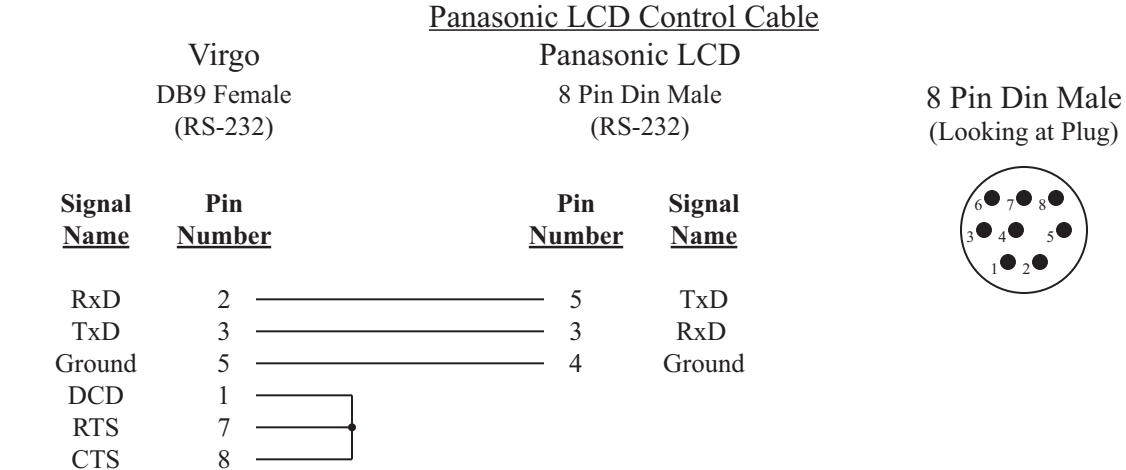

### **PANASONIC PT-LXXXU LCD VIDEO PROJECTORS**

#### **Configuration File:**

The Panasonic PT-LxxxU LCD video projector must be assigned in the *Configuration File* in order for the UTCS to access it. An example *Configuration File* entry is shown below. The example uses a *Virgo VDC* assigned to Unit **Number** 33 and has the Panasonic LCD video projector in **Slot Number** 1. The **Device Type** is left blank.

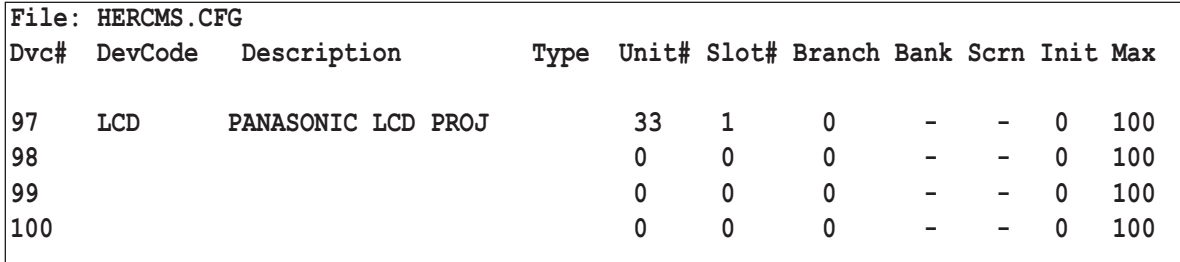

#### **Panasonic PT-LxxxU LCD video projector Settings:**

The **RS-232** settings for the Panasonic LCD video projector should be set as follows:

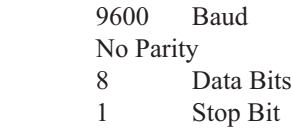

Check the user manual for details on changing the **RS-232** settings if necessary.

### **PANASONIC PT-LXXXU LCD VIDEO PROJECTOR (DEVICE DRIVER PP)**

All commands are issued from the *Hercules Central Processor* and directed towards a specific device. The following commands are valid for the Panasonic LCD Video Projector.

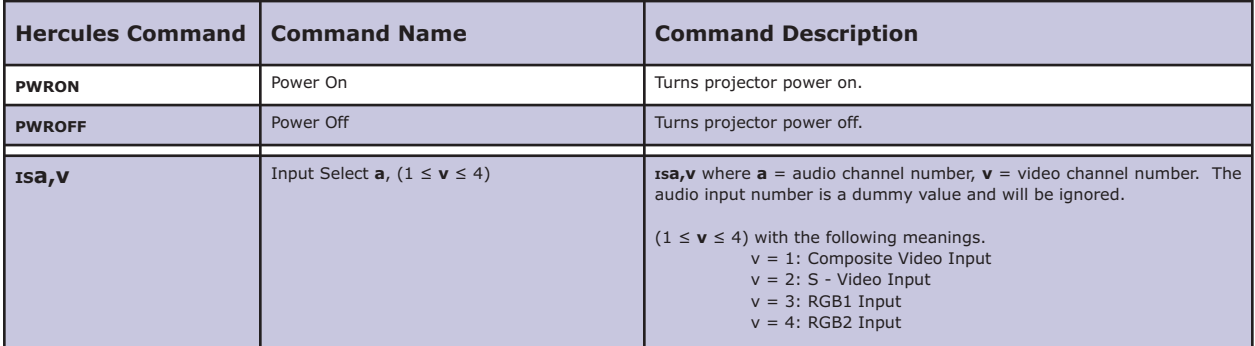

### **POLAROID 360 LCD VIDEO PROJECTORS**

#### **Setup:**

Using the front panel menu system, select the device number, or control port, to which the Polaroid 360 LCD video projector will be connected, and then select the '**ZP - POLAROID VP**' driver from the available device options. The *Virgo VDC* control port should be configured for **RS-232** operation.

#### **Control Cable:**

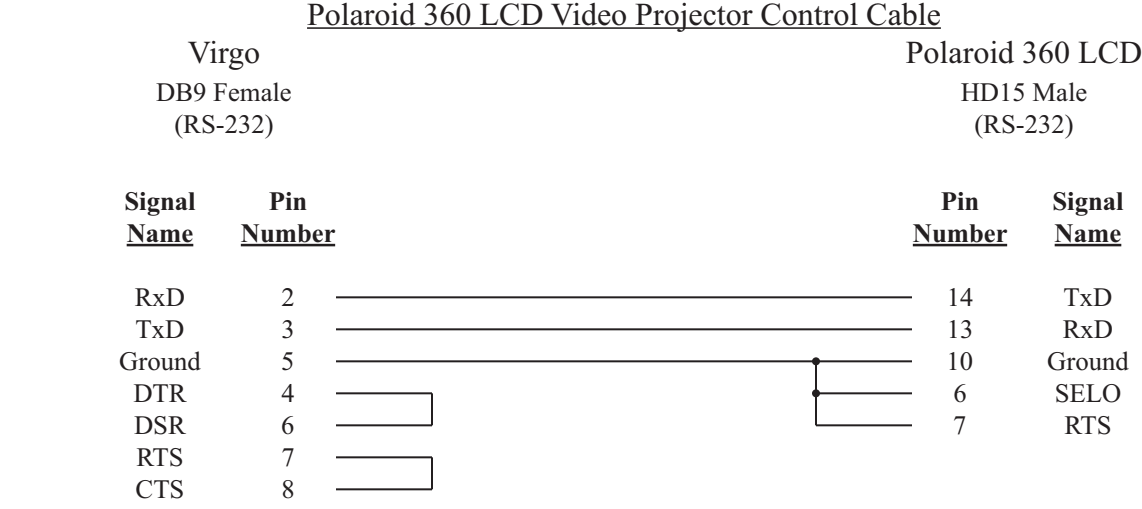

#### **Configuration File:**

The Polaroid 360 LCD video projector must be assigned in the *Configuration File* in order for the UTCS to access it. An example *Configuration File* entry is shown below. The example uses a *Virgo VDC* assigned to Unit Number 33 and has the Polaroid 360 LCD video projector in **Slot Number** 1. The **Device Type** is left blank.

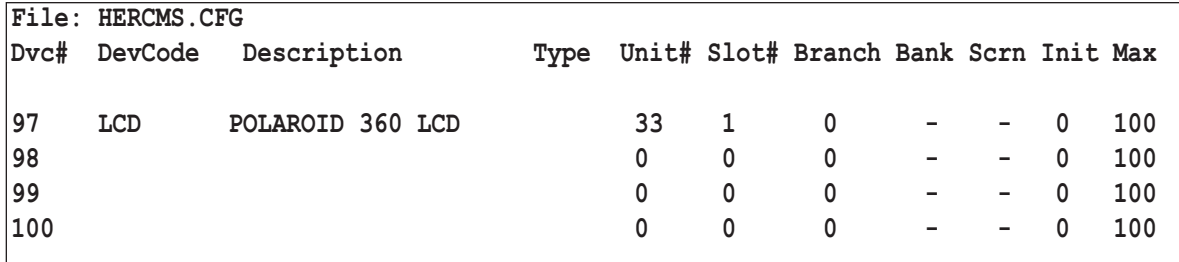

#### **Polaroid 360 LCD video projector Settings:**

The **RS-232** settings for the Polaroid 360 LCD video projector should be set as follows:

- 19200 Baud
- No Parity
- 8 Data Bits
- 1 Stop Bit

Check the user manual for details on changing the **RS-232** settings if necessary.

### **POLAROID 360 LCD VIDEO PROJECTOR (DEVICE DRIVER ZP)**

All commands are issued from the *Hercules Central Processor* and directed towards a specific device. The following commands are valid for the Polaroid 360 LCD Video Projector.

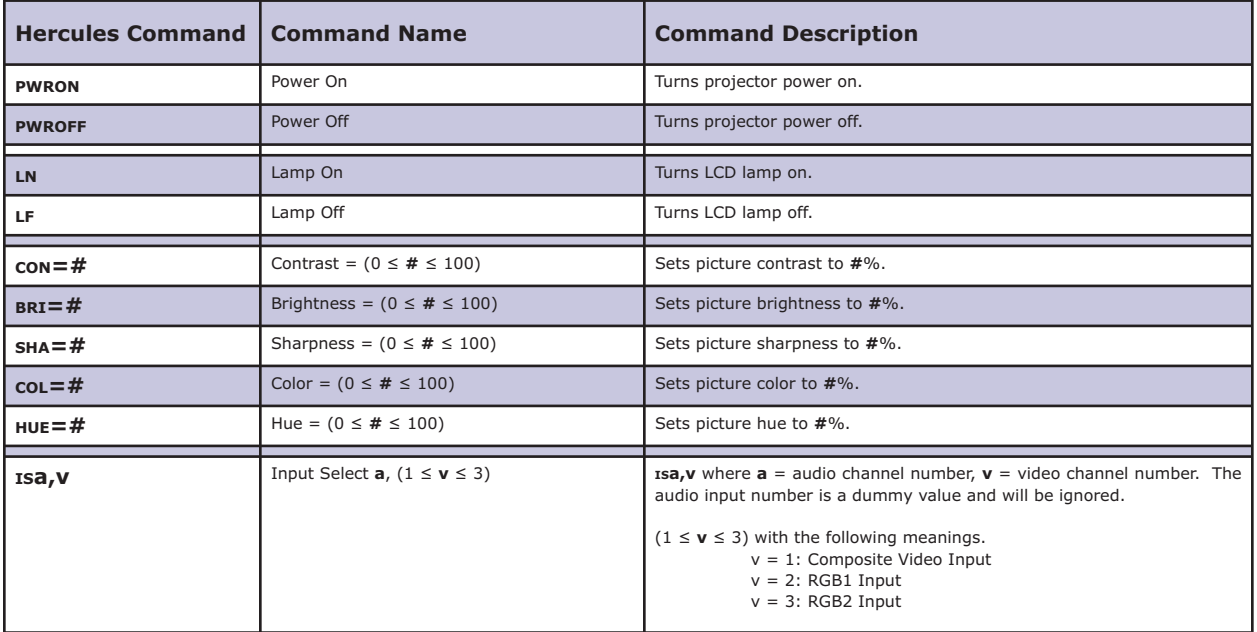

### **PROXIMA LX2 LCD VIDEO PROJECTORS**

#### **Setup:**

Using the front panel menu system, select the device number, or control port, to which the Proxima LX2 LCD video projector will be connected, and then select the '**PU - PROXIMA**' driver from the available device options. The *Virgo VDC* control port should be configured for **RS-232** operation.

#### **Control Cable:**

Use the **RS-232** to Mini Din 8 cable supplied with the LCD projector.

#### **Configuration File:**

The Proxima LX2 LCD video projector must be assigned in the *Configuration File* in order for the UTCS to access it. An example *Configuration File* entry is shown below. The example uses a *Virgo VDC* assigned to Unit Number 33 and has the Proxima LX2 LCD video projector in **Slot Number** 1. The **Device Type** is left blank.

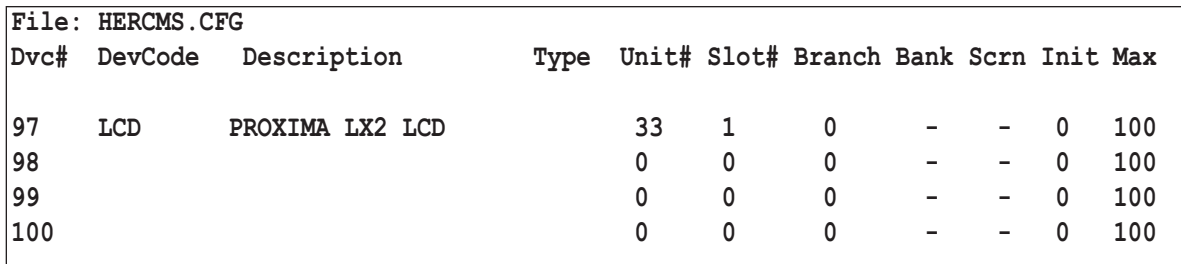

#### **Proxima LX2 LCD video projector Settings:**

The **RS-232** settings for the Proxima LX2 LCD video projector should be set as follows:

 19200 Baud No Parity 8 Data Bits 1 Stop Bit

Check the user manual for details on changing the **RS-232** settings if necessary.

# **PROXIMA LX2 LCD VIDEO PROJECTOR (DEVICE DRIVER PU)**

All commands are issued from the *Hercules Central Processor* and directed towards a specific device. The following commands are valid for the Proxima LCD Video Projector.

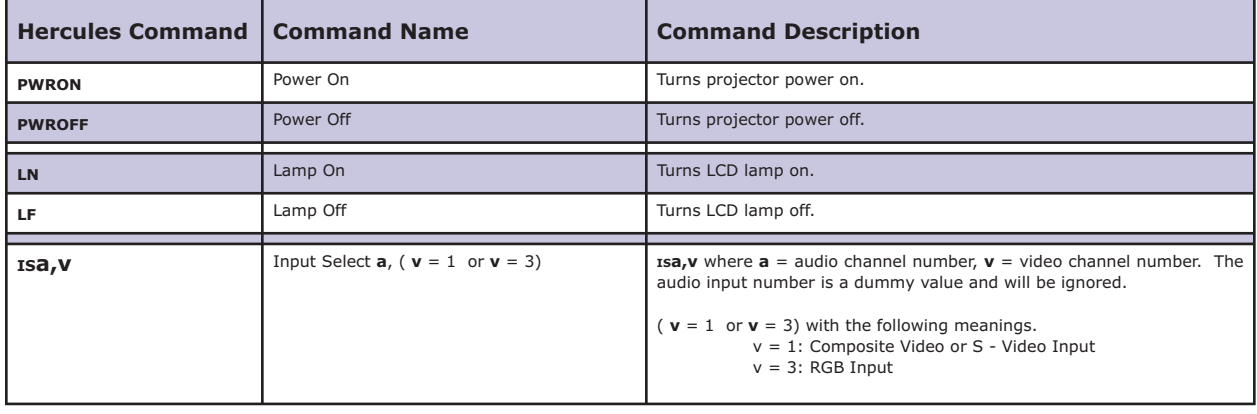

### **COMO DVR**

#### **Setup:**

Using the front panel menu system, select the device number, or control port, to which the Como DVR will be connected, and then select the '**CM - COMO DVR**' driver from the available device options. The *Virgo VDC* control port should be configured for **RS-232** operation.

#### **Control Cable:**

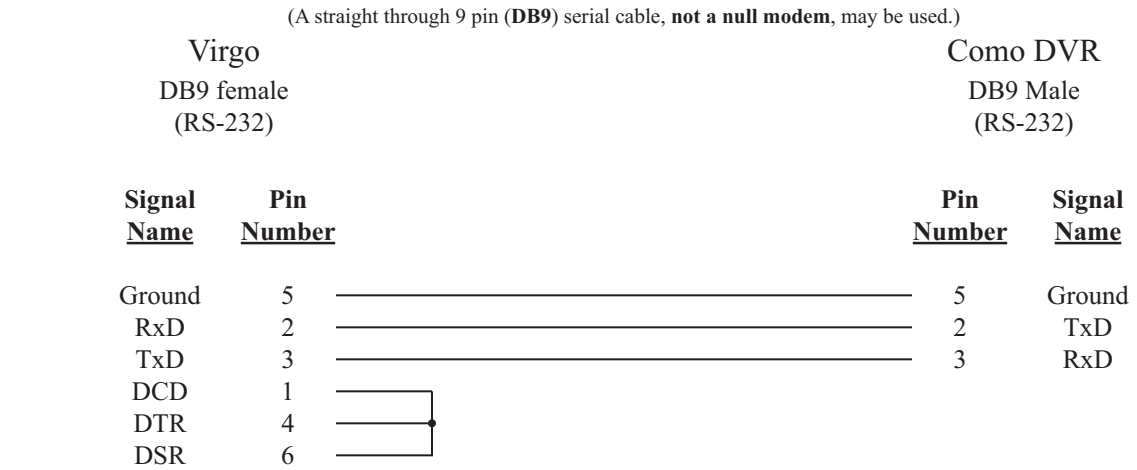

# Como DVR Control Cable

#### **Configuration File:**

The Como DVR must be assigned in the *Configuration File* in order for the UTCS to access it. An example *Configuration File* entry is shown below. The example uses a *Virgo VDC* assigned to Unit Number 33 with the Como DVR player in **Slot Number** 1. The **Device Type** is set to **VT**.

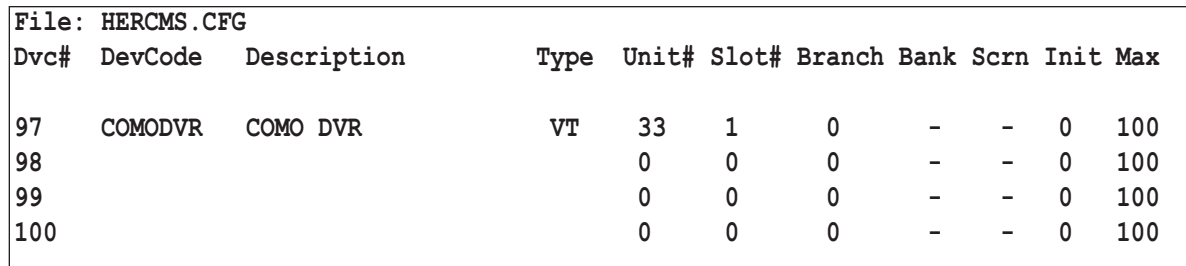

#### **Como DVR Settings:**

The **RS-232** settings for the Como DVR should be set as follows:

19200 Baud

No Parity

- 8 Data Bits
- 1 Stop Bit

Check the user manual for details on changing the **RS-232** settings if necessary.

# **COMO DVR COMMANDS (DEVICE DRIVER CM)**

All commands are issued from the *Hercules Central Processor* and directed towards a specific device. The following commands are valid for the Como DVR.

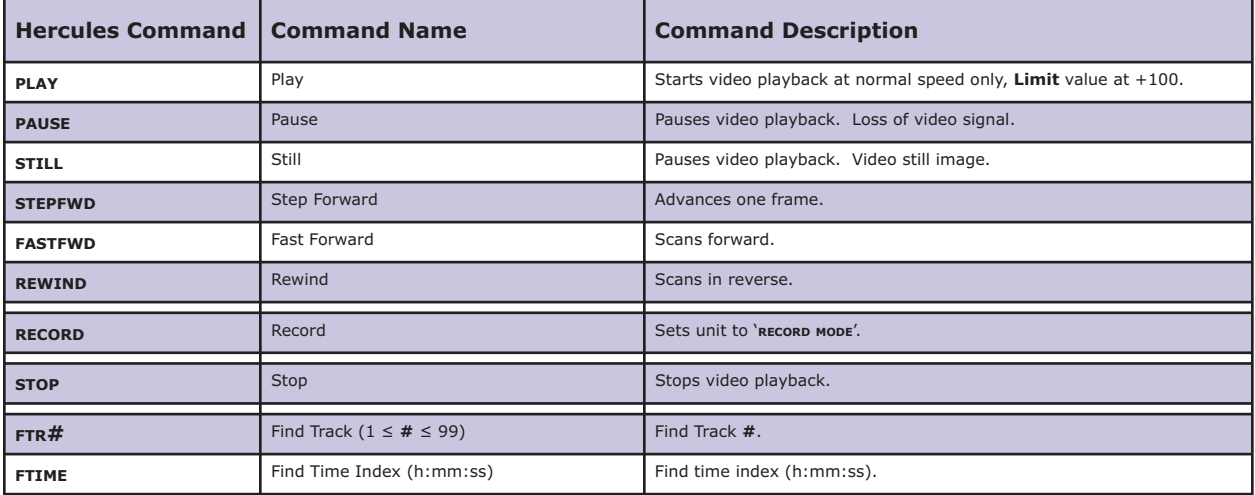

### **SONY VPH-DXX SERIES VIDEO PROJECTOR**

#### **Setup:**

Using the front panel menu system, select the device number, or control port, to which the Sony VPH-Dxx Series video projector will be connected, and then select the '**SQ - SONY D50**' driver from the available device options. The *Virgo VDC* control port should be configured for RS-422 operation.

#### **Control Cable:**

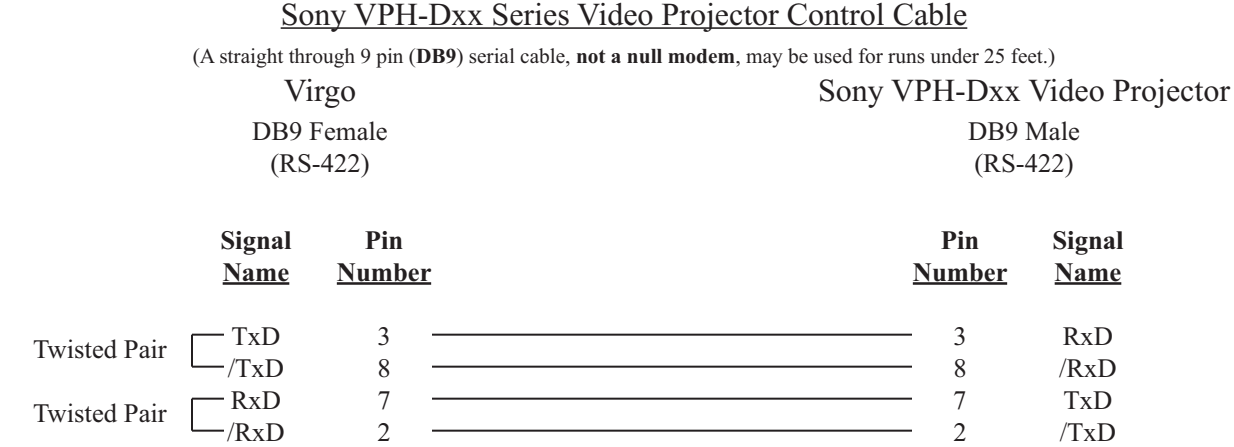

#### **Configuration File:**

The Sony VPH-Dxx Series video projector must be assigned in the *Configuration File* in order for the UTCS to access it. An example *Configuration File* entry is shown below. The example uses a *Virgo VDC* assigned to Unit **Number** 33 with the Sony video projector in **Slot Number** 1. The **Device Type** is left blank.

Ground 1 <del>- Shield Drain</del> 1 Ground

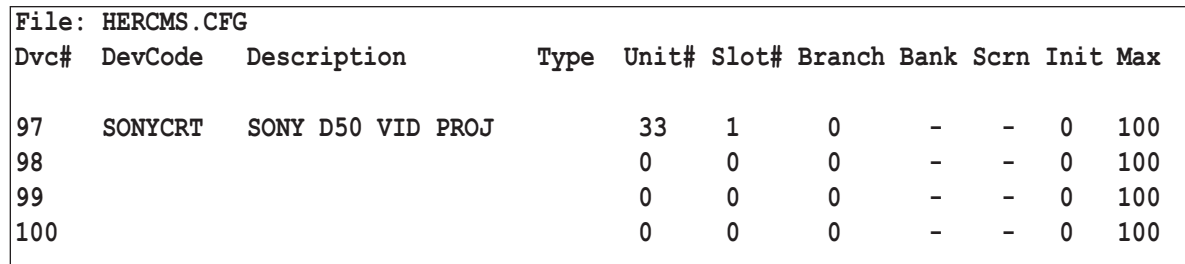

#### **Sony VPH-Dxx Series Video Projector Settings:**

The **RS-422** settings for the Sony VPH-Dxx Series video projector should be set as follows:

- 38400 Baud
- Even Parity
- 8 Data Bits
- 1 Stop Bit

Check the user manual for details on changing the **RS-422** settings if necessary.

### **SONY VPH-DXX SERIES VIDEO PROJECTOR COMMANDS (DEVICE DRIVER SQ)**

All commands are issued from the *Hercules Central Processor* and directed towards a specific device. The following commands are valid for the Sony VPH-Dxx Series video projector.

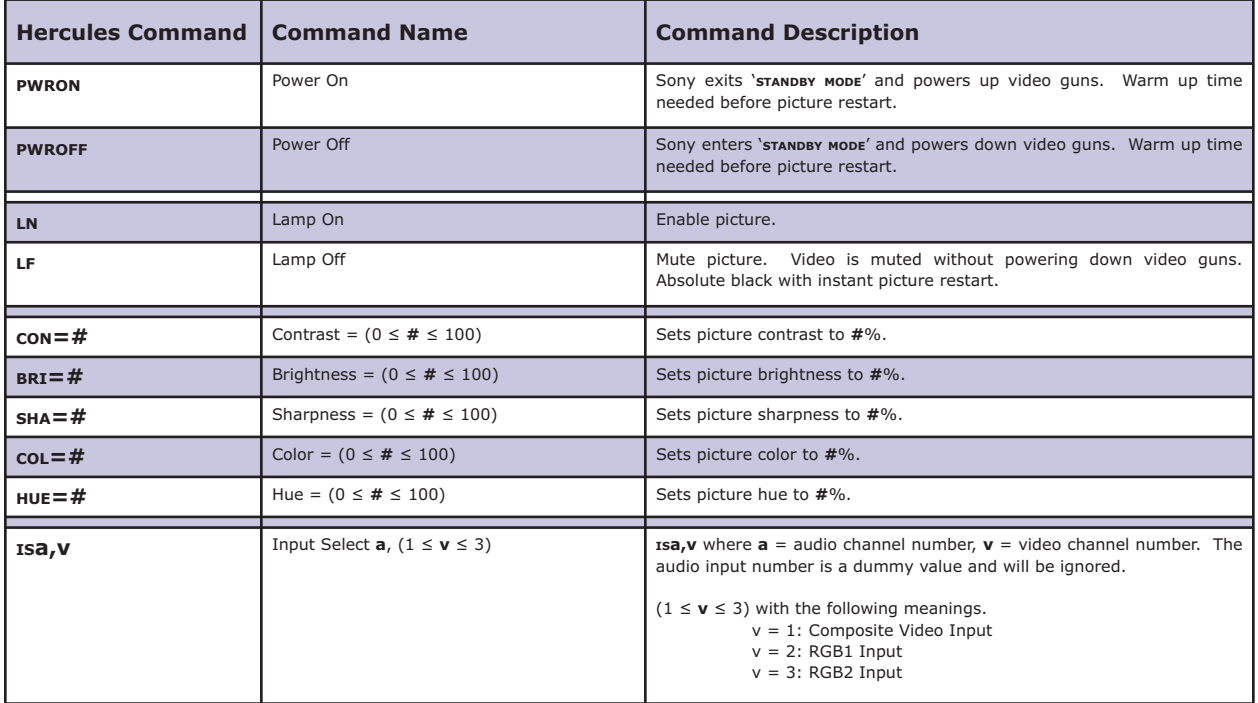

### **PIONEER DVD V5000**

#### **Setup:**

Using the front panel menu system, select the device number, or control port, to which the Pioneer V5000 unit will be connected, and then select the '**P5 - PIONEER DVD**' driver from the available device options. The *Virgo VDC* control port should be configured for **RS-232** operation.

#### **Control Cable:**

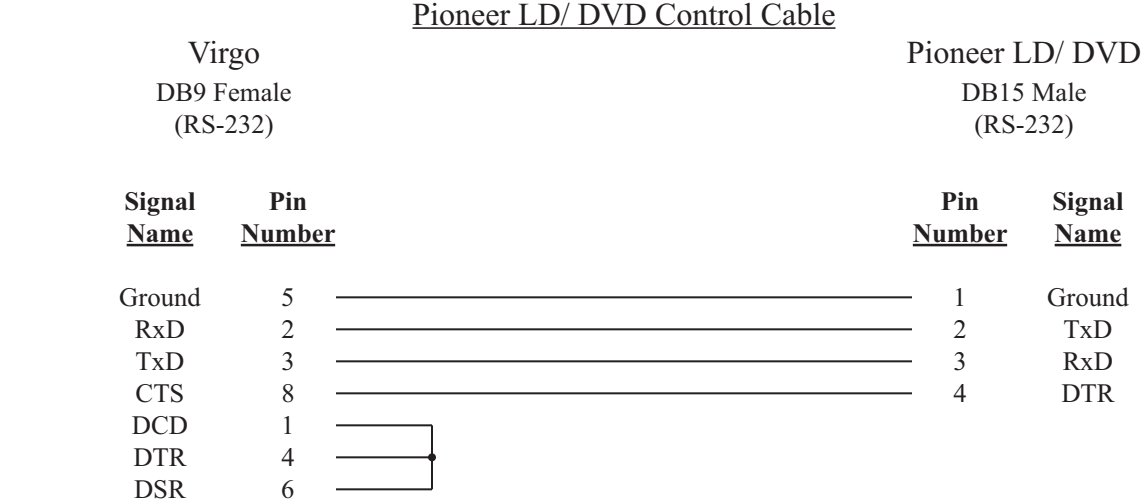

#### **Configuration File:**

The Pioneer V5000 unit must be assigned in the *Configuration File* in order for the UTCS to access it. An example *Configuration File* entry is shown below. The example uses a *Virgo VDC* assigned to Unit Number 33 with a DVD player in **Slot Number** 1. The **Device Type** is set to **VD**.

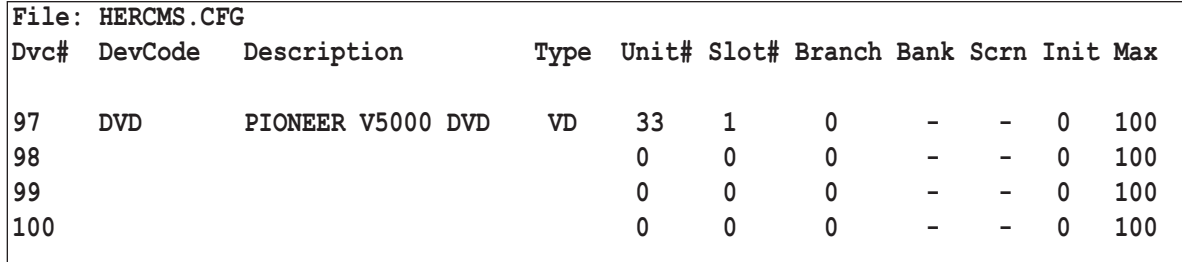

#### **Pioneer DVD V5000 Settings:**

The **RS-232** settings for the Pioneer unit should be set as follows:

- 9600 Baud
- No Parity
- 8 Data Bits
- 1 Stop Bit

The Pioneer unit should also be set to present a black image, not blue, in the absence of a video signal. The procedure for changing the **RS-232** setting and default background vary from model to model. Check the user manual for details.

### **PIONEER DVD V5000 COMMANDS (DEVICE DRIVER P5)**

All commands are issued from the *Hercules Central Processor* and directed towards a specific device. The following commands are valid for the Pioneer DVD V5000 player. Some commands are dependent on the format, or authoring, of the DVD.

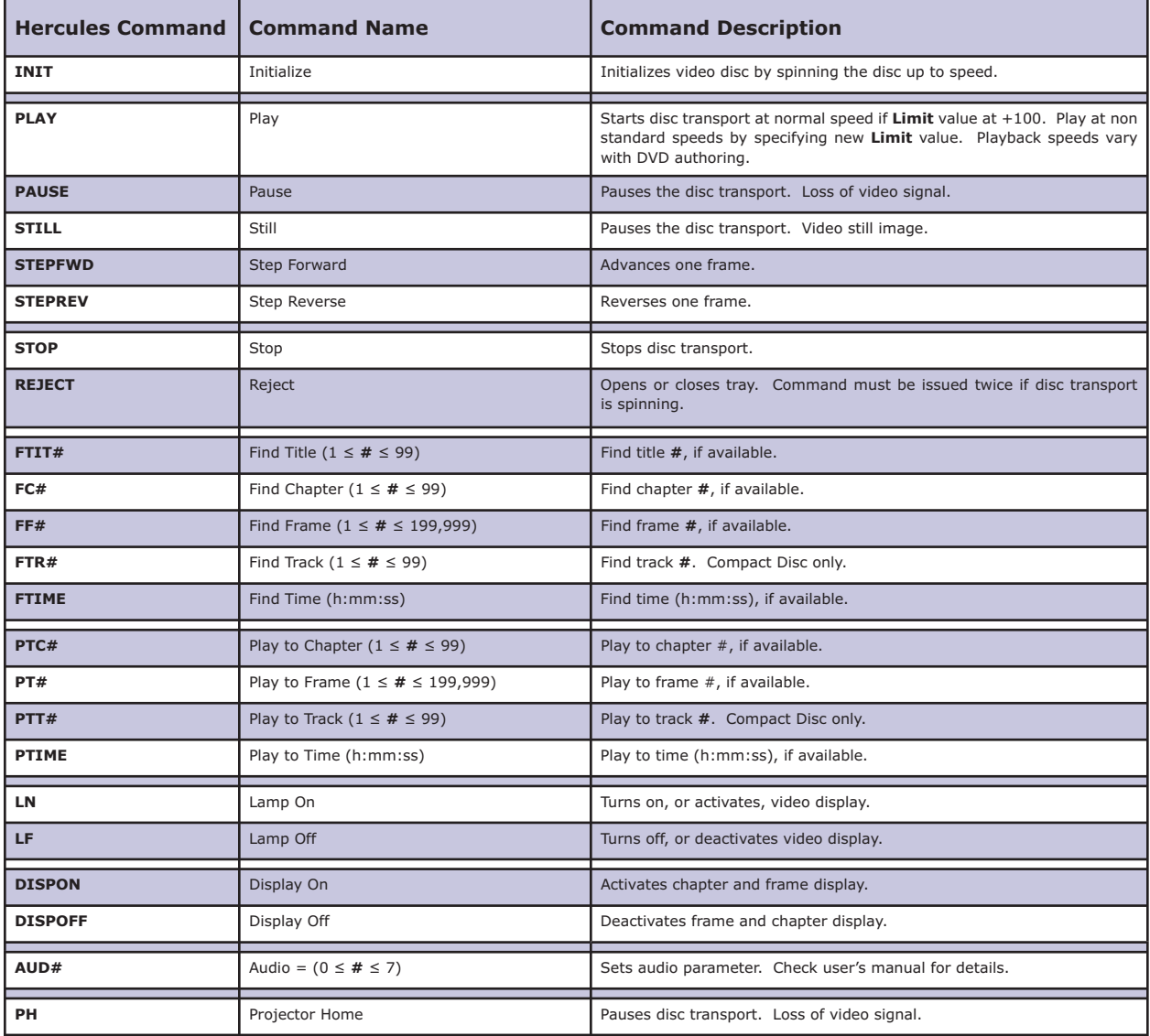

### **PIONEER LD/ DVD ERROR MESSAGES**

The Pioneer LD/ DVD devices support error checking. For these devices, the *Virgo VDC* will wait for a reply after it sends a command. This reply may simply be an acknowledgement that the command was successfully received and is being executed, or it may be an error. In any case, the *Virgo VDC* will display a message on the LCD display that relates to the returned message. This message is not relayed back to *Hercules*, so the *Virgo VDC* LCD display is the only source of information on the success or failure of the command. These messages can be a valuable aid when troubleshooting problems.

The errors and messages that can be generated and displayed during *Virgo VDC*/ Pioneer LD/ DVD communications are listed in the table on the following page.

# **POSSIBLE ERROR MESSAGES GENERATED BY VIRGO VDC / PIONEER LD/ DVD COMMUNICATIONS**

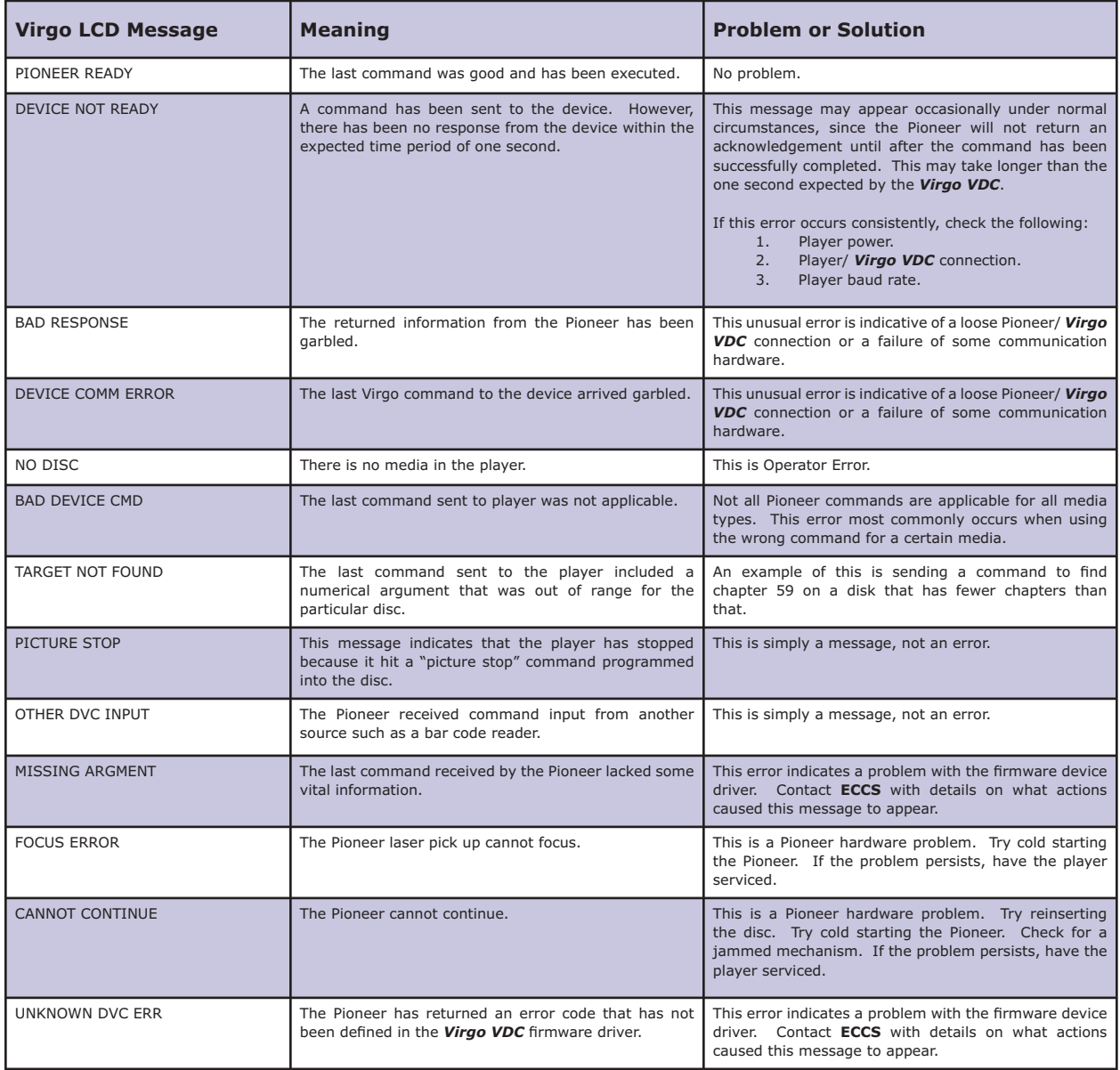

### **PROXIMA DP6850 LCD VIDEO PROJECTOR**

#### **Setup:**

Using the front panel menu system, select the device number, or control port, to which the Proxima DP6850 LCD video projector will be connected, and then select the '**DP - PROX 6850**' driver from the available device options. The *Virgo VDC* control port should be configured for RS-232 operation.

#### **Control Cable:**

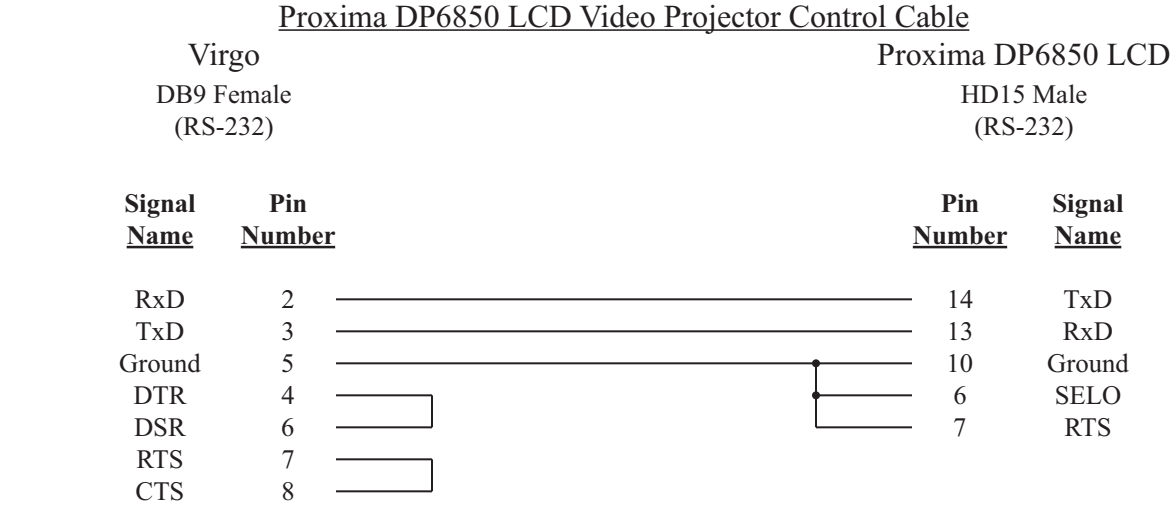

#### **Configuration File:**

The Proxima DP6850 LCD video projector must be assigned in the *Configuration File* in order for the UTCS to access it. An example *Configuration File* entry is shown below. The example uses a *Virgo VDC* assigned to Unit **Number** 33 and has the Proxima DP6850 LCD video projector in **Slot Number** 1. The **Device Type** is left blank.

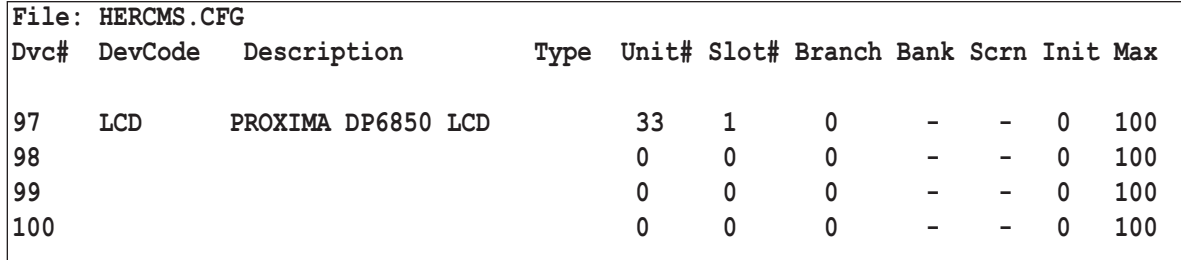

#### **Proxima DP6850 LCD video projector Settings:**

The **RS-232** settings for the Proxima DP6850 LCD video projector should be set as follows:

- 9600 Baud
- No Parity
- 8 Data Bits
- 1 Stop Bit

Check the user manual for details on changing the **RS-232** settings if necessary.

### **PROXIMA DP6850 LCD VIDEO PROJECTOR (DEVICE DRIVER DP)**

All commands are issued from the *Hercules Central Processor* and directed towards a specific device. The following commands are valid for the Proxima DP6850 LCD Video Projector.

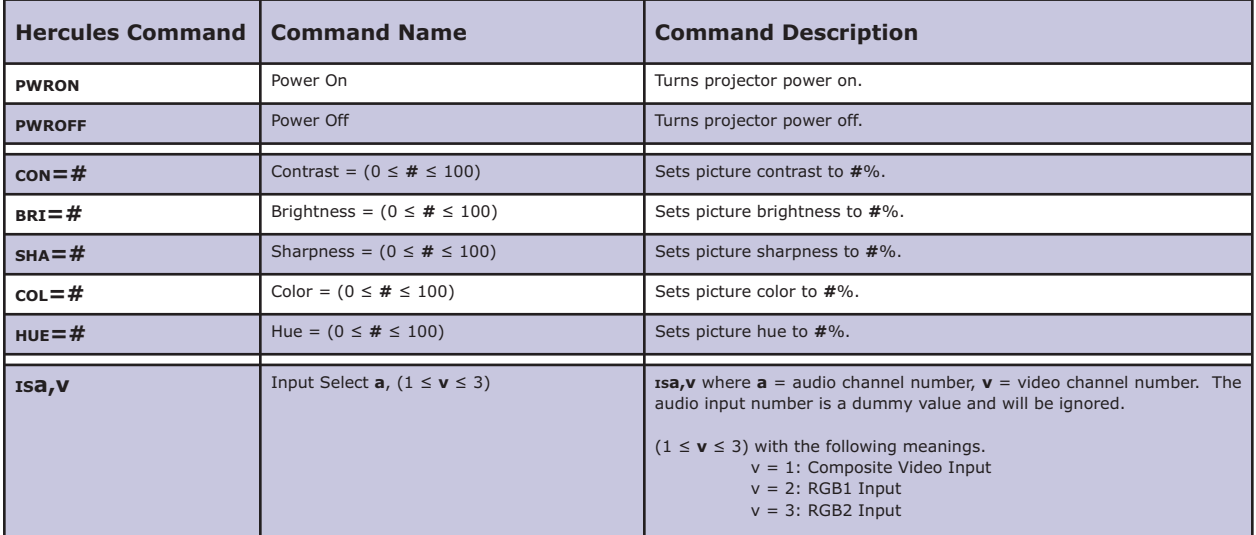

### **ASK PROXIMA C160/ C180 LCD VIDEO PROJECTOR (ALSO INFOCUS LP540/ 640 LCD VP)**

#### **Setup:**

Using the front panel menu system, select the device number, or control port, to which the ASK Proxima C160/ C180 LCD video projector will be connected, and then select the '**IF - IN-FOCUS**' driver from the available device options. The *Virgo VDC* control port should be configured for RS-232 operation.

#### **Control Cable:**

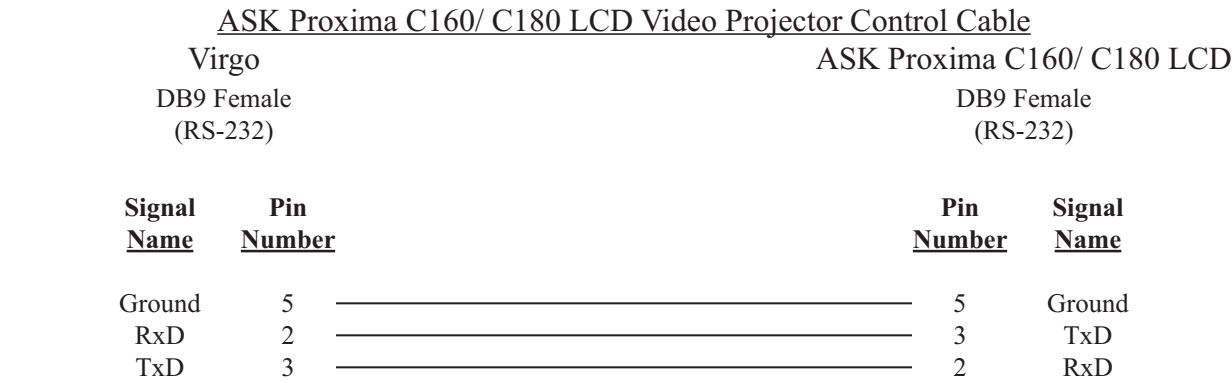

#### **Configuration File:**

The ASK Proxima C160/ C180 LCD video projector must be assigned in the *Configuration File* in order for the **UTCS** to access it. An example *Configuration File* entry is shown below. The example uses a *Virgo VDC* assigned to **Unit Number** 33 and has the ASK Proxima C160/ C180 LCD video projector in **Slot Number** 1. The **Device Type** is left blank.

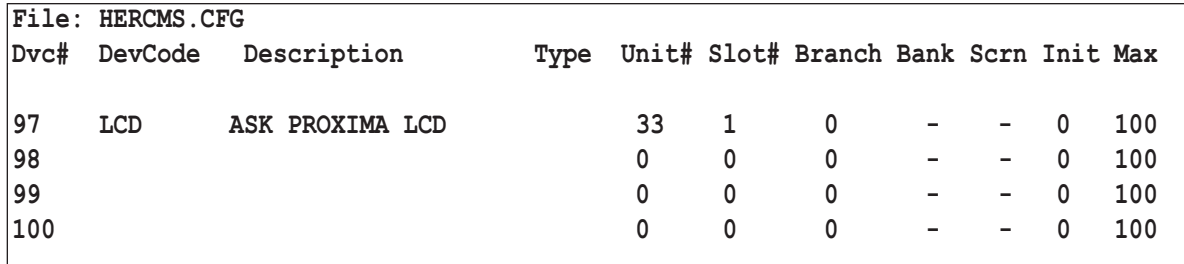

#### **ASK Proxima C160/ C180 LCD video projector Settings:**

The **RS-232** settings for the ASK Proxima C160/ C180 LCD video projector should be set as follows:

- 19200 Baud
- No Parity
- 8 Data Bits
- 1 Stop Bit

Check the user manual for details on changing the **RS-232** settings if necessary.

# **ASK PROXIMA C160/ C180 LCD VIDEO PROJECTOR (DEVICE DRIVER IF)**

All commands are issued from the *Hercules Central Processor* and directed towards a specific device. The following commands are valid for the ASK Proxima C160/ C180 LCD Video Projector.

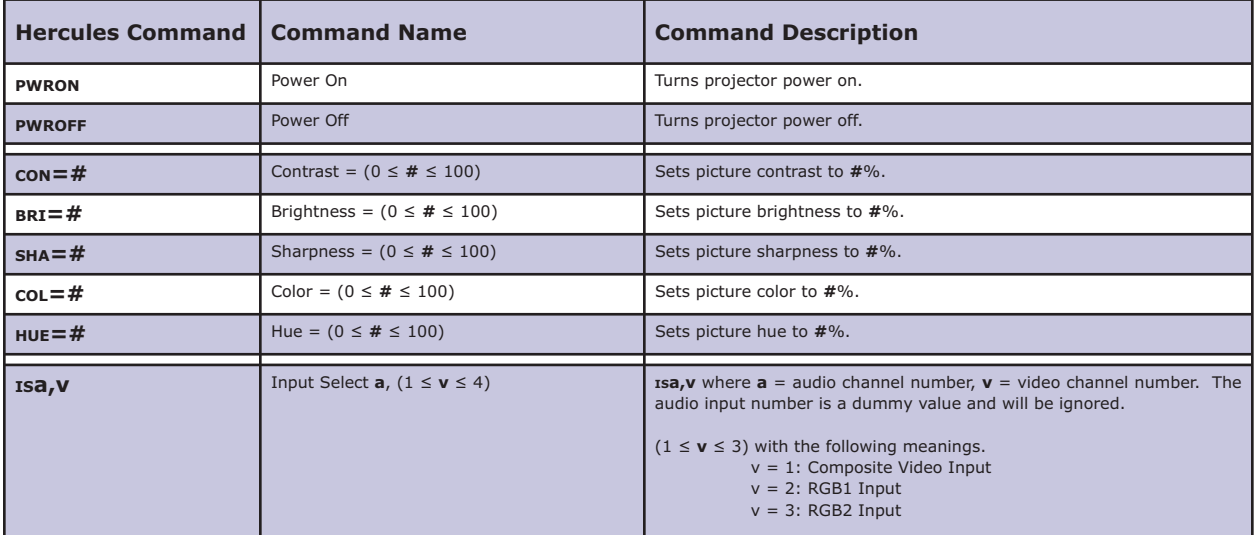
## **TV ONE MPG-200 DVR**

#### **Setup:**

Using the front panel menu system, select the device number, or control port, to which the TV One MPG-200 DVR will be connected, and then select the '**C2 - CM MPEG-200**' driver from the available device options. The *Virgo VDC* control port should be configured for **RS-232** operation.

### **Control Cable:**

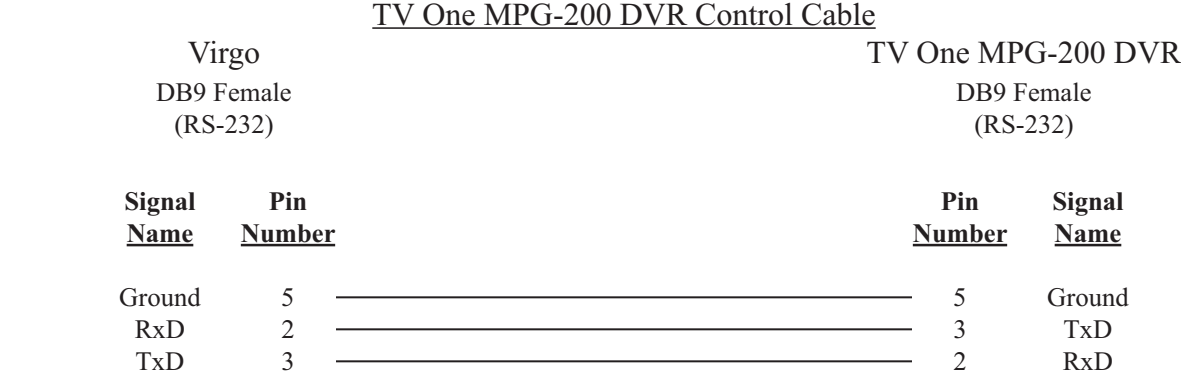

#### **Configuration File:**

The TV One MPG-200 DVR must be assigned in the *Configuration File* in order for the UTCS to access it. An example *Configuration File* entry is shown below. The example uses a *Virgo VDC* assigned to **Unit Number** 33 with the TV One MPG-200 DVR player in **Slot Number** 1. The **Device Type** is left blank.

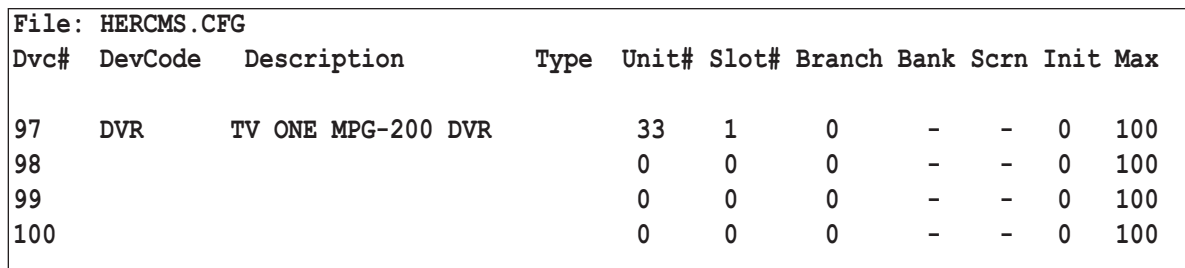

### **TV One MPG-200 DVR Settings:**

The **RS-232** settings for theTV One MPG-200 DVR should be set as follows:

19200 Baud

No Parity

- 8 Data Bits
- 1 Stop Bit

Check the user manual for details on changing the **RS-232** settings if necessary.

## **TV ONE MPG-200 DVR COMMANDS (DEVICE DRIVER C2)**

All commands are issued from the *Hercules Central Processor* and directed towards a specific device. The following commands are valid for the TV One MPG-200 DVR.

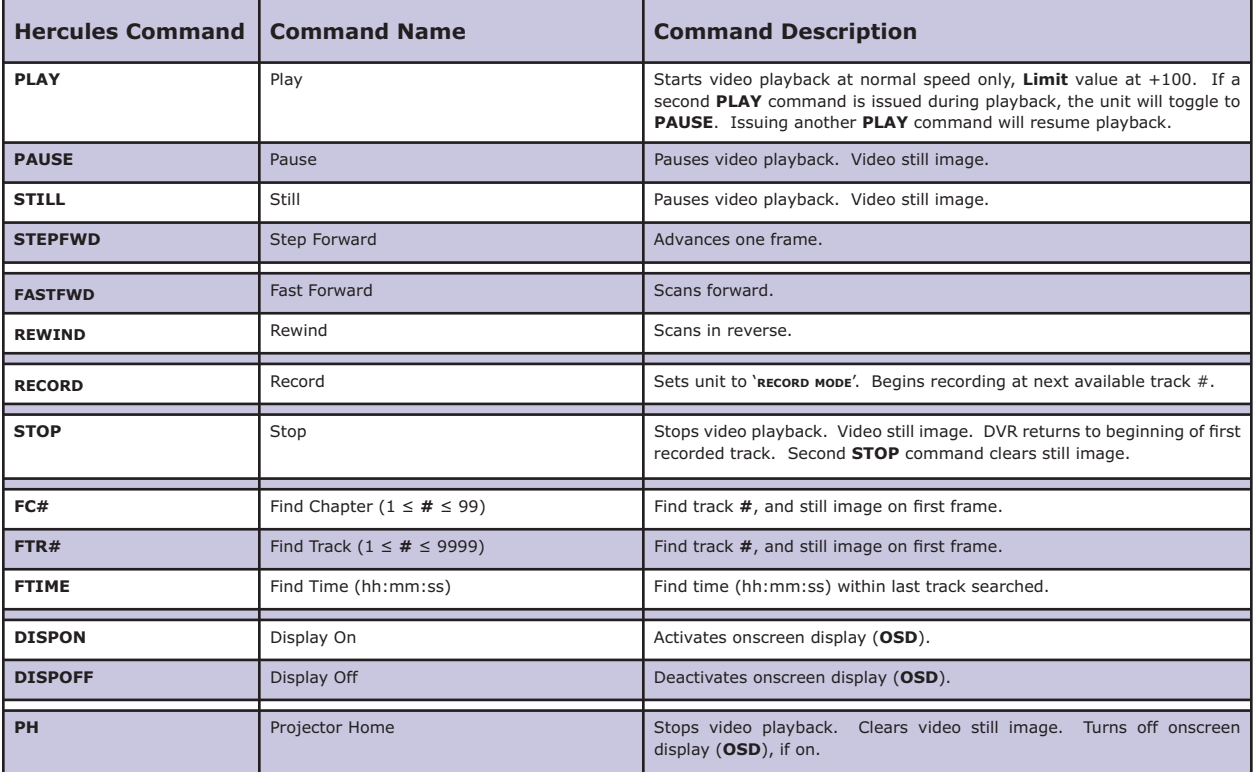

### **ALCORN/ MCBRIDE DVM2**

#### **Setup:**

Using the front panel menu system, select the device number, or control port, to which the DVM2 unit will be connected, and then select the '**AB - ALCORN/MCBR**' driver from the available device options. The *Virgo VDC* control port should be configured for **RS-232** operation.

### **Control Cable:**

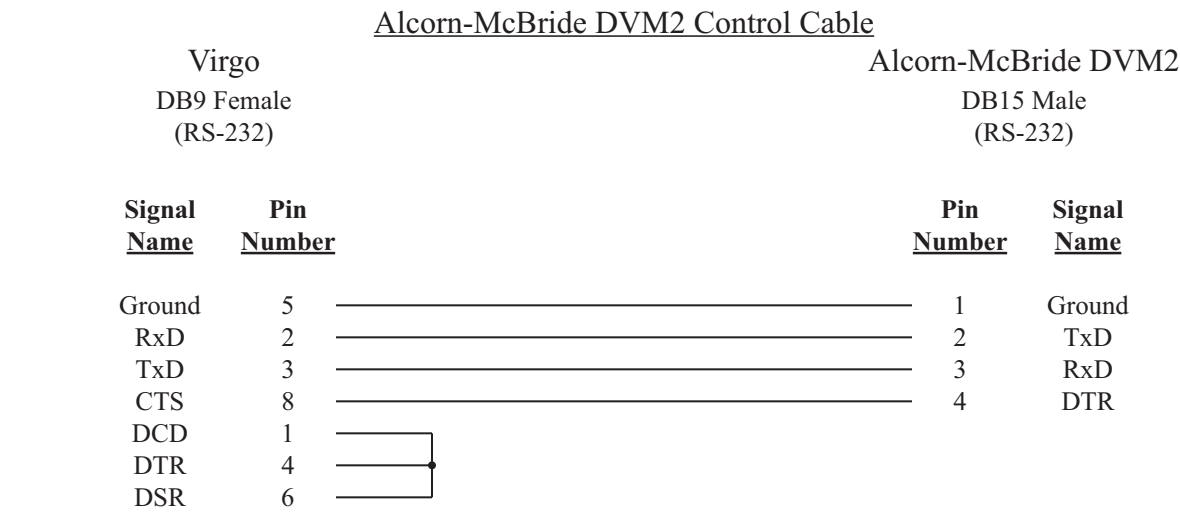

### **Configuration File:**

The DVM2 unit must be assigned in the *Configuration File* in order for the UTCS to access it. An example *Configuration File* entry is shown below. The example uses a *Virgo VDC* assigned to **Unit Number** 33 with a Laser Disc player in **Slot Number** 1, a DVD player in **Slot Number** 2, and the DVM2 in **Slot Number** 3. The **Device Type** is set to **VD**.

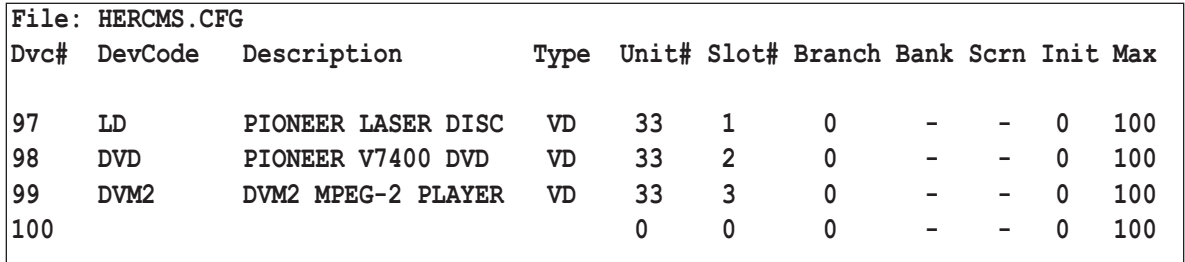

### **Alcorn-McBride DVM2 MPEG-2 Player Settings:**

The **RS-232** settings for the DVM2 unit should be set as follows:

 9600 Baud No Parity 8 Data Bits

1 Stop Bit

The DVM2 can be configured for different baud rates and protocols via dip switches located on the rear panel. The *Virgo VDC* driver is expecting the factory default settings.

## **ALCORN-MCBRIDE DVM2 MPEG-2 PLAYER COMMANDS (DEVICE DRIVER AB)**

All commands are issued from the *Hercules Central Processor* and directed towards a specific device. The following commands are valid for the Alcorn-McBride DVM2 MPEG-2 Player.

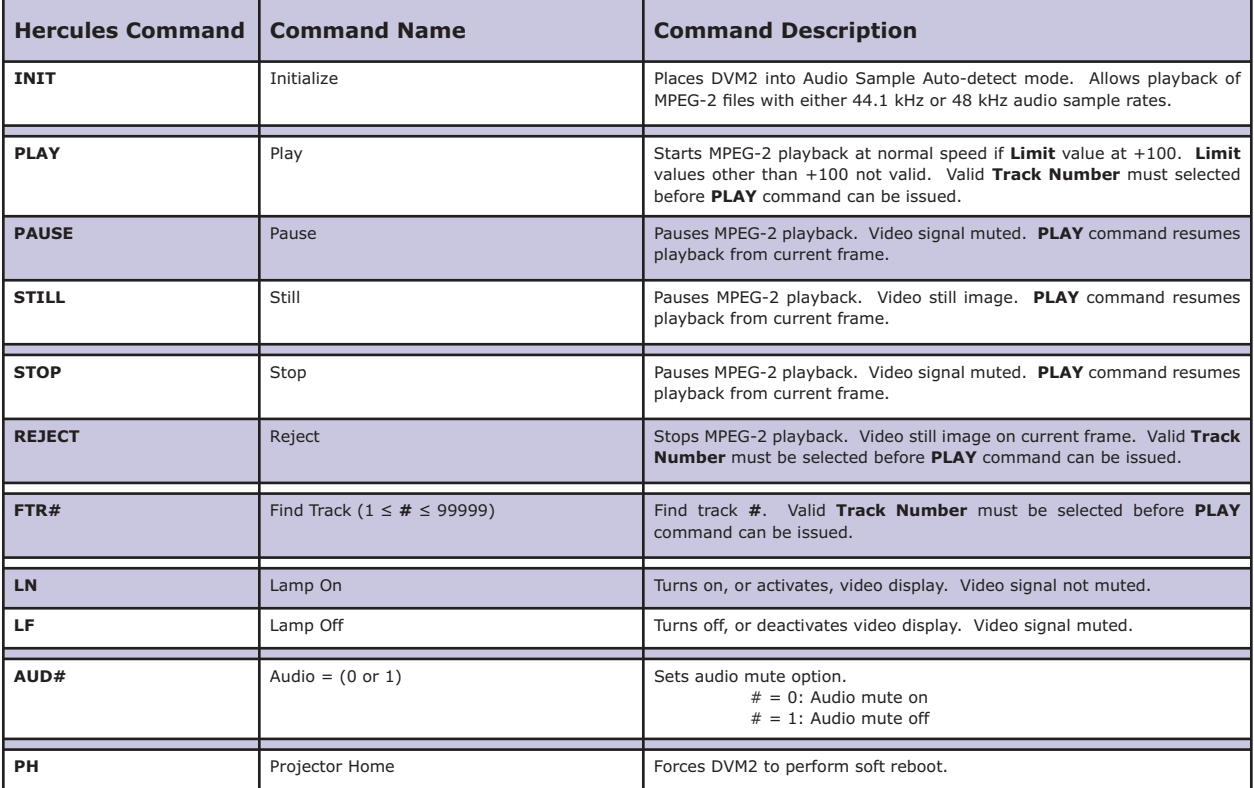

## **USING ASCII TEXT COMMANDS TO CONTROL THE VIRGO VDC**

In addition to using the *Hercules Central Processor* to provide automatic control capabilities for this unit, it is also possible to send **ASCII** text commands from any computer **RS - 232** serial port to the *Virgo VDC*. This allows any Windows, DOS, Macintosh, etc. computer to utilize *Virgo VDC* capabilities in order to control a variety of devices. Any terminal program can be configured to communicate with the *Virgo VDC* for 'live' manual operation. Programmed automatic operation can be accomplished by any application that supports the output of **ASCII** text strings from the host computer serial port.

As an example, the *Virgo VDC* can be used with the Spitz ATM-3 Automation. The *Virgo VDC* can be used as a 'port expander' and provide 4 additional serial control ports for every one ATM-3 serial port. It can also be used as a serial 'protocol translator' to convert simple text strings issued from the ATM-3 to the specialized serial command protocol required by certain devices.

### **Control Cable:**

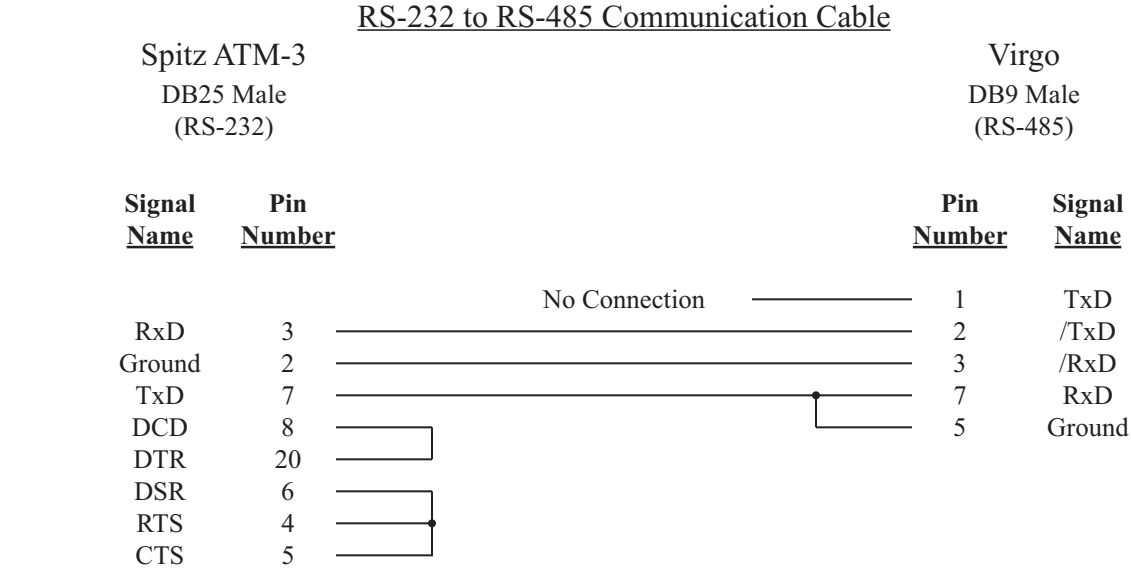

### **RS-232 Communication Settings:**

The **RS-232** settings for the host computer should be set as follows:

- 19200 Baud
- No Parity
- 8 Data Bits
- 1 Stop Bit

The **ASCII** command string transmitted by the host computer must terminate with a <**CR**> '**CARRIAGE RETURN'** character.

### **Connecting To A Single Virgo VDC And Its Devices:**

Connecting VCRs, DVD and LD players, video projectors, etc. to the *Virgo VDC* is covered in previous sections of this manual. Follow the instructions contained therein to make the correct cable connections and to insure that the *Virgo VDC* options have been set correctly for each device.

### **Connecting To Multiple Intelligent Controllers With RS-232:**

In addition, a host computer with an **RS-232** port can connect to connect to multiple **ECCS** *Intelligent Controllers*  with a simple addition of an **ECCS** Serial Converter box. This box converts the ATM **RS-232** port into a **UTCS**  communication network compatible **RS-485** port. This is illustrated below:

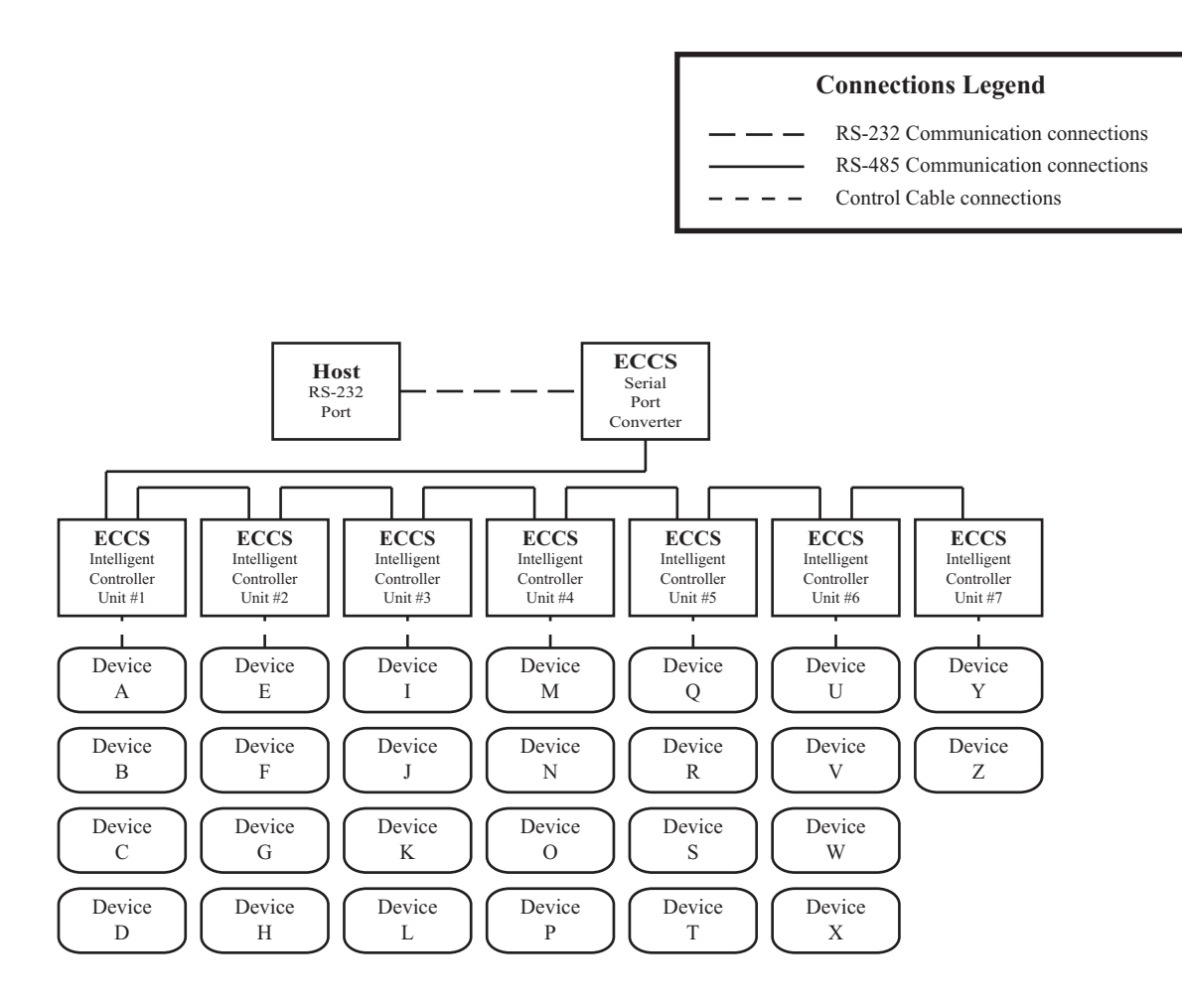

**Note:** Each **UTCS** *Intelligent Controller* connected to a single **RS-232** port must have a unique **Unit Number**. This **Unit Number** must range from one to seven. The number will help determine the letter designator that identifies each device attached to the **RS-232** port in this way.

### **IDENTIFYING DEVICES**

Each of the devices (slide projectors, laser disk players, etc.) attached to the **RS-232** port by means of **ECCS** *Intelligent Controllers* are identified by single letters in the range of A to Z. This means that a maximum of 26 devices may be attached to a single **RS-232** port.

Since most **ECCS** *Intelligent Controllers* have four control slots, this means that up to seven *Intelligent Controllers* can be added to one RS-232 port. The relationship between Device Identifier, ECCS Unit Number, and ECCS Slot **Number** is presented in the following table:

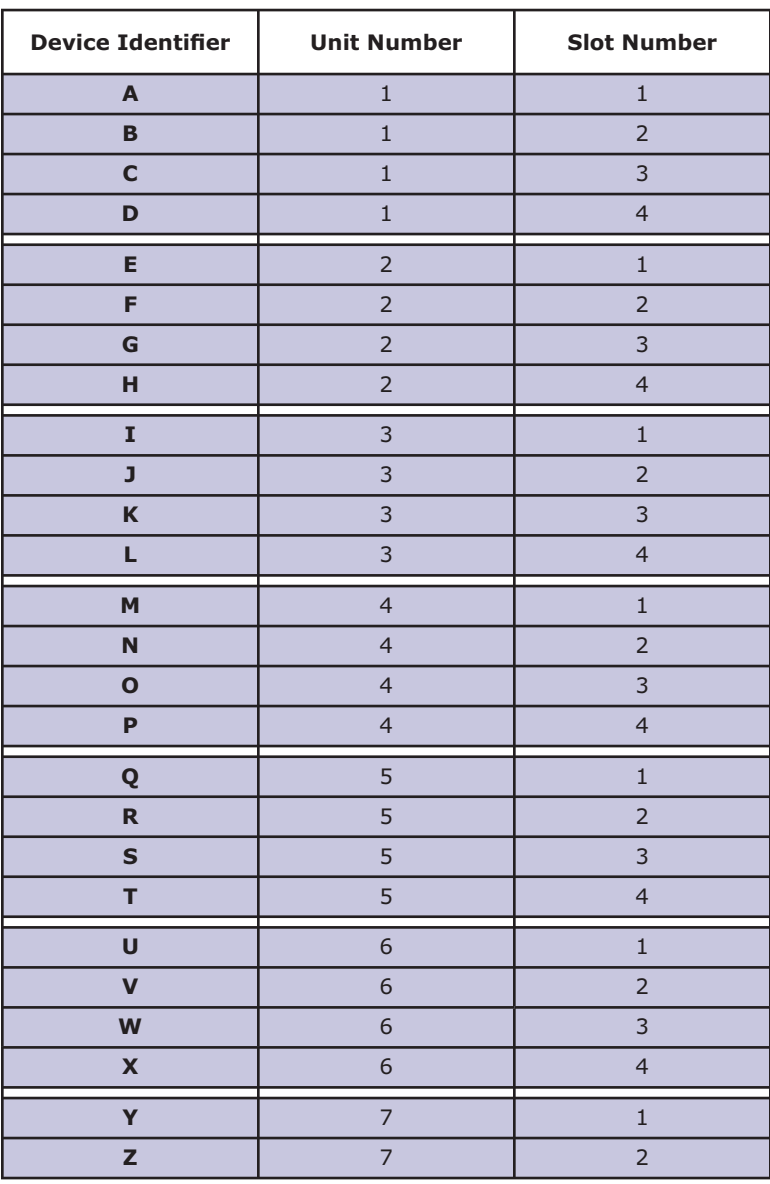

### **RS-232/ ECCS Device Identification Table**

## **ASCII COMMANDS**

The available **ASCII** commands for controlling devices with *Virgo VDC* are listed in the following table. Any command can be sent to any device, however, the command will only be successfully executed if the command is valid for that device. For example, sending the slide projector command '**FIND SLIDE**' (**FS#**) to a laser disk player will obviously fail. However, since the **RS-232** communication is a one way street, any command failures will not be reported back to the host computer for display.

Most **ASCII** text commands are composed of two parts. The first part is the device command telling the **ECCS** *Intelligent Controller* what to do. The second part is the device identifier that tells the *Intelligent Controller(s)* to which device(s) to apply the command. A single command can address one, several, or all the devices. The first part of the command is separated from the second part by a colon (**:**). A typical **ASCII** command string will have the following form:

#### **DEVICE COMMAND : DEVICE IDENTIFIER**

As an example, the following command will start up a Laser Disc player and make it ready to run. Assume that the *Virgo VDC* **Unit Number** is 3, and the Laser Disc player is attached to **Slot Number** 2:

#### **INIT:J**

In another example, the following command will '**FIND SLIDE**' (**FS#**) 6 on 4 Kodak EktaPro slide projectors controlled by a *Virgo VDC* with **Unit Number** 1:

#### **FS6:ABCD**

A few commands are global. That is, they address all the projectors at once. These commands do not use any letters as projector identifiers, and they do not include the colon. The command in the following example sets all devices to manual control:

#### **MAN**

Every **ASCII** text command string must be terminated in the **ASCII** character that represents the 'end of the line'. This character is known as the <**CR**> '**CARRIAGE RETURN**', and is represented by the decimal number 13. When typing the commands from a keyboard using a terminal program, this character is sent by pressing <**ENTER**> (or <**CONTROL**> + < **M>**) on the keyboard. If a custom, or special, program is written to send commands, then the character must be added to the end of the **ASCII** command string.

## **VIRGO VDC ASCII TEXT COMMANDS**

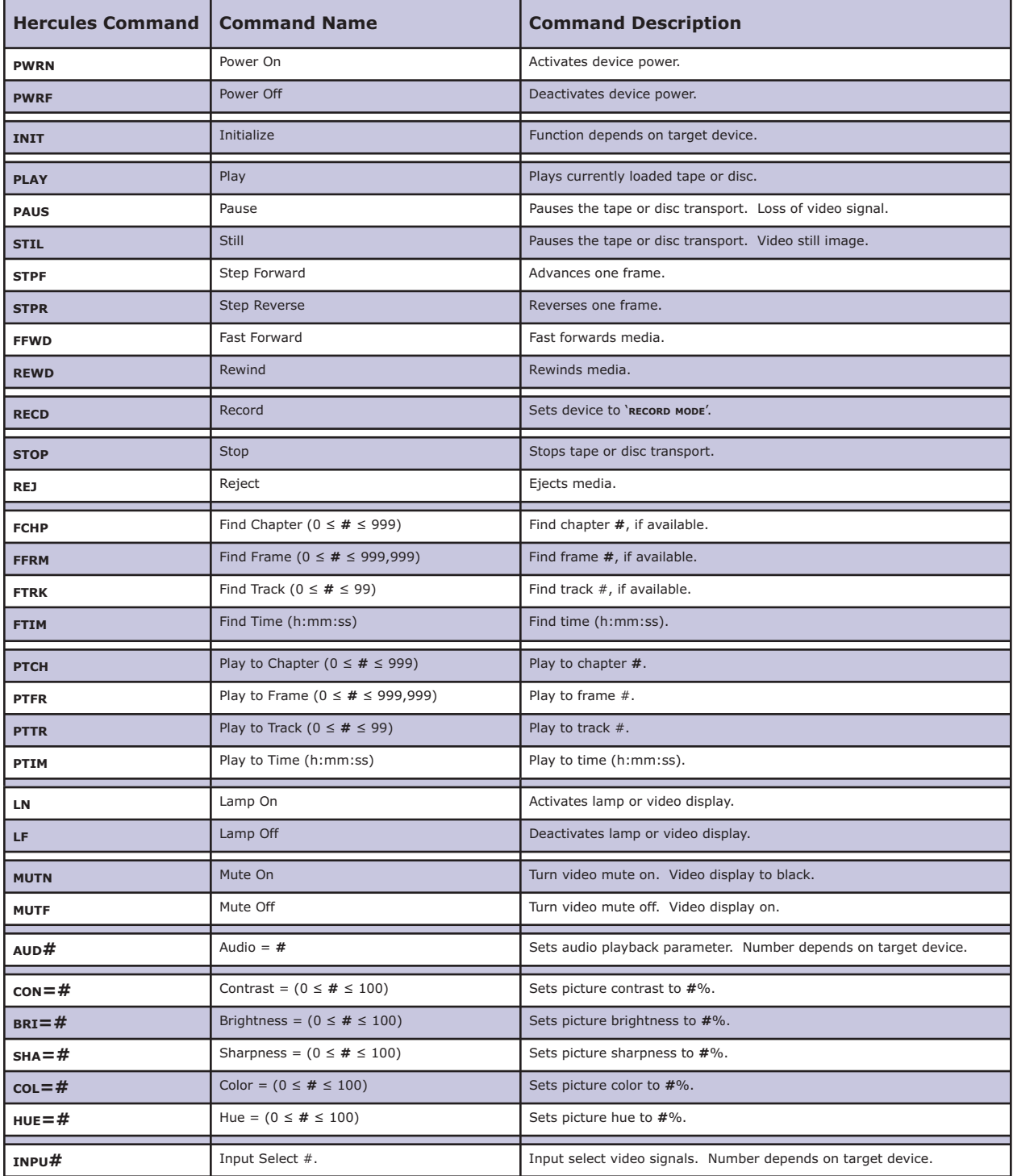